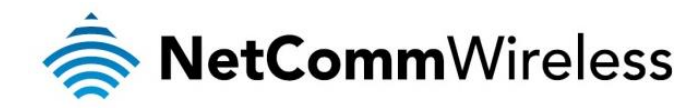

# VDSL/ADSL N300 WiFi Modem Router with VoIP

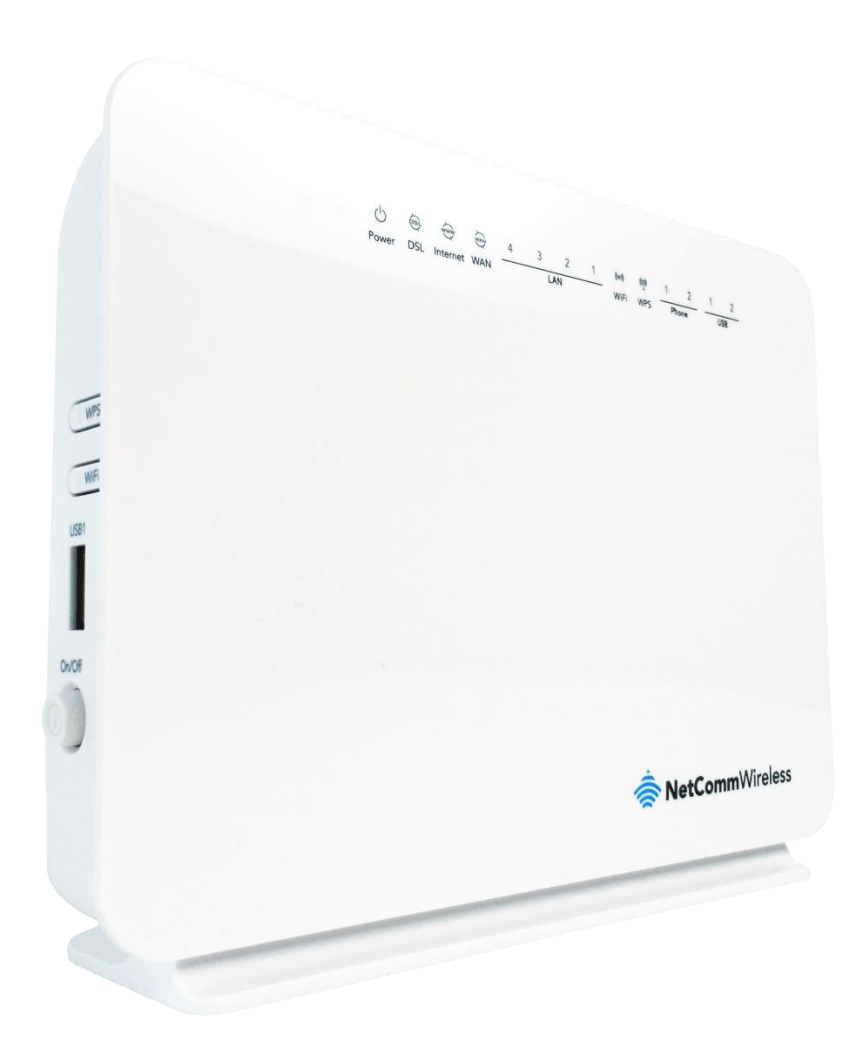

# NF10WV USER GUIDE

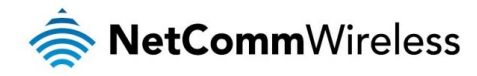

### Copyright

Copyright © 2021 NetComm Wireless Limited. All rights reserved.

The information contained herein is proprietary to NetComm Wireless Limited. No part of this document may be translated, transcribed, reproduced, in any form, or by any means without prior written consent of NetComm Wireless Limited. Trademarks and registered trademarks are the property of NetComm Wireless Limited or their respective owners. Specifications are subject to change without notice. Images shown may vary slightly from the actual product.

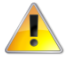

Note: This document is subject to change without notice.

#### Save our environment

When this equipment has reached the end of its useful life, it must be taken to a recycling centre and processed separately from domestic waste.

The cardboard box, the plastic contained in the packaging, and the parts that make up this device can be recycled in accordance with regionally established regulations. Never dispose of this electronic equipment along with your household waste. You may be subject to penalties or sanctions under the law. Instead, ask for disposal instructions from your municipal government.

Please be responsible and protect our environment.

#### This manual covers the following products:

NetComm Wireless VDSL/ADSL N300 WiFi Modem Router (NF10WV)

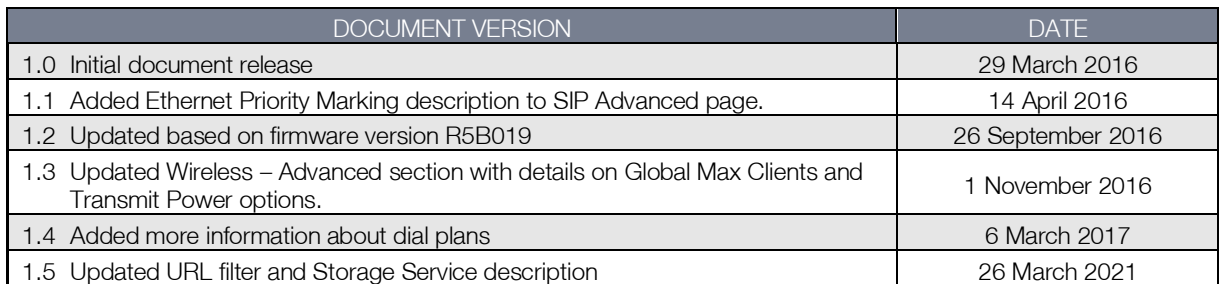

*Table 1 - Document Revision History*

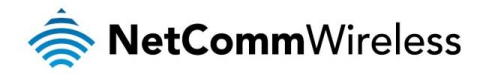

# Table of contents

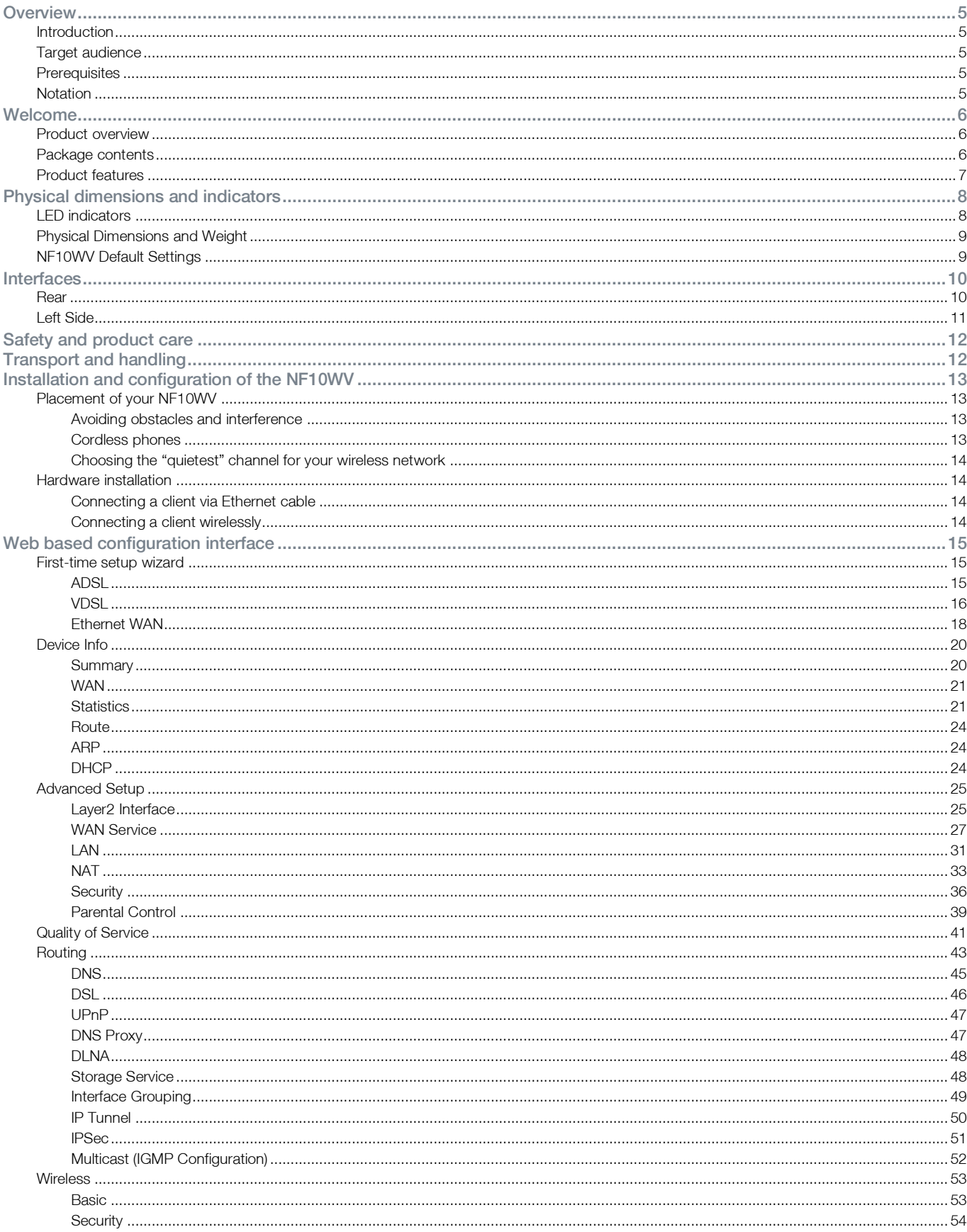

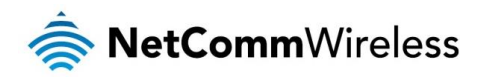

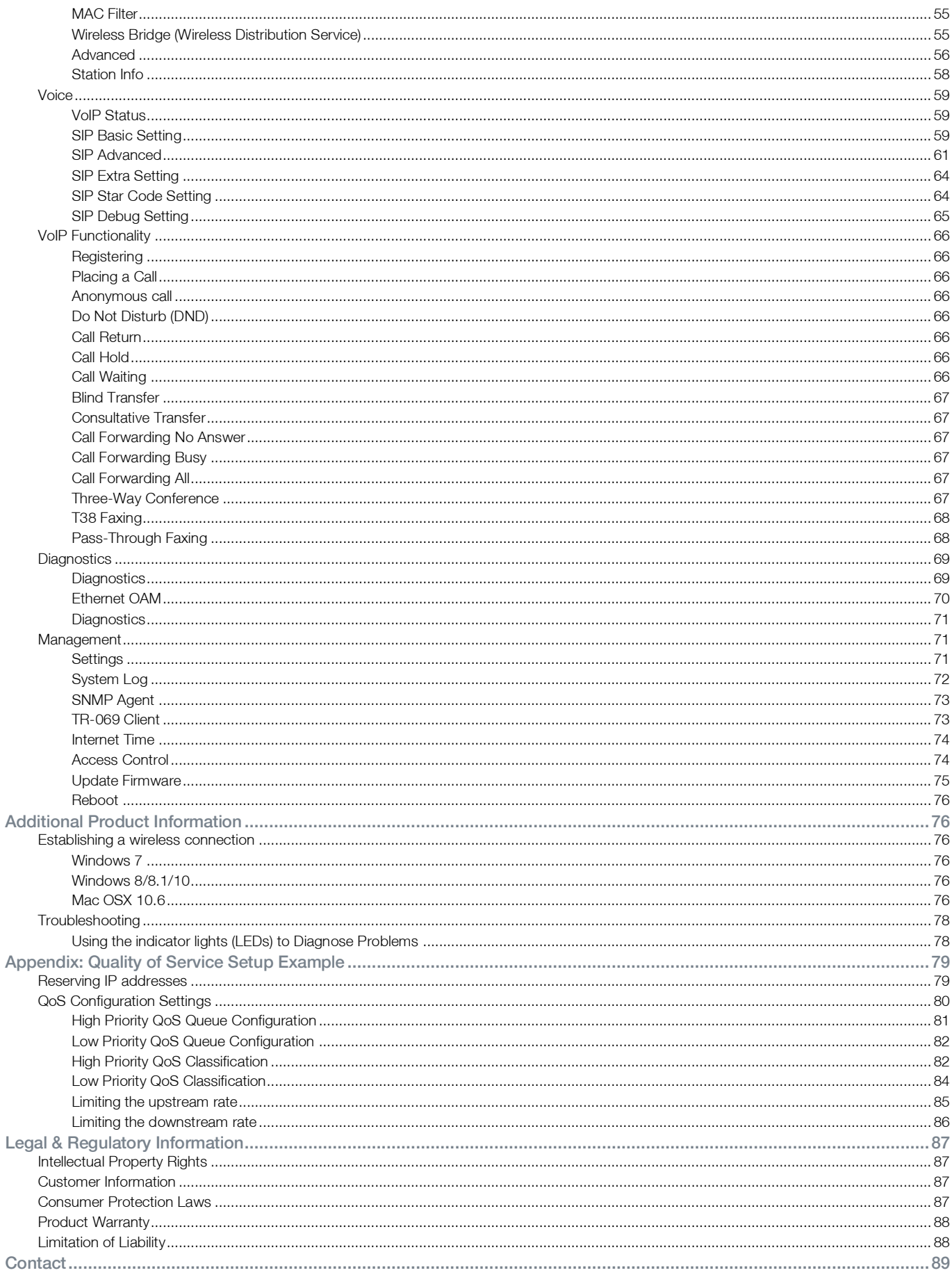

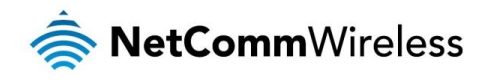

# <span id="page-4-0"></span>**Overview**

# <span id="page-4-1"></span>Introduction

This manual provides information related to the installation, operation, and use of the NF10WV.

# <span id="page-4-2"></span>Target audience

<span id="page-4-3"></span>The individual reading this manual is presumed to have a basic understanding of telecommunications terminology and concepts.

# **Prerequisites**

Before continuing with the installation of your NF10WV, please confirm that you meet the minimum system requirements below.

- An activated ADSL/VDSL or pre-configured WAN connection.
- A computer with a working Ethernet adapter or wireless 802.11b/g/n capability and the TCP/IP Protocol installed.
- A current version of a web browser such as Internet Explorer®, Mozilla Firefox® or Google Chrome™. à.

# <span id="page-4-4"></span>Notation

The following symbols are used in this manual:

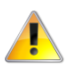

Indicates a note requiring attention.

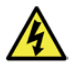

Indicates a note providing a warning.

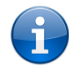

Indicates a note providing useful information.

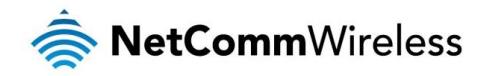

# <span id="page-5-0"></span>Welcome

<span id="page-5-1"></span>Thank you for purchasing a NetComm Wireless VDSL/ADSL N300 WiFi Modem Router with VoIP. This guide contains all the information you need to configure your device.

# Product overview

- Fully featured VDSL2 / ADSL2+ Modem Router
- 4 x 10/100 Fast Ethernet LAN ports for wired connections
- 1 x 10/100/1000 Gigabit Ethernet WAN port for connection to fibre services
- Wireless N Access Point for multiple high speed WiFi connections
- 2 x USB host ports supports two USB storage devices for file sharing
- $\triangle$ NBN ready: carefully developed hardware and software features to ensure this device is optimised for use on the National Broadband Network
- IPv6 ready for the next generation IP addressing  $\triangle$
- à. WPS button for simple setup of your wireless network

# <span id="page-5-2"></span>Package contents

The NF10WV package consists of:

- **1 x NetComm Wireless VDSL/ADSL N300 WiFi Modem Router with VoIP (NF10WV)**
- ◆ 1 x Quick Start Guide
- 1 x 1.5m RJ45 Ethernet cable À
- ◆ 1 x RJ11 Telephone cable
- <sup>→</sup> 1 x WiFi security card
- <sup>→</sup> 1 x Warranty card
- 1 x Power supply (12V/2A)  $\triangle$

If any of these items are missing or damaged, please contact NetComm Wireless Support immediately by visiting the NetComm Wireless Support website at:<http://www.netcommwireless.com/contact-forms/support>

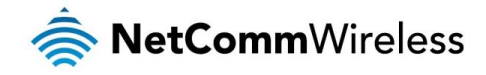

# <span id="page-6-0"></span>Product features

Featuring a VDSL2/ADSL2+ modem and a Gigabit WAN port, you can choose whether you connect to the Internet via DSL or a fibre service. If you don't have a fibre connection, the Gigabit WAN port will have you protected should you choose to update in the future. With uncertainty around the future of the NBN, NetComm Wireless will have you covered should the network connection switch to VDSL.

This router also includes 2 x USB host ports that can be used to connect USB devices so that their capabilities can be shared with all connected users. Connect a USB hard drive so that all files stored can be accessed and shared.

All of these features can be shared with multiple users via the built-in wireless access point or the four Ethernet LAN ports. The high speed Wireless N provides a signal strong enough to penetrate the far corners of a house and can connect all WiFi enabled devices, such as laptops, smartphones, gaming consoles, tablets and PCs. The four Fast Ethernet ports provide a wired connection that can be used to connect desktop computers, media devices or any Ethernet equipped product.

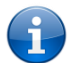

Note: Maximum wireless signal rate and coverage values are derived from IEEE Standard 802.11g, and 802.11n specifications. Actual wireless speed and coverage are dependent on network and environmental conditions included but not limited to volume of network traffic, building materials and construction/layout.

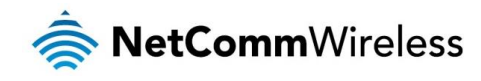

# <span id="page-7-0"></span>Physical dimensions and indicators

# <span id="page-7-1"></span>LED indicators

The NF10WV has been designed to be placed on a desktop. All of the cables exit from the rear for easy organization. The display is visible on the front of the NF10WV to provide you with information about network activity and the device status. See below for an explanation of each of the indicator lights.

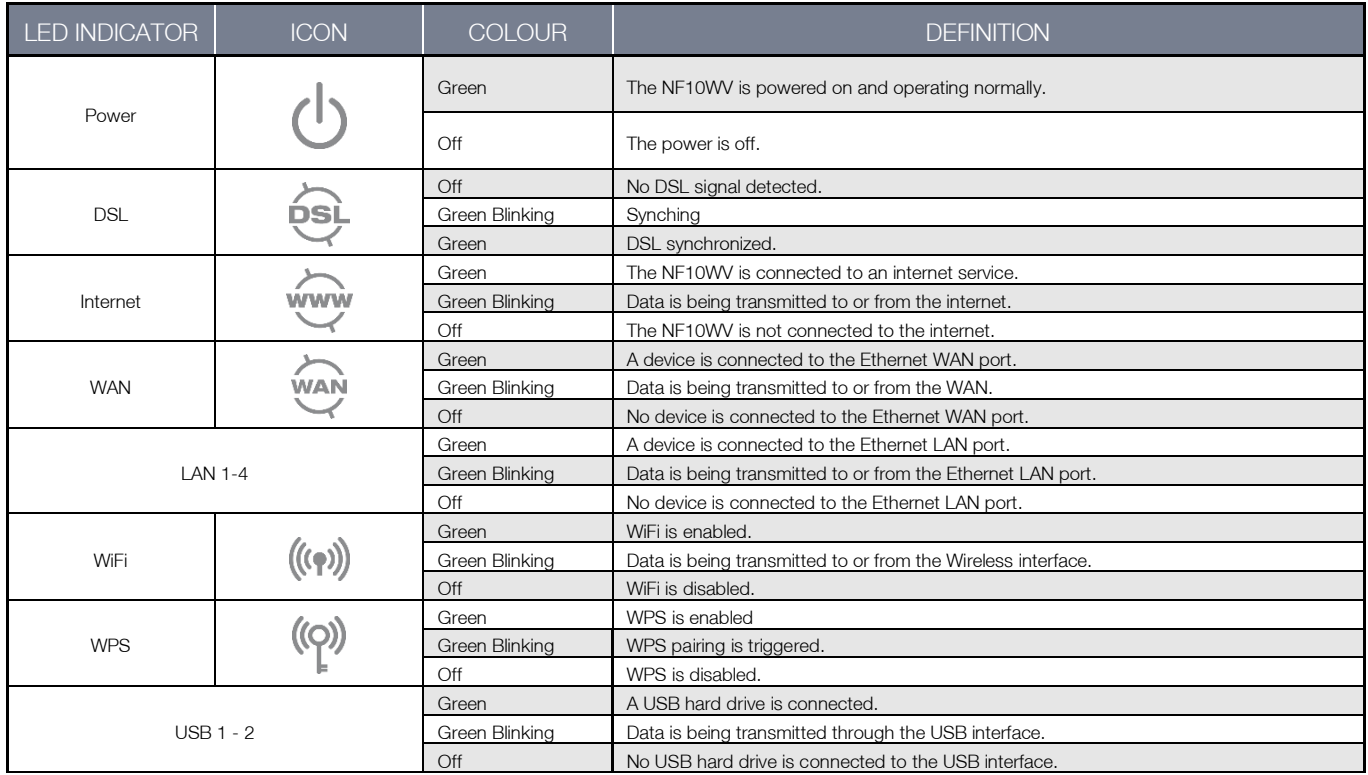

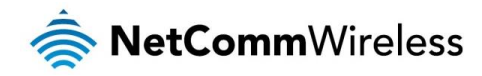

# <span id="page-8-0"></span>Physical Dimensions and Weight

The table below lists the physical dimensions and weight of the NF10WV.

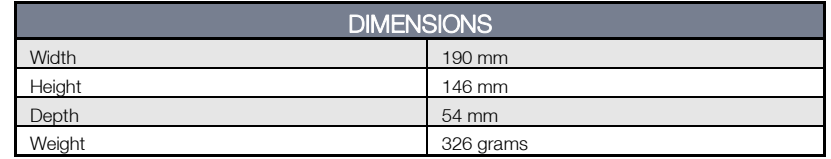

# <span id="page-8-1"></span>NF10WV Default Settings

The following tables list the default settings for the NF10WV.

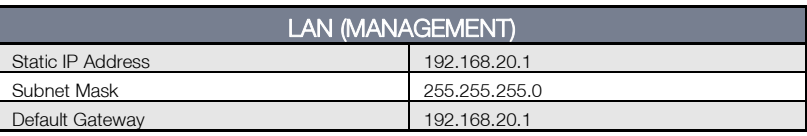

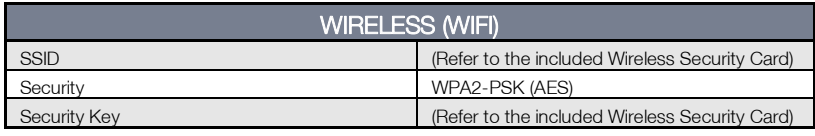

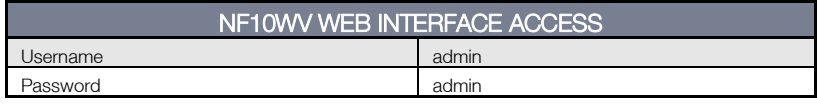

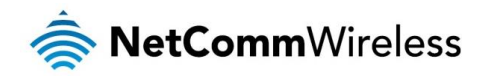

# <span id="page-9-0"></span>Interfaces

# <span id="page-9-1"></span>Rear

The following interfaces are available on the NF10WV:

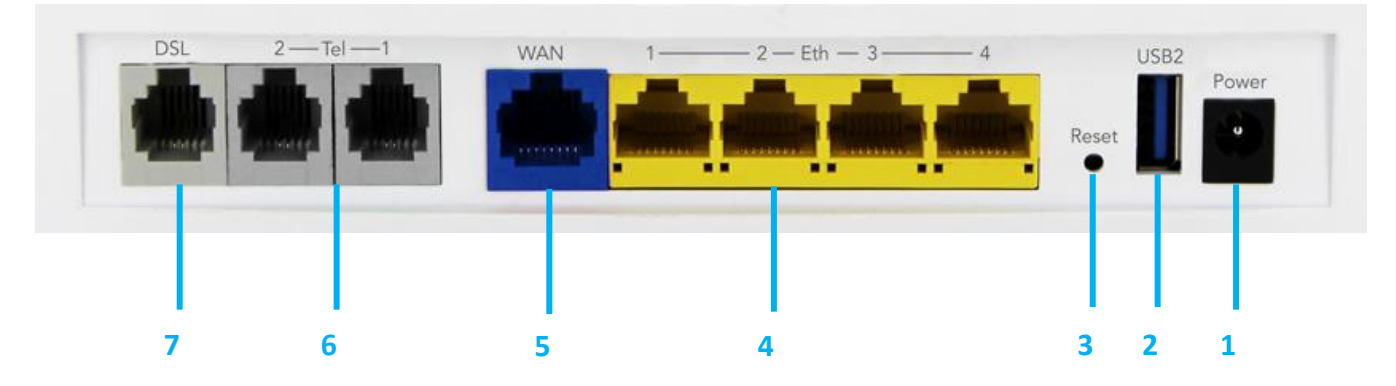

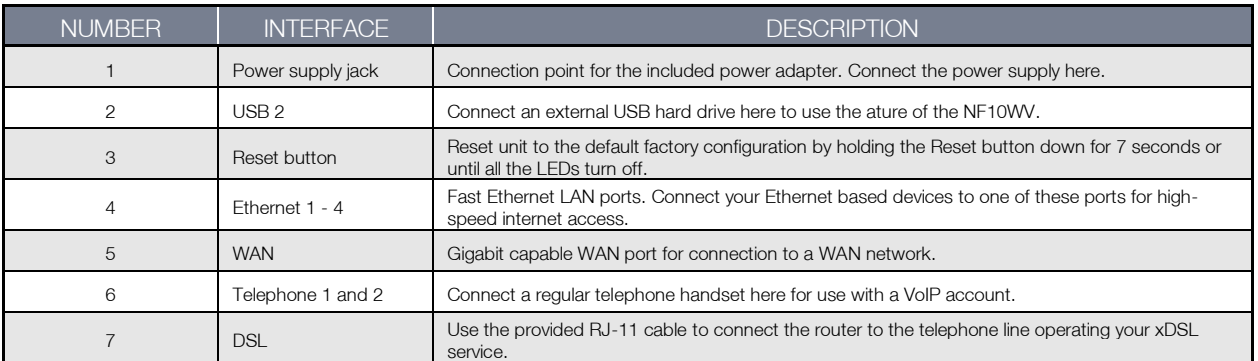

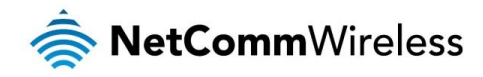

# <span id="page-10-0"></span>Left Side

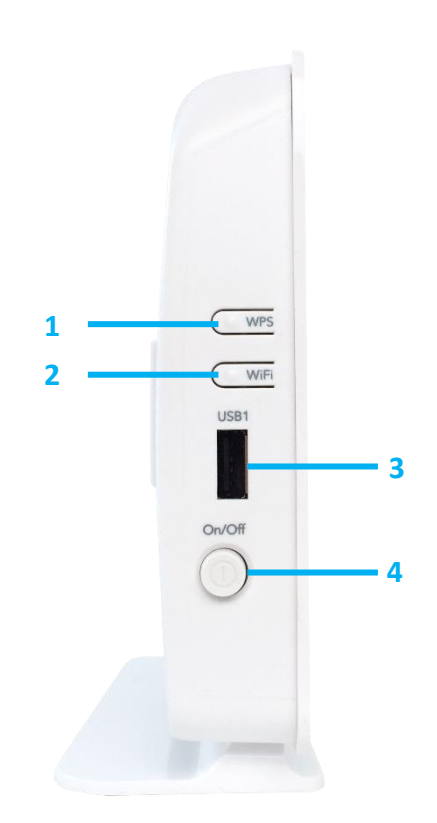

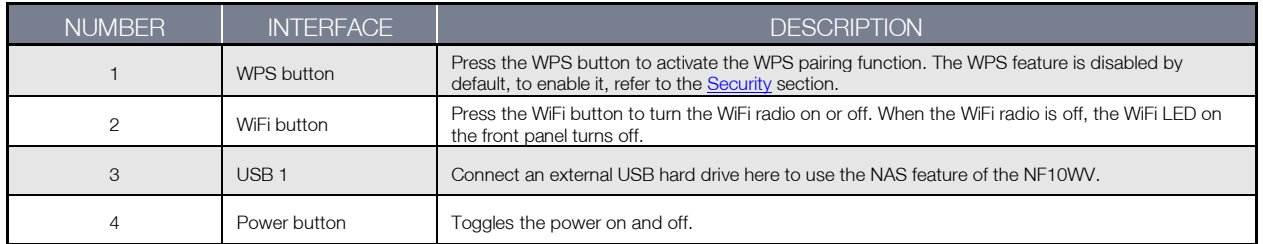

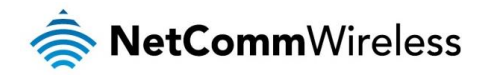

# <span id="page-11-0"></span>Safety and product care

Your router is an electronic device that sends and receives radio signals. Please take the time to read this list of precautions that should be taken when installing and using the router.

- Do not disassemble the router. There are no user-serviceable parts.  $\triangleq$
- Do not allow the router to come into contact with liquid or moisture at any time. To clean the device, wipe it with a  $\triangle$ damp cloth.
- Do not restrict airflow around the device. This can lead to the device overheating.  $\triangle$
- $\Rightarrow$ Do not place the device in direct sunlight or in hot areas.

# <span id="page-11-1"></span>Transport and handling

When transporting the NF10WV, it is recommended to return the product in the original packaging. This ensures that the product will not be damaged.

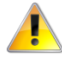

Note: In the event the product needs to be returned, ensure it is securely packaged with appropriate padding to prevent damage during courier transport.

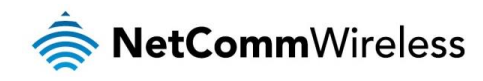

# <span id="page-12-0"></span>Installation and configuration of the NF10WV

# <span id="page-12-1"></span>Placement of your NF10WV

The wireless connection between your NF10WV and your WiFi devices will be strong when they are in close proximity and have direct line of sight. As your client device moves further away from the NF10WV or solid objects block direct line of sight to the router, your wireless connection and performance may degrade. This may or may not be directly noticeable, and is greatly affected by the individual installation environment.

If you have concerns about your network's performance that might be related to range or obstruction factors, try moving the computer to a position between three to five meters from the NF10WV in order to see if distance is the problem.

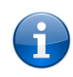

Note: While some of the items listed below can affect network performance, they will not prohibit your wireless network from functioning; if you are concerned that your network is not operating at its maximum effectiveness, this check list may help.

If you experience difficulties connecting wirelessly between your WiFi Devices and your NF10WV, please try the following steps:

- In multi-storey homes, place the NF10WV on a floor that is as close to the centre of the home as possible. This may mean placing the NF10WV on an upper floor.
- Try not to place the NF10WV near a cordless telephone that operates at the same radio frequency as the NF10WV  $\triangle$ (2.4GHz).

# <span id="page-12-2"></span>Avoiding obstacles and interference

Avoid placing your NF10WV near devices that may emit radio "noise," such as microwave ovens. Dense objects that can inhibit wireless communication include:

- Refrigerators
- Washers and/or dryers
- Metal cabinets
- **Example 2** Large aquariums
- Metallic-based, UV-tinted windows  $\frac{1}{\sqrt{2}}$
- If your wireless signal seems weak in some spots, make sure that objects such as those listed above are not blocking the signal's path (between your devices and the NF10WV).

# <span id="page-12-3"></span>Cordless phones

If the performance of your wireless network is impaired after considering the above issues, and you have a cordless phone:

- Try moving cordless phones away from your NF10WV and your wireless-enabled computers.
- Unplug and remove the battery from any cordless phone that operates on the 2.4GHz band (check manufacturer's information). If this fixes the problem, your phone may be interfering with the NF10WV.
- If your phone supports channel selection, change the channel on the phone to the farthest channel from your wireless  $\frac{1}{\sqrt{2}}$ network. For example, change the phone to channel 1 and move your NF10WV to channel 11. See your phone's user manual for detailed instructions.
- If necessary, consider switching to a 900MHz or 5GHz cordless phone.

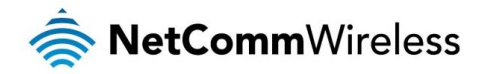

# <span id="page-13-0"></span>Choosing the "quietest" channel for your wireless network

In locations where homes or offices are close together, such as apartment buildings or office complexes, there may be wireless networks nearby that can conflict with your wireless network. Your wireless adapter may include a utility to assist in scanning for the least congested network, otherwise you may be able to find another piece of software that can be used. These tools display a graphical representation of the wireless networks in range and the channels on which they are operating. Try to find a channel which is not as busy and does not overlap with another one. Channels 1, 6 and 11 are the only channels which do not overlap with one another and you should ideally choose one of these channels. Experiment with more than one of the available channels, in order to find the clearest connection and avoid interference from neighbouring cordless phones or other wireless devices.

# <span id="page-13-1"></span>Hardware installation

- 1. Connect the power adapter to the Power socket on the back of the NF10WV.
- 2. Plug the power adapter into the wall socket and switch on the power.
- 3. Wait approximately 60 seconds for the NF10WV to power up.

## <span id="page-13-2"></span>Connecting a client via Ethernet cable

- 1. Connect the yellow Ethernet cable provided to one of the ports marked 'LAN' at the back of the NF10WV.
- 2. Connect the other end of the yellow Ethernet cable to your computer.
- 3. Wait approximately 30 seconds for the connection to establish.
- 4. Open your Web browser, and enter [http://192.168.20.1](http://192.168.20.1/) into the address bar and press enter.
- 5. Follow the steps to set up your NF10WV.

## <span id="page-13-3"></span>Connecting a client wirelessly

- 1. Ensure WiFi is enabled on your device (e.g. computer/laptop/smartphone).
- 2. Scan for wireless networks in your area and connect to the network name that matches the Wireless network name configured on the NF10WV.

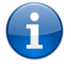

Note: Refer to the included Wireless Security Card for the default SSID and wireless security key of your NF10WV

- 3. When prompted for your wireless security settings, enter the Wireless security key configured on the NF10WV.
- 4. Wait approximately 30 seconds for the connection to establish.
- 5. Open your Web browser, and enter [http://192.168.20.1](http://192.168.20.1/) into the address bar and press Enter.
- 6. Follow the steps to set up your NF10WV.

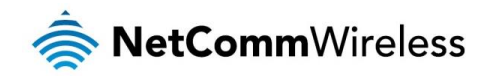

# <span id="page-14-0"></span>Web based configuration interface

# <span id="page-14-1"></span>First-time setup wizard

Please follow the steps below to configure your NF10WV Wireless router via the web based configuration wizard.

Open a web browser and type<http://192.168.20.1/> into the address bar at the top of the window.

At the login screen, type **admin** in the username and password field, then click the **Login** button.

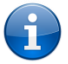

Note: admin is the default username and password for the unit.

We highly recommend that immediately after initial installation you change the default passwords for admin, support and user access. You can do this from the Management -> Access Control -> Passwords page. See Access Control -- [Access Controls](#page-73-2) – Passwords on pag[e 74](#page-73-2) for more information.

1. Click on the Basic Setup menu item on the left side of the screen.

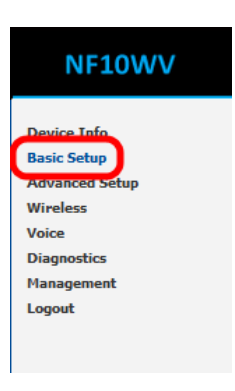

## <span id="page-14-2"></span>ADSL

a) Select **ADSL** and click the **Next** button.

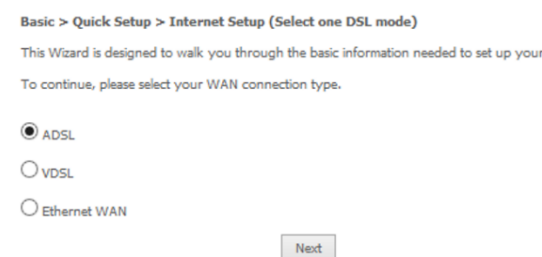

device

b) Select either the PPPoE, PPPoA or Bridging for your internet connection as specified by your Internet Service Provider (ISP). Click the **Next** button.

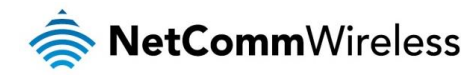

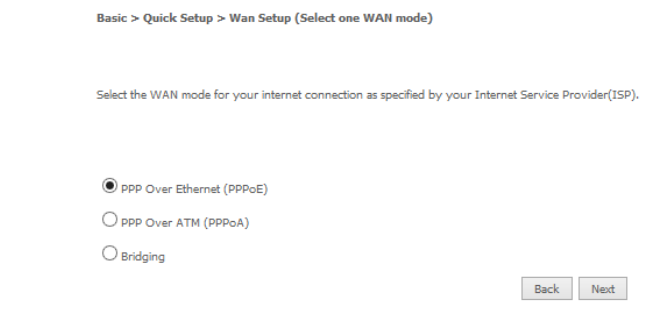

c) In the User ID and Password fields, enter the username and password assigned to you by your Internet Service Provider (ISP). Click the Finish button.

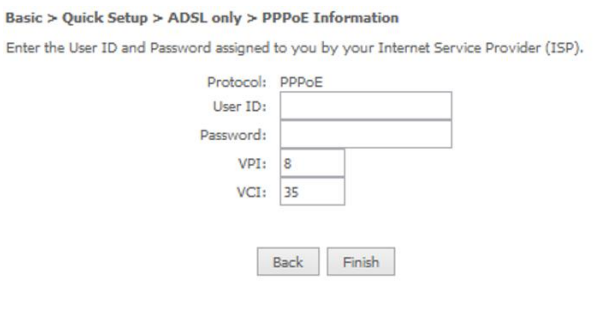

The account settings are saved and the NF10WV connects to the internet.

# <span id="page-15-0"></span>VDSL

a) Select either PPP over Ethernet (PPPoE), IP over Ethernet (IPoE) or Bridging depending on your Internet Service Provider's requirements.

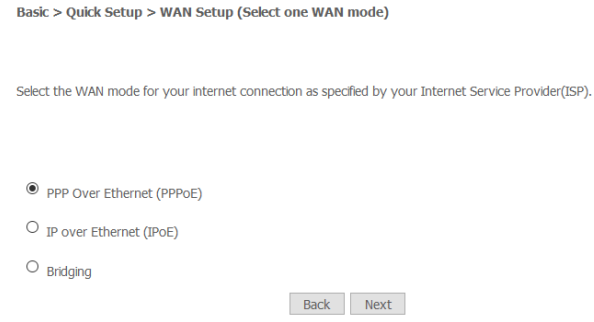

b) Click Next to open a sequence of screens appropriate for the connection type selected.

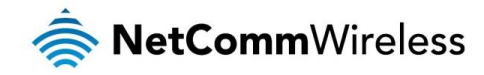

### PPP over Ethernet (PPPoE)

a) For **PPP over Ethernet (PPPoE)** select the VLAN option required by your ISP:

Basic > Quick Setup > VLAN Setup

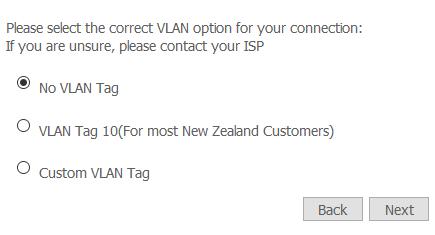

- No VLAN Tag If you ISP does not require a VLAN tag, select this option and click Next to go to the next page
- **EXECT VLAN Tag 10 (for most New Zealand Customers)** If your ISP is in New Zealand, select this option and click Next to go to the next page, or

**Custom VLAN Tag** – enter a VLAN tag number 0 through 4094, and then click Next to go to the next page

b) Enter the username and password supplied to you by your Internet Service Provider (ISP).

Basic > Quick Setup > VDSL only > PPPoE Information

Enter the User ID and Password assigned to you by your Internet Service Provider (ISP).

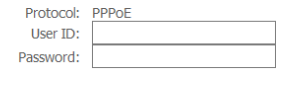

Back Finish

c) Click the Finish button when you have entered the required information.

#### IP over Ethernet (IPoE)

a) For IP over Ethernet (IPoE) either select the first option to automatically obtain the IP address details or manually enter the static IP address details as provided by your Internet Service Provider (ISP).

Basic > Quick Setup > VDSL only > IPoE Information

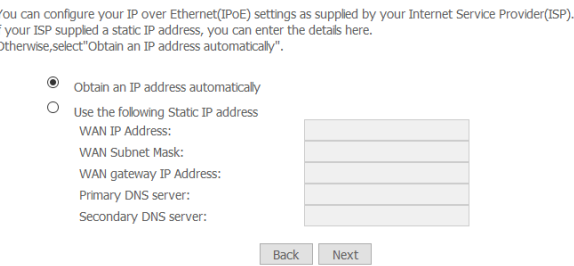

b) Click Next to review the automatically retrieved settings, or settings that you have manually entered.

### WAN Basic Setup - Summary

Make sure that the settings below match the settings provided by your ISP.

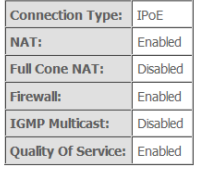

Click "Apply/Save" to have this interface to be effective. Click "Back" to make any modifications.<br>Back | Apply/Save

c) When you are satisfied that the settings are correct, click the Apply/Save button.

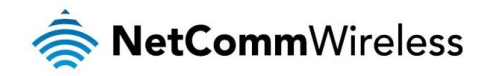

### Bridging

a) The **Bridging** settings are summarised in the following page:

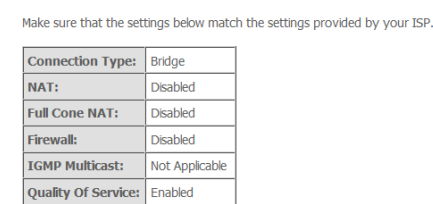

WAN Basic Setup - Summary

Note:Creating DSL bridge will disable DHCP server, please manually configure your Network Adaptor.

Click "Apply/Save" to have this interface to be effective. Click "Back" to make any modifications. Back Apply/Save

b) When you are satisfied that the settings are correct, click the Apply/Save button.

## <span id="page-17-0"></span>Ethernet WAN

- a) Connect an RJ45 Ethernet cable to the WAN port on the NF10WV. Connect the other end of the cable to your WAN service.
- b) Select Ethernet WAN then click the Next button.

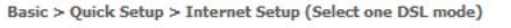

This Wizard is designed to walk you through the basic information needed to set up your device

To continue, please select your WAN connection type.

 $O$  ansi

 $O$  vpsi

Ethernet WAN

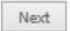

b) Select the WAN mode for your internet connection as specified by your Internet Service Provider (ISP). Click the Next button.

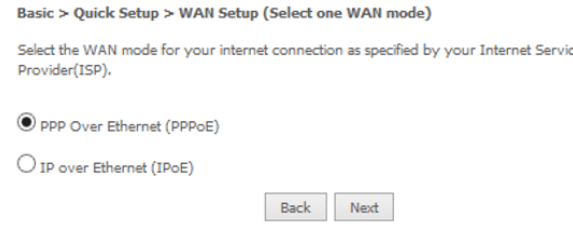

#### PPP over Ethernet (PPPoE)

In the User ID and Password fields, enter the username and password assigned to you by your Internet Service Provider (ISP). Click the **Finish** button when you have entered the required details.<br>Basic > Quick Setup > Ethernet WAN only > PPPoE Information

Enter the User ID and Password assigned to you by your Internet Service Provider (ISP).

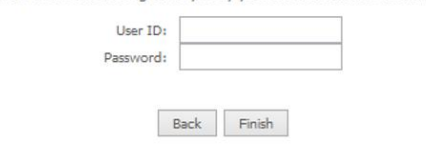

#### IP over Ethernet (IPoE)

If your ISP has supplied a static IP address, select Use the following Static IP address and enter the details, otherwise select Obtain an IP address automatically. Click the Next button.

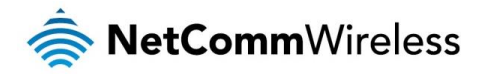

#### Basic > Quick Setup > Ethernet WAN only > IPoE Information

You can configure your IP over Ethernet(IPoE) settings as supplied by your Internet Service Provider(ISP).<br>if your ISP supplied a static IP address, you can enter the details here.<br>Otherwise,select"Obtain an IP address aut

 $\circledbullet$  Obtain an IP address automatically

 $\bigcirc$  Use the following Static IP address

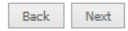

## The settings are displayed in a summary. Click Apply/Save to save them.

#### **WAN Basic Setup - Summary**

Make sure that the settings below match the settings provided by your ISP.

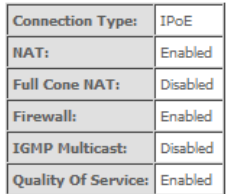

Click "Apply/Save" to have this interface to be effective. Click "Back" to make any modifications.

Back Apply/Save

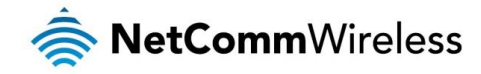

# <span id="page-19-0"></span>Device Info

# <span id="page-19-1"></span>Summary

When you log in to the router, the Device Info Summary page is displayed, giving a general overview of the status of the router and the WAN connection.

**Device Info** 

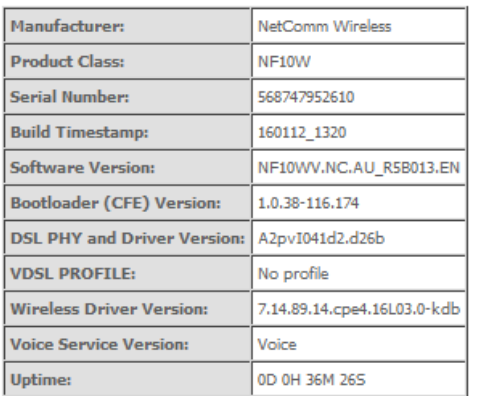

This information reflects the current status of your WAN connection.

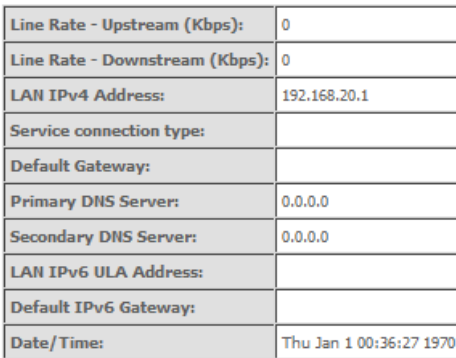

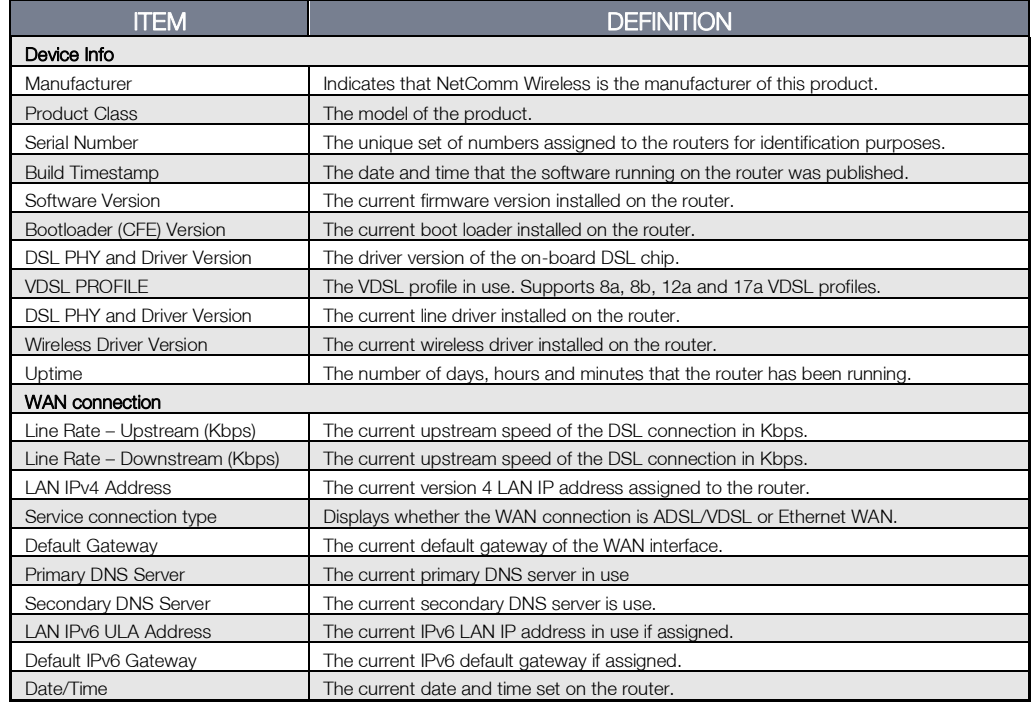

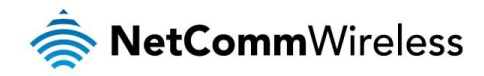

# <span id="page-20-0"></span>**WAN**

The WAN page shows more detailed information related to the WAN interface configuration, including the firewall status, IPv4 and IPv6 addresses of the router.

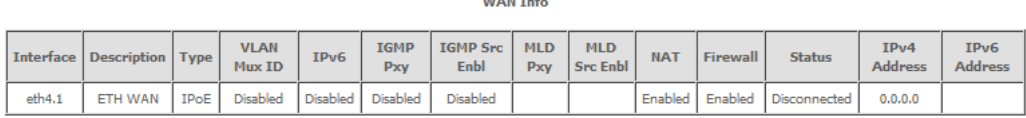

 $\frac{1}{2}$  and  $\frac{1}{2}$  and  $\frac{1}{2}$ 

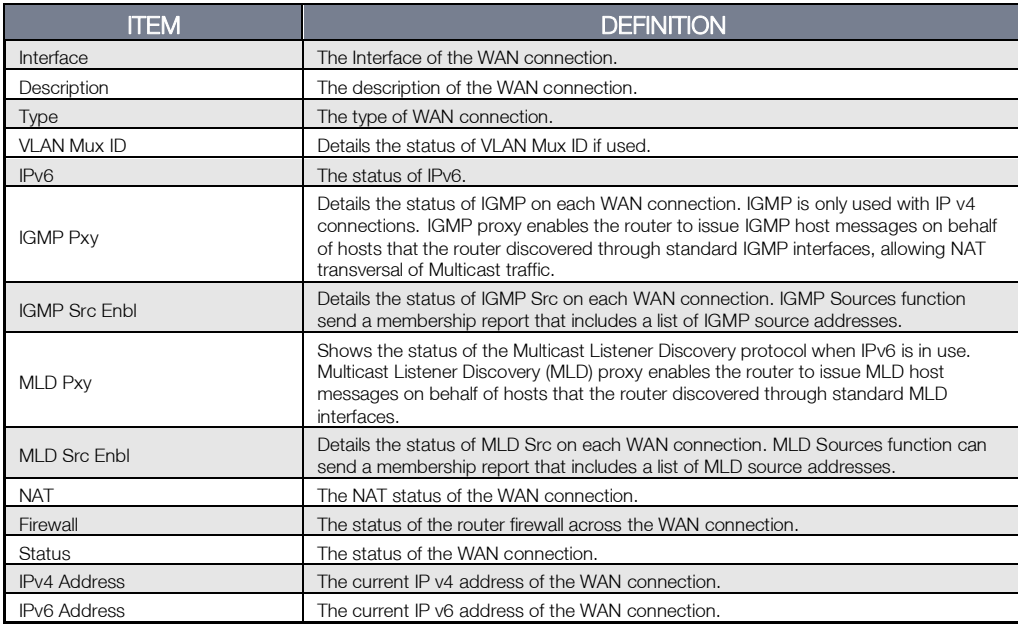

# <span id="page-20-1"></span>**Statistics**

## LAN

The Statistics – LAN page shows detailed information about the number of bytes, packets, errors and dropped packets on each LAN interface in both directions of communication.

Statistics -- LAN

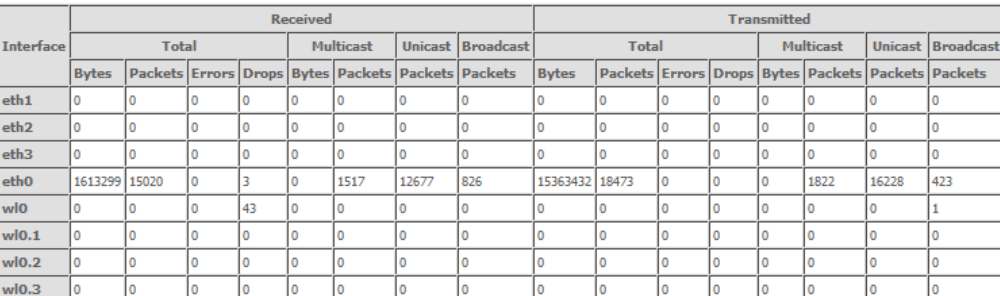

Reset Statistics

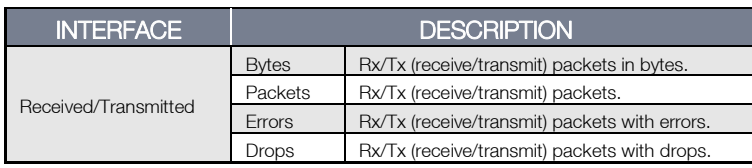

## Statistics – WAN Service

The Statistics – WAN Service page shows detailed information about the number of bytes, packets, errors and dropped packets on the WAN interface in both directions of communication.

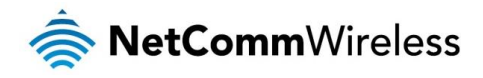

Statistics -- WAN

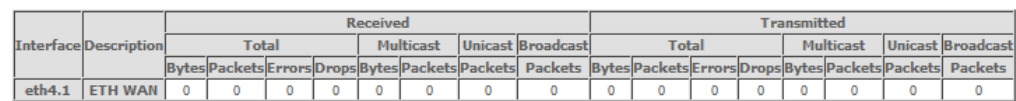

 ${\small \begin{tabular}{|c|c|} \hline \textbf{Reset Statistics} \\\hline \end{tabular}}$ 

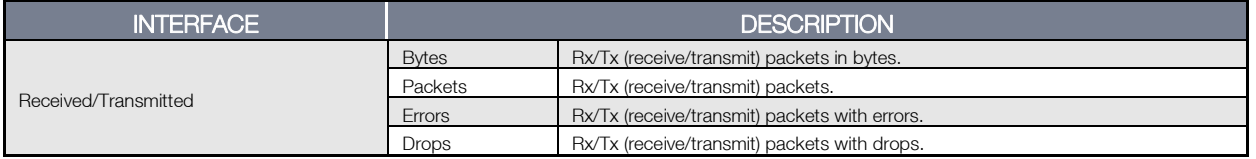

### Statistics – xTM

The Statistics – xTM page shows details related to the xTM interface of the router.

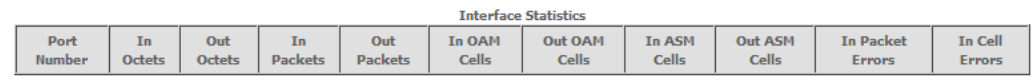

 ${\small \textsf{Reset}}$ 

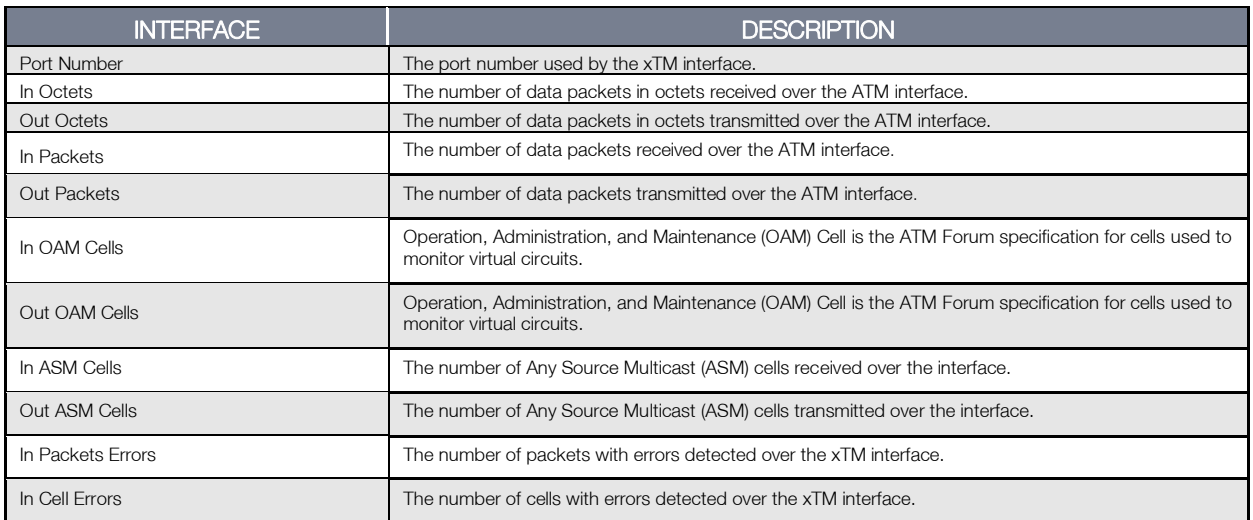

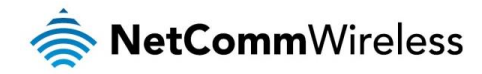

Statistics – xDSL

The Statistics – xDSL page shows details related to the DSL interface of the router.

Statistics -- xDSL

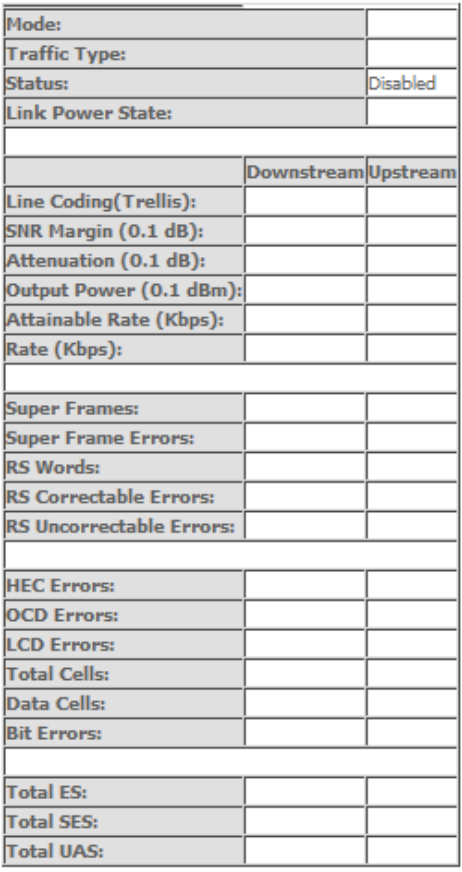

xDSL BER Test **Reset Statistics** 

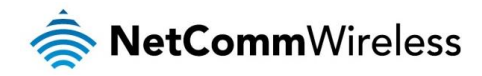

# <span id="page-23-0"></span>Route

The Route page displays any routes that the router has created.

#### Device Info -- Route

Flags: U - up, ! - reject, G - gateway, H - host, R - reinstate

D - dynamic (redirect), M - modified (redirect).

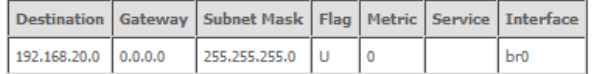

## <span id="page-23-1"></span>ARP

Click ARP to display the address resolution protocol information.

This option can be used to determine which IP address / MAC address is assigned to a particular host. This can be useful when setting up URL filtering, Time of Day filtering or Static DHCP addressing.

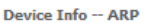

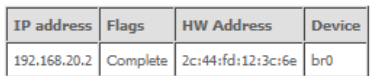

# <span id="page-23-2"></span>DHCP

Click DHCP to display the DHCP lease information.

**Device Info -- DHCP Leases** 

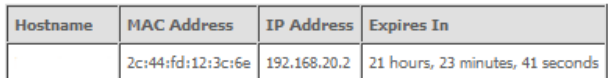

You can use this to determine when a specific DHCP lease will expire, or to assist you with setting up Static DHCP addressing.

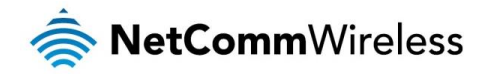

# <span id="page-24-0"></span>Advanced Setup

# <span id="page-24-1"></span>Layer2 Interface

## ATM Interface

The ATM (Asynchronous Transfer Mode) interface page shows the settings of all available DSL ATM interfaces. ATM interface is used for ADSL connections.

### **DSL ATM Interface Configuration**

Choose Add, or Remove to configure DSL ATM interfaces.

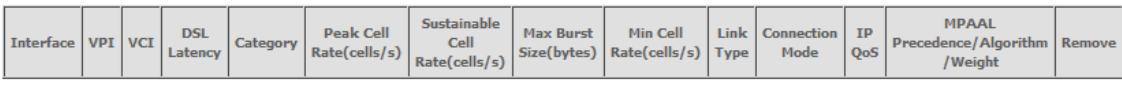

## Add Remove

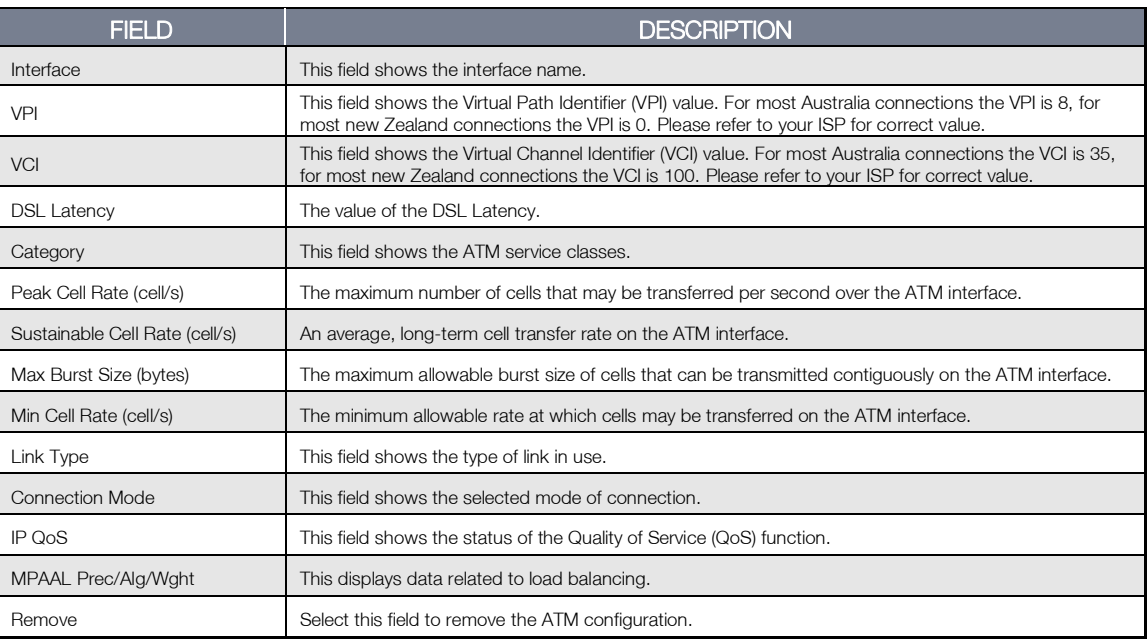

To add an ATM interface, click the Add button. Enter the details as required by your Internet Service Provider and click the Apply/Save button.

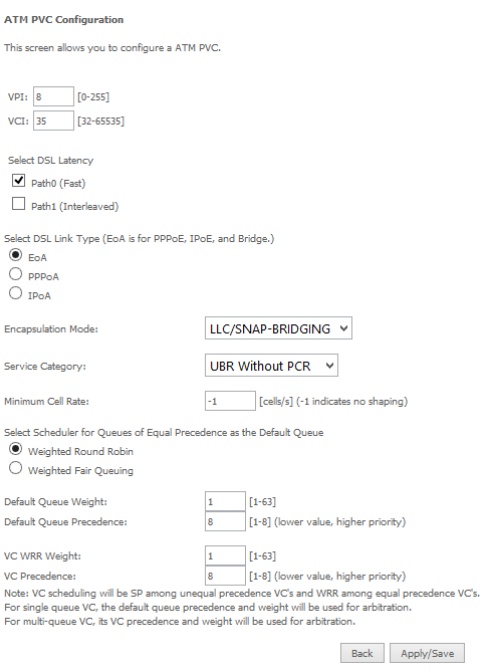

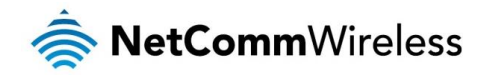

### PTM Interface

The router can also establish DSL connections using PTM (Packet Transfer Mode). This page shows you an overview of the PTM interfaces and allows you to add or remove them.

PTM interface is used for VDSL connections.

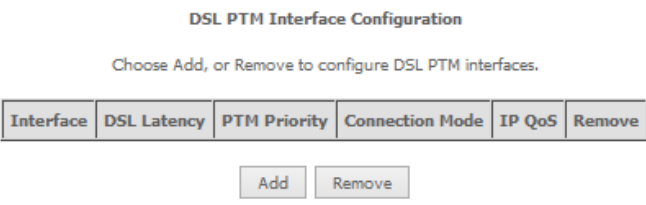

Click the Add button to create a new PTM interface. Enter the details as required by your Internet Service Provider and click the Apply/Save button.

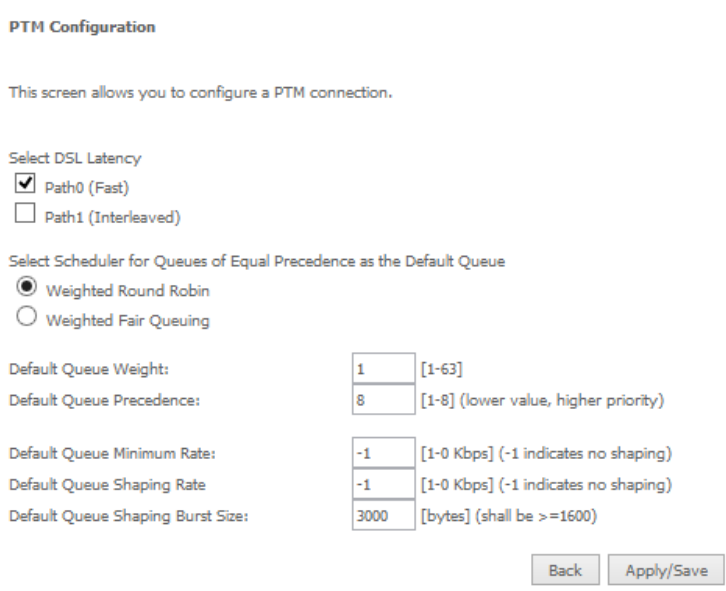

## ETH Interface The ETH interface page allows you to add or remove ETH WAN interfaces.

#### **ETH WAN Interface Configuration**

Choose Add, or Remove to configure ETH WAN interfaces. Allow one ETH as layer 2 wan interface.

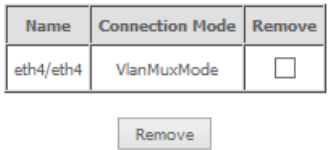

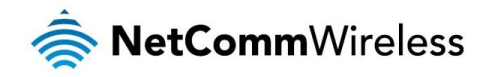

# <span id="page-26-0"></span>WAN Service

The WAN Service page displays the current Wide Area Network service setup and allows you to configure the router to connect to a larger network for Internet access.

## WAN service require a preconfigured Layer 2 interface, be it ATM/PTM or Ethernet WAN.

**WAN Service Configuration** 

Wide Area Network (WAN) Service Setup

Choose Add, Remove or Edit to configure a WAN service over a selected interface.

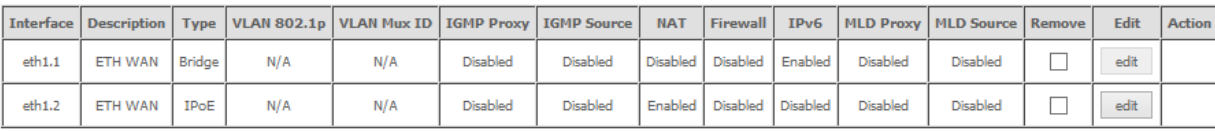

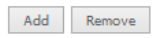

To add a WAN service, click the Add button. Use the drop down list to select the layer 2 interface to use for the WAN service and click the Next button.

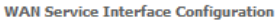

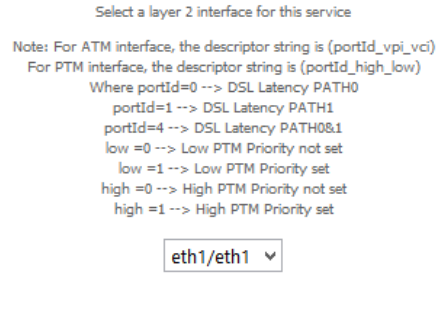

 $\begin{tabular}{|c|c|c|} \hline \textbf{Back} & \textbf{Next} \\\hline \end{tabular}$ 

Select a WAN service type, enter a Service Description, enter the 802.1P Priority and 802.1 VLAN ID then click the Next button. To disable VLAN tagging, place input value of -1. Refer to your ISP for VLAN information as required by your Internet Service Provider.

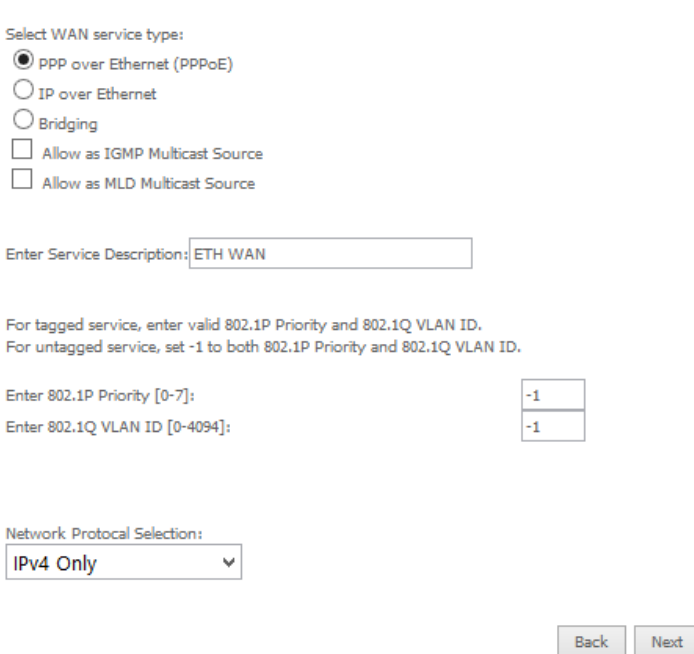

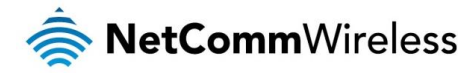

### PPP over Ethernet

Enter the details as required by your Internet Service Provider and click the Next button.

#### **PPP Username and Password**

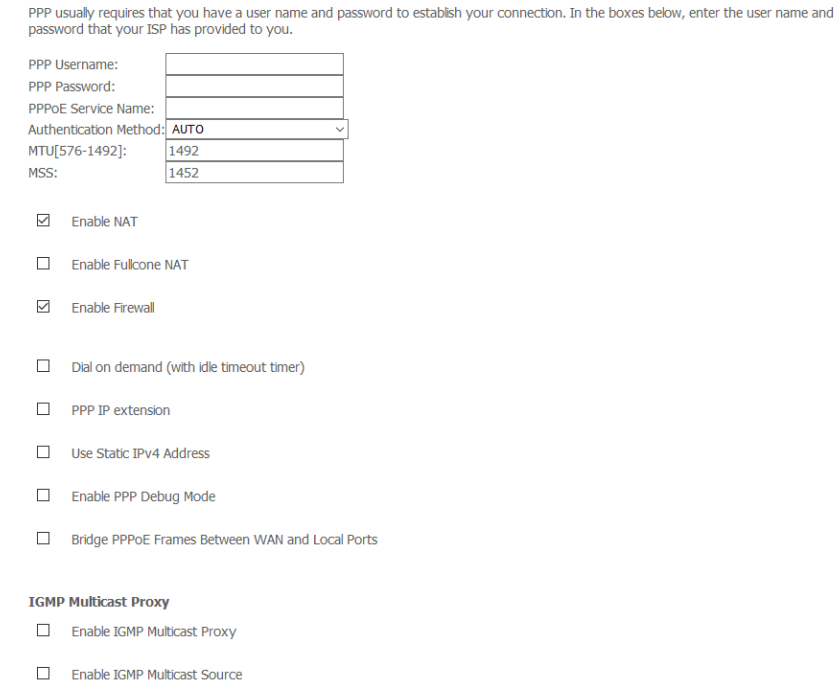

## IP over Ethernet

## Enter the details as required by your Internet Service Provider and click the Next button.

#### **WAN IP Settings**

Enter information provided to you by your ISP to configure the WAN IP settings.<br>Notice: If "Obtain an IP address automatically" is chosen, DHCP will be enabled for PVC in IPoE mode.<br>If "Use the following Static IPv4/IPv6 a

Back Next

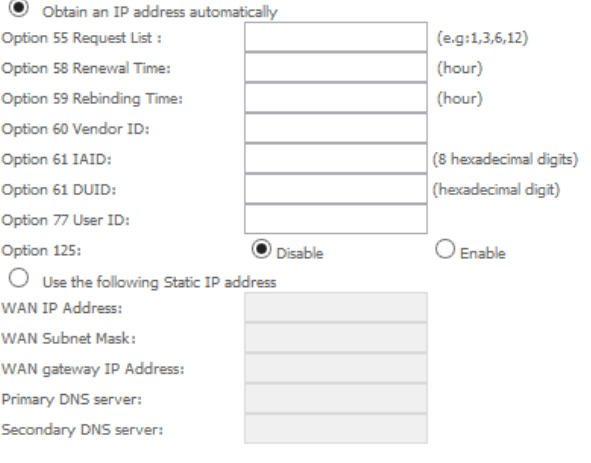

Back Next

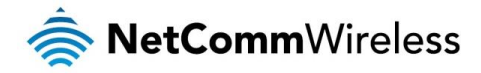

Select the NAT Translation settings as desired and click the Next button.

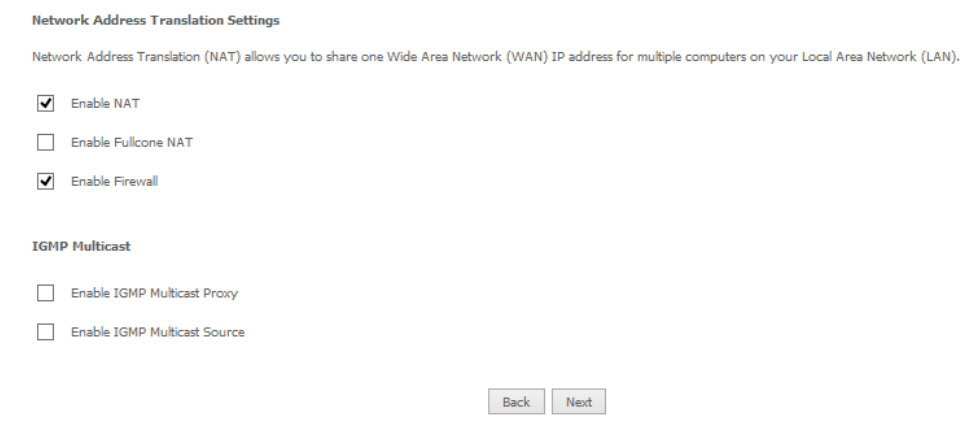

## Bridging

When you select bridging mode, a summary of the settings is displayed. Click Apply/Save to commit the settings.

#### **WAN Setup - Summary**

Make sure that the settings below match the settings provided by your ISP.

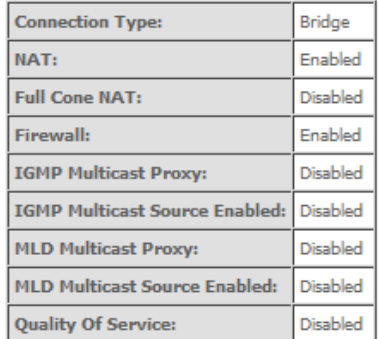

Click "Apply/Save" to have this interface to be effective. Click "Back" to make any modifications.

Back Apply/Save

Use the arrow buttons to move the interfaces required to the list on the left. Click Next.

#### Routing -- Default Gateway

Default gateway interface list can have multiple WAN interfaces served as system default gateways but only one will be used according to the priority with the first being the<br>higest and the last one the lowest priority if

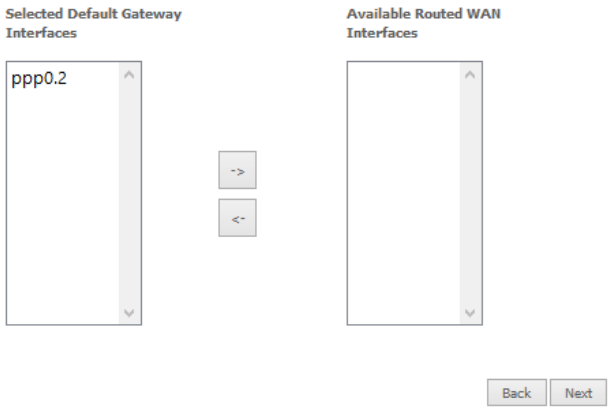

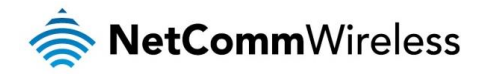

Use the arrow buttons to move the interfaces required as DNS Server interfaces to the left. The interface highest on the list has the highest priority as a DNS server. Click **Next** to continue.

## **DNS Server Configuration**

Select DNS Server Interface from available WAN interfaces OR enter static DNS server IP addresses for the system. In ATM mode, if only a single PVC with IPoA or static IPoE protocol is configured, Static DNS server IP addresses must be entered.

DNS Server Interfaces can have multiple WAN interfaces served as system dns servers but only one will be used according to the priority with the first being the higest and the last one the lowest priority if the WAN interface is connected. Priority order can be changed by removing all and adding them back in again.

 $\textcircled{\small{\textbf{}}}}$  Select DNS Server Interface from available WAN interfaces:

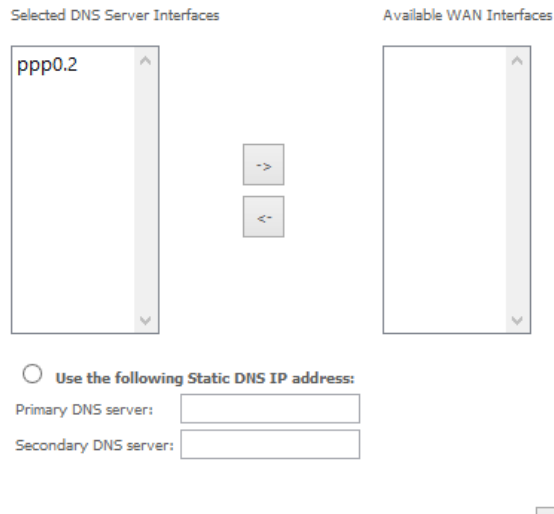

Back Next

A summary of your settings is displayed. Click Apply/Save to commit your settings to the router.

#### **WAN Setup - Summary**

Make sure that the settings below match the settings provided by your ISP.

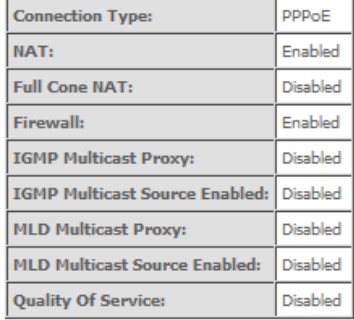

Click "Apply/Save" to have this interface to be effective. Click "Back" to make any modifications.

Back Apply/Save

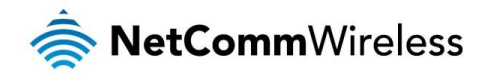

<span id="page-30-0"></span>LAN

IPv4 Autoconfig The LAN window allows you to modify the settings for your local area network (LAN).

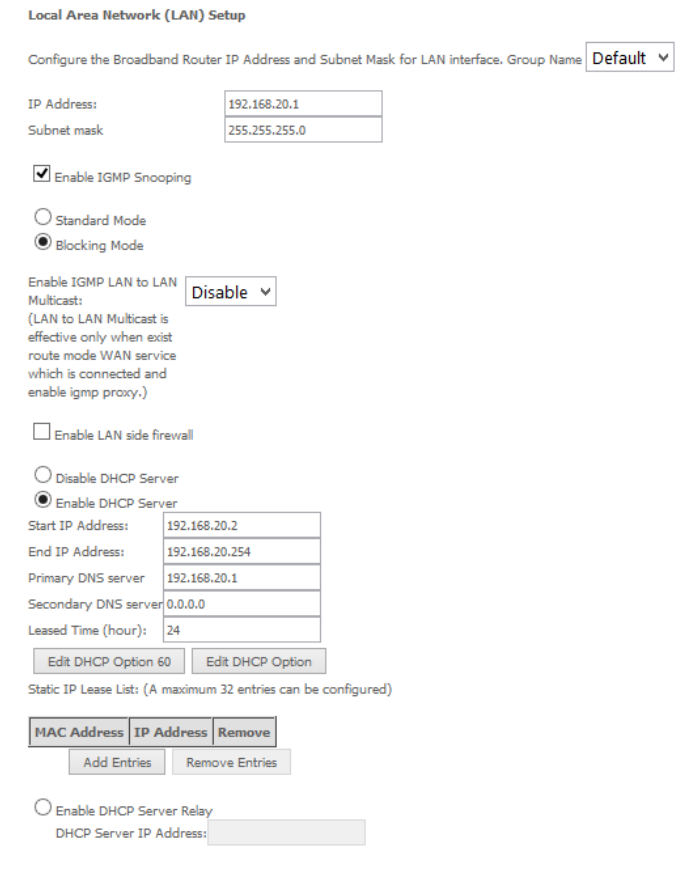

 $\Box$  Configure the second IP Address and Subnet Mask for LAN interface

Apply/Save

The following options are available to configure:

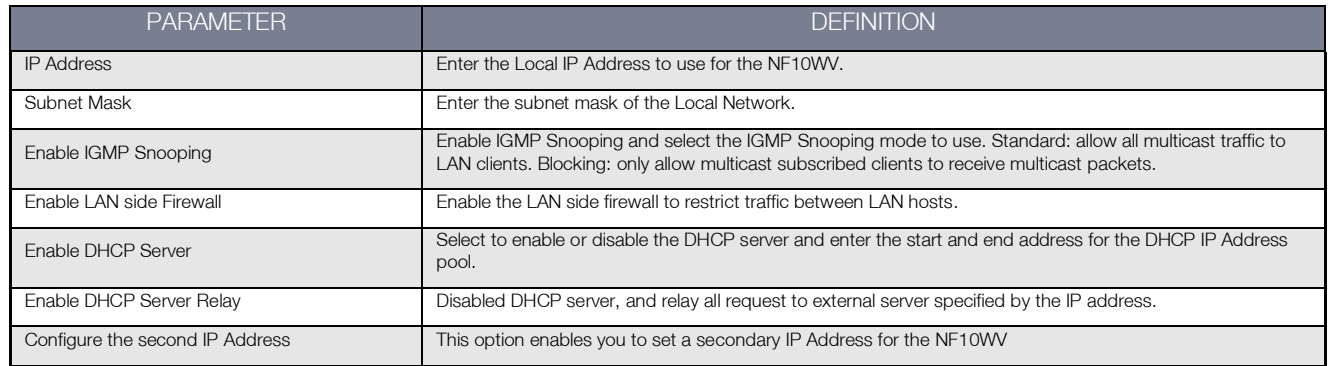

You can also reserve DHCP Addresses for specific hosts as shown below:

**DHCP Static IP Lease** 

Enter the Mac address and Static IP address then click Apply/Save.

MAC Address: IP Address:

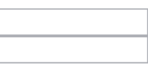

Apply/Save

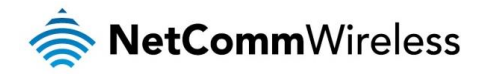

To set a DHCP reservation, enter the MAC Address of the chosen host and IP to use and then click Apply/Save. The NF10WV enables you to set the DHCP options which are provided to hosts attempting to connect to the DHCP server.

These options should not normally need to be set or changed. Click Apply/Save to save the new LAN configuration settings.

#### IPv6 Autoconfig

The IPv6 LAN Auto Configuration page allows you to configure settings pertaining to the IPv6 DHCP server.

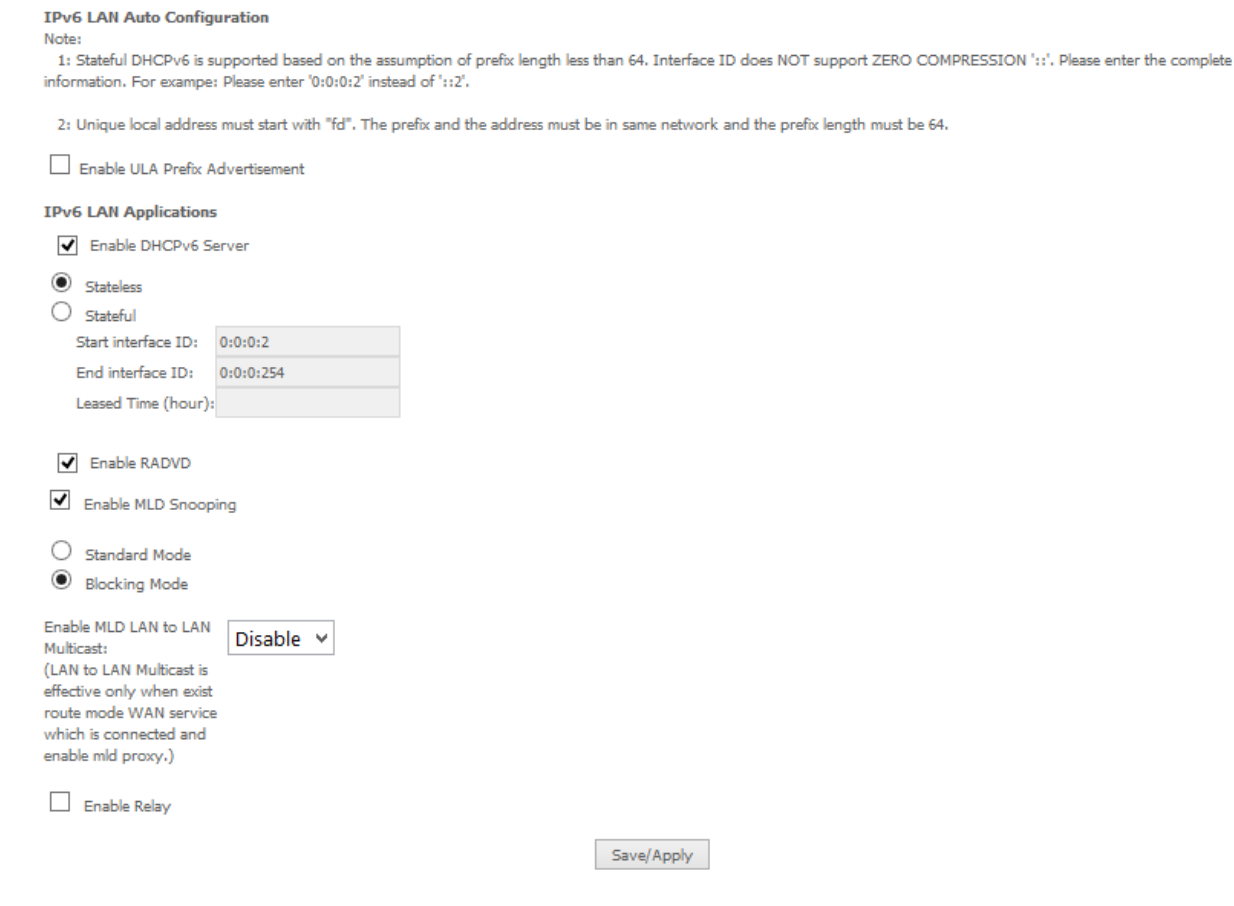

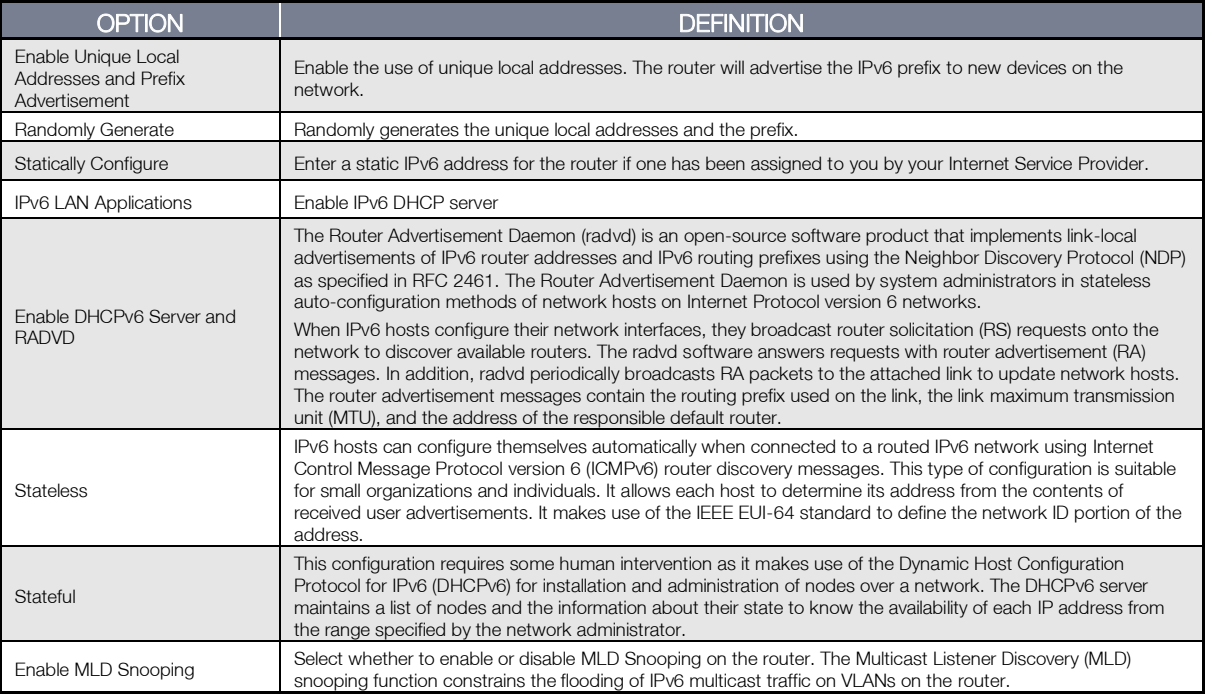

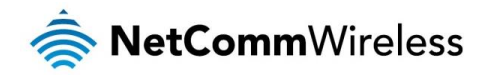

## LAN VLAN Setting

This page allows you to specify a LAN port to apply VLAN tagging to.

## Select a LAN port eth2/eth2 V Enable VLAN Mode **VLAN ID Pbits** Remove  $\Box$ Add Remove Apply/Save

Locate Area Network (LAN) interface Setup

Select the LAN port using the drop down menu, then click the Add button. Enter the VLAN ID and in the Pbits field, enter a value from 0-7 indicating the priority bits that dictates the priority of the VLAN. Click Apply/Save when you have finished.

## <span id="page-32-0"></span>**NAT**

Virtual Servers

A virtual server allows you to direct incoming traffic from the WAN side to the Internal server with a private IP address on the LAN side.

**NAT -- Virtual Servers Setup** 

Virtual Server allows you to direct incoming traffic from WAN side (identified by Protocol and External port) to the Internal server with private IP address on the LAN side. The<br>Internal port is required only if the extern configured.

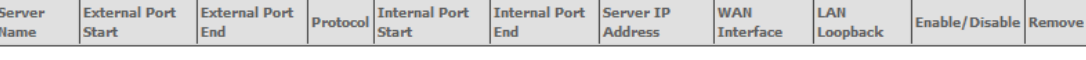

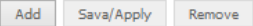

#### Click the Add button to add a virtual server.

**NAT -- Virtual Servers** 

Select the service name, and enter the server IP address and click "Apply/Save" to forward IP packets for this service to the specified server.<br>NOTE: The "Internal Port End" cannot be modified directly. Normally, it is set

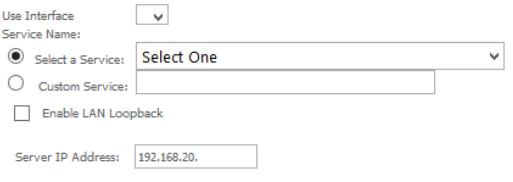

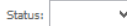

Apply/Save

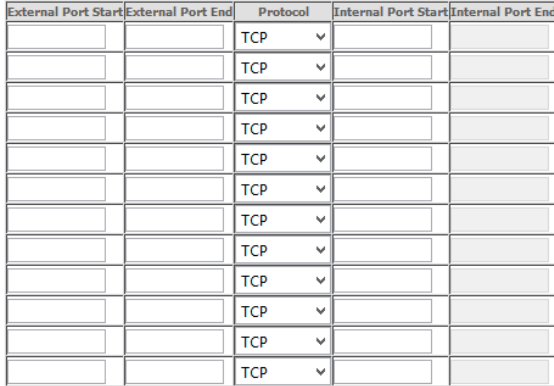

Save/Apply

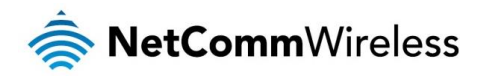

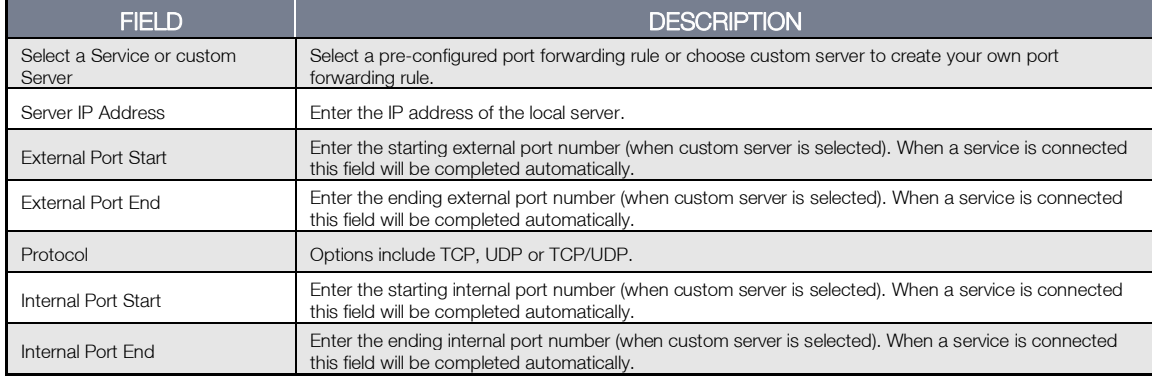

Click Save/Apply to save your settings when you have finished creating virtual servers.

### Port Triggering

Some applications require specific ports in the Router's firewall to be open for access by remote parties. Port Triggering opens up the 'Open Ports' in the firewall when an application on the LAN initiates a TCP/UDP connection to a remote party using the 'Triggering Ports'.

The Router allows the remote party from the WAN side to establish new connections back to the application on the LAN side using the 'Open Ports'. A maximum 32 entries can be configured.

#### NAT -- Port Triggering Setup

Some applications require that specific ports in the Router's firewall be opened for access by the remote parties. Port Trigger dynamically opens up the 'Open Ports' in the firewall on a policies of the LAN initiates a TOP/UDP connection to a remote party using the "Triggering Ports". The Router allows the remote party from the WAN side to when an application on the LAN initiates a TOP/UDP connection establish new connections back to the application on the LAN side using the 'Open Ports'. A maximum 32 entries can be configured.

Due to limited resources, port triggering feature has some limitation: sum of the outports of all configuration entries  $\leq$  = 1000 sum of the inports of one configuration entry  $\leq$  = 1000

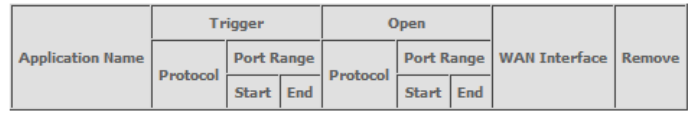

Add Remove

To add a Trigger Port, press the **Add** button.

#### NAT -- Port Triggering

Some applications such as games, video conferencing, remote access applications and others require that specific ports in the Router's firewall be opened for access by the applications. You can configure the port settings from this screen by selecting an existing application or creating your own (Custom application)and click "Save/Apply" to add it. Remaining number of entries that can be configured:

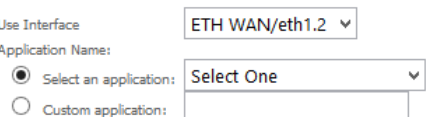

Save/Apply

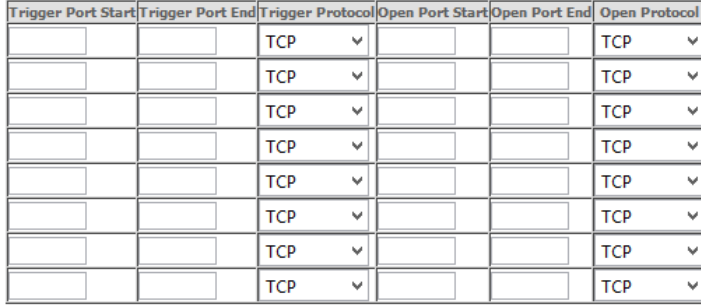

Save/Apply

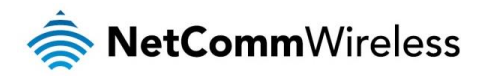

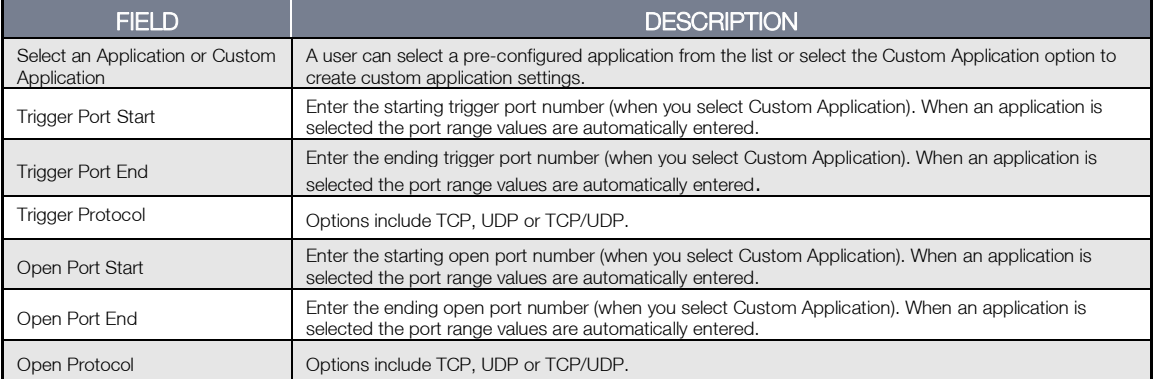

### DMZ Host

The NF10WV will forward IP packets from the Wide Area Network (WAN) that do not belong to any of the applications configured in the Virtual Servers table to the DMZ host computer.

Enter the computer's IP address and click Apply to activate the DMZ host. To deactivate the DMZ Host function clear the IP address field and press the Save/Apply button.

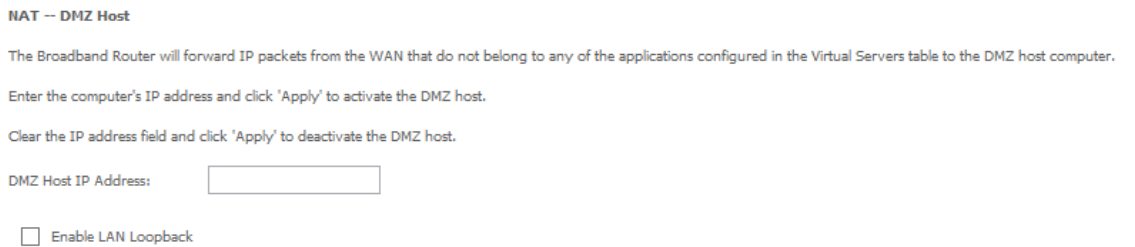

Save/Apply

## ALG

The Application Layer Gateway (ALG) is a feature which enables the router to parse application layer packets and support address and port translation for certain protocols. We recommend that you leave these protocols enabled unless you have a specific reason for disabling them.

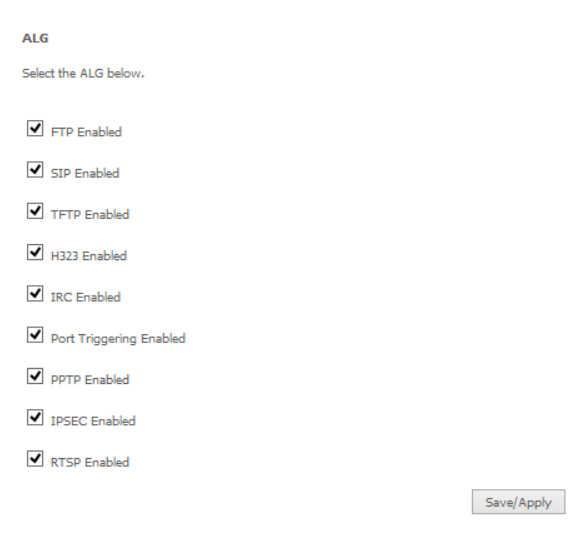

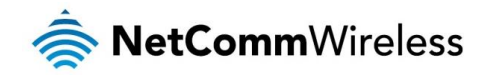

# <span id="page-35-0"></span>**Security**

# IP Filtering

The router supports IP Filtering which allows you to easily set up rules to control incoming and outgoing Internet traffic. The router provides two types of IP filtering: Outgoing IP Filtering and Incoming IP Filtering.

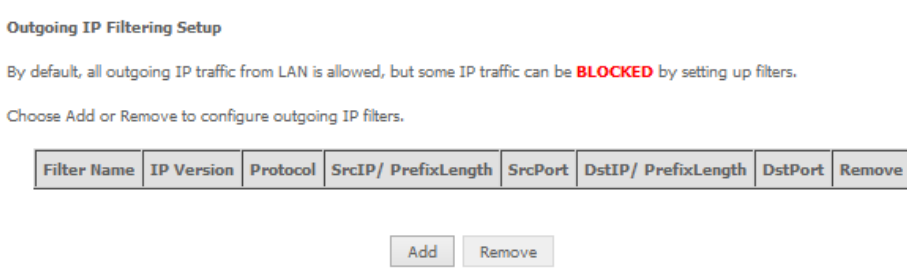

### Outgoing IP Filtering

By default, the router allows all outgoing Internet traffic from the LAN but by setting up Outgoing IP Filtering rules, you can block some users and/or applications from accessing the Internet.

To delete the rule, click Remove checkbox next to the selected rule and click Remove.

To create a new outgoing IP filter, click Add. The Add IP Filter-Outgoing page will be displayed.

Add IP Filter -- Outgoing

The screen allows you to create a filter rule to identify outgoing IP traffic by specifying a new filter name and at least one condition below. All of the<br>specified conditions in this filter rule must be satisfied for the

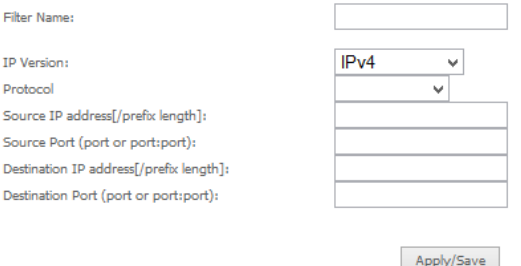

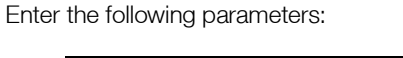

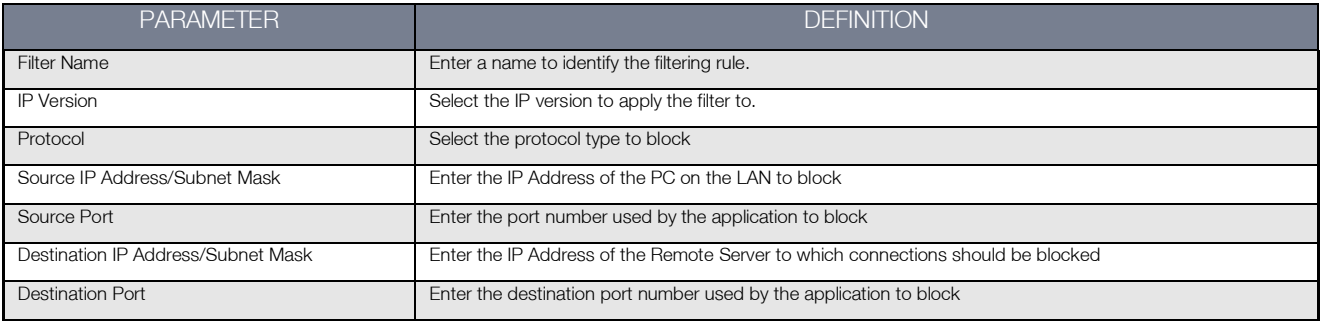

Click Apply/Save to take effect the settings. The new rule will then be displayed in the Outgoing IP Filtering table list.
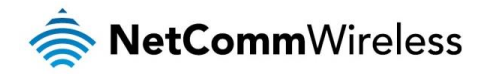

#### Incoming IP Filtering

By default, when NAT is enabled, all incoming IP traffic from WAN is blocked except for responses to requests from the LAN. However, some incoming traffic from the Internet can be accepted by setting up Incoming IP Filtering rules.

To delete the rule, click Remove checkbox next to the selected rule and click Remove.

To create a new incoming IP filter, click Add. The Add IP Filter-Incoming page will be displayed.

Add IP Filter -- Incoming

The screen allows you to create a filter rule to identify incoming IP traffic by specifying a new filter name and at least one condition below. All of the specified conditions in this filter rule must be satisfied for the rule to take effect. Click 'Apply/Save' to save and activate the filter.

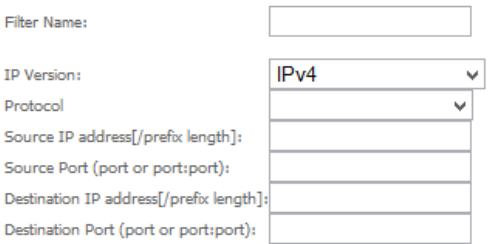

WAN Interfaces (Configured in Routing mode and with firewall enabled) and LAN Interfaces Select one or more WAN/LAN interfaces displayed below to apply this rule.

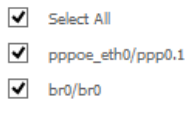

Apply/Save

#### Enter the following parameters:

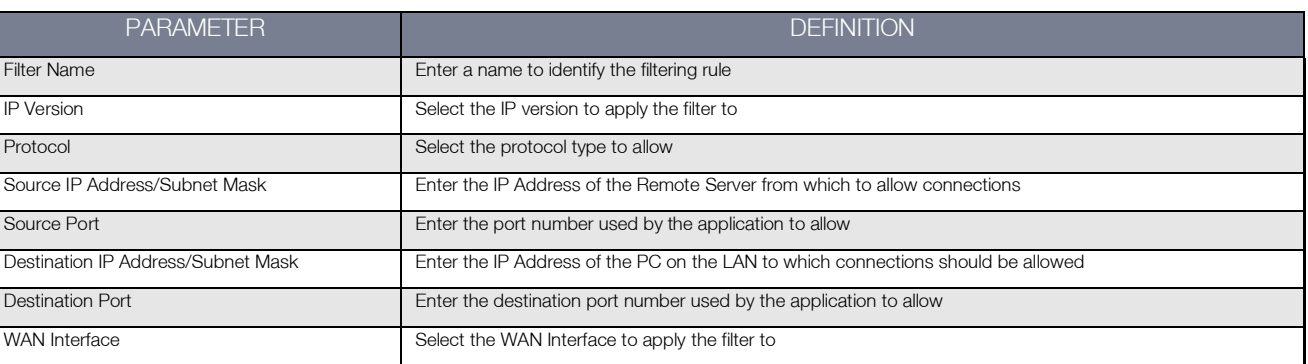

Click Save/Apply to take effect the settings. The new rule will then be displayed in the Incoming IP Filtering table list.

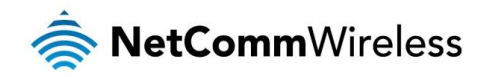

### MAC Filtering

The NF10WV offers the ability to use MAC Address filtering on ATM PVCs. You can elect to block or allow connections based on MAC Address criteria. The default policy is to allow connections which match the criteria.

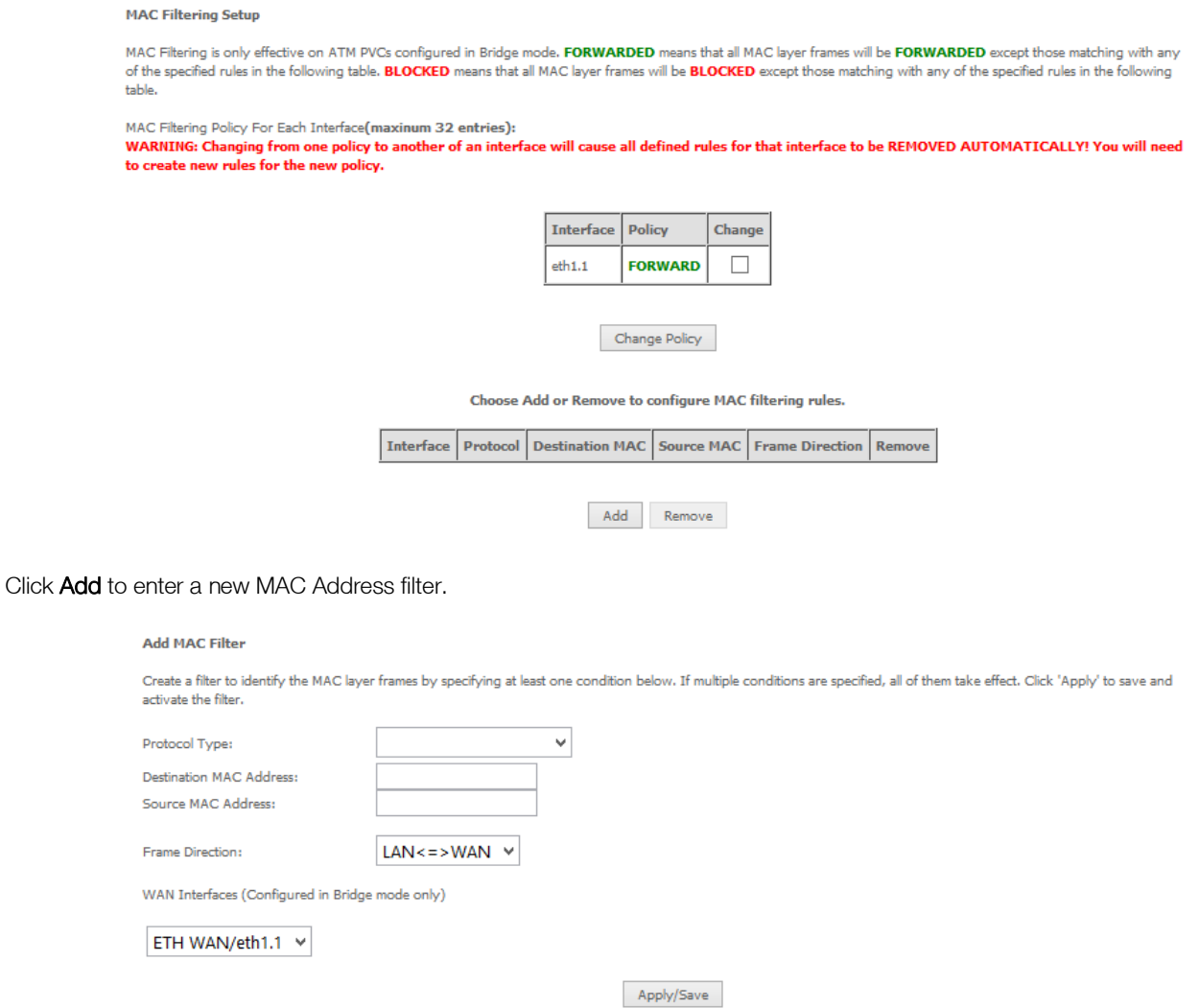

- 1. Enter the Protocol type to which the filter should apply.
- 2. Enter the Source and Destination MAC Address
- 3. Enter the direction of the traffic to filter
- 4. Select the WAN interface to which the filter should apply.

Click Apply/Save to save the new MAC filtering configuration.

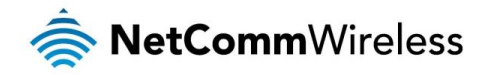

# Parental Control

The Parental Control feature allows you to take advanced measures to ensure the computers connected to the LAN are used only when and how you decide.

#### Time Restriction

This Parental Control function allows you to restrict access from a Local Area Network (LAN) connected device to an outside network through the router on selected days and at certain times. Make sure to activate the Internet Time server synchronization as described in the Internet time section, so that the scheduled times match your local time.

Access Time Restriction -- A maximum 16 entries can be configured.

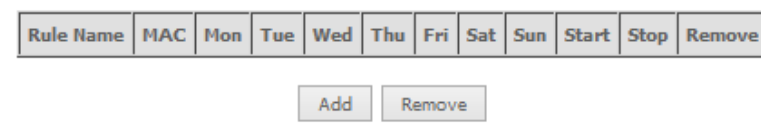

*Figure 1: Advanced - Parental Control – Time Restriction*

To add a time restriction rule, press the Add button. The following screen appears.

#### **Access Time Restriction**

This page adds time of day restriction to a special LAN device connected to the Router. The 'Browser's MAC Address' automatically displays the MAC address of the LAN device where the browser is running. To restrict other LAN device, click the 'Other MAC Address' button and enter the MAC address of the other LAN device. To find out the MAC address of a Windows based PC, go to command window and type 'ipconfig /all'.

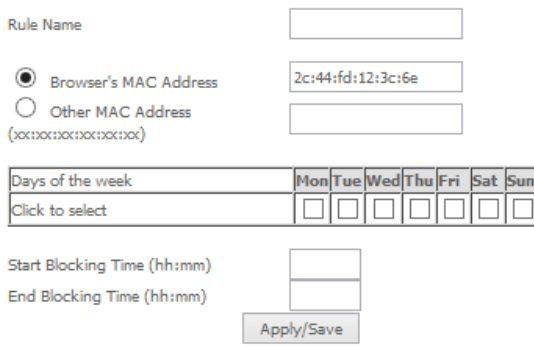

*Figure 2: Advanced - Parental Control - Add Time Restriction*

See the instructions below. Press the Apply/Save button to save a time restriction rule.

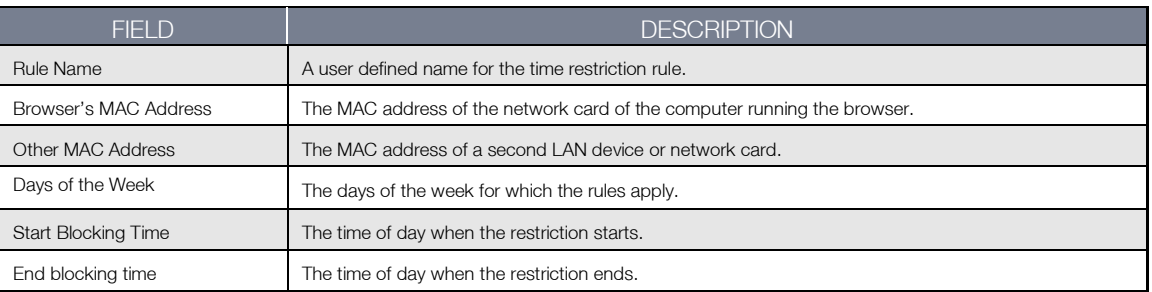

*Table 2: Advanced - Parental Control - Add Time Restriction Settings*

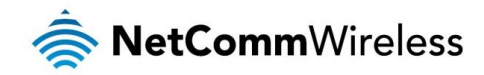

#### URL Filter

With the URL filter, you are able to add certain websites or URLs to a safe or blocked list. This will provide you added security to ensure any website you deem unsuitable will not be able to be seen by anyone who is accessing the Internet via the NF10WV. Please note that the URL filter will not work on sites accessed via the HTTPS protocol.

Select the 'To block' or 'To allow' option and then click Add to enter the URL you wish to add to the URL Filter list.

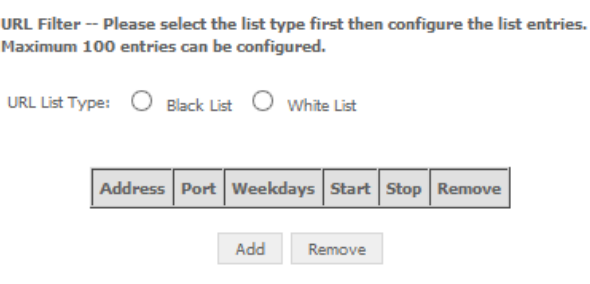

*Figure 3: Advanced - Parental Control - URL Filter*

Once you have chosen to add a URL to the list you will be prompted to enter the address. Simply type it in and select the Apply/Save button.

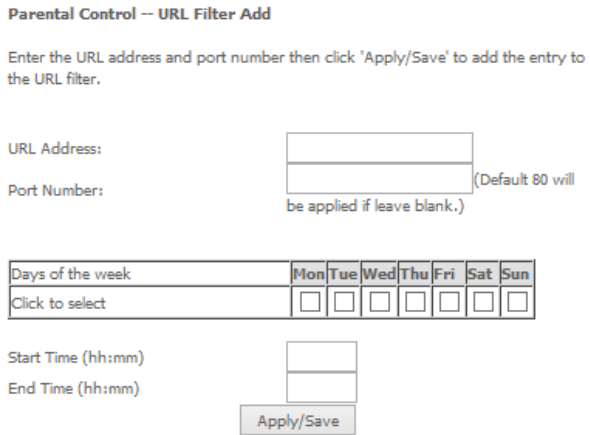

*Figure 4: Advanced - Parental Control - Add URL Filter*

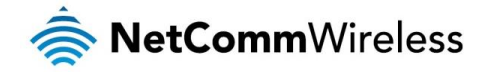

# Quality of Service

Quality of Service offers a defined level of performance in a data communications system - for example the ability to guarantee that video traffic is given priority over other network traffic to ensure that video streaming is not disrupted by other network traffic. This means that if you are streaming video and someone else in the house starts downloading a large file, the download won't disrupt the flow of video traffic.

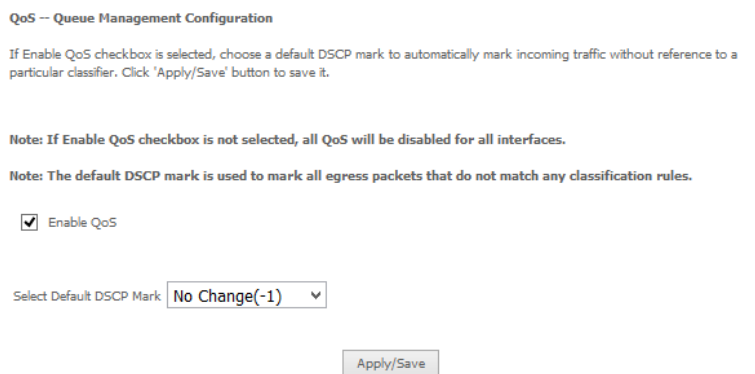

*Figure 5: Advanced - Enable QoS*

To enable QoS select the Enable QoS checkbox, and set the Default DSCP (Differentiated Services Code Point) Mark. Then press the **Apply/Save** button.

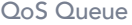

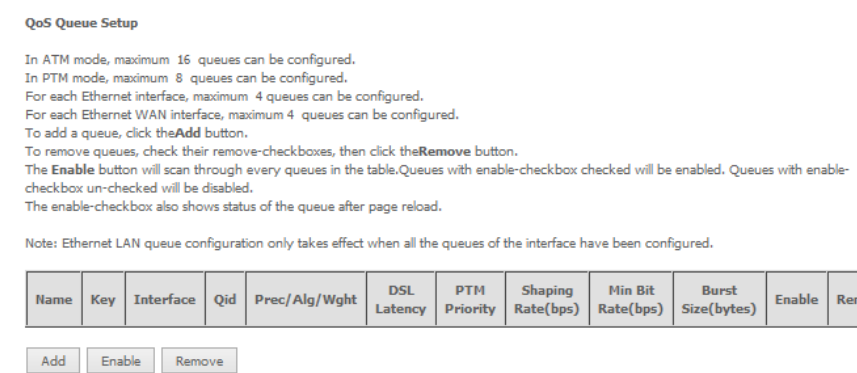

#### Click the Add button to add a QoS Queue. The following screen is displayed.

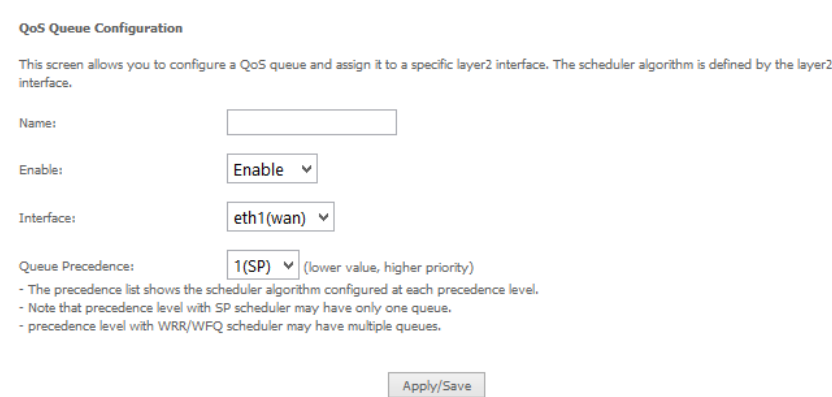

*Figure 6: Advanced - QoS Queue Setup*

*Figure 7: Advanced - QoS - Add QoS Queue*

The above screen allows you to configure a QoS queue entry and assign it to a specific network interface. Each of the queues can be configured for a specific precedence. The queue entry configured here will be used by the classifier to place ingress packets appropriately.

NOTE: Precedence level 1 relates to higher priority while precedence level 3 relates to lower priority.

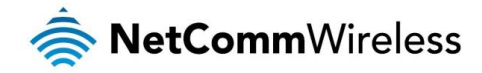

### The QoS Wlan Queue page displays a summary of the QoS configuration.

#### QoS Wlan Queue Setup

Note: If WMM function is disabled in Wireless Page, queues related to wireless will not take effects.

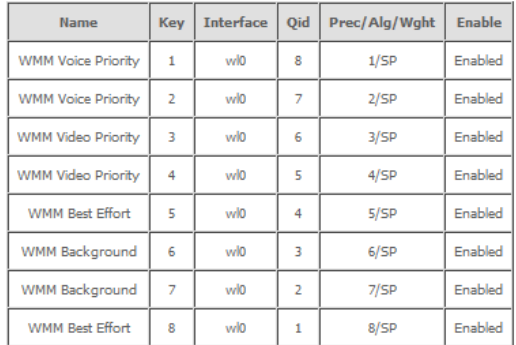

#### QoS Classification

#### QoS Classification Setup -- A maximum 32 entries can be configured.

To add a rule, click the **Add**button.<br>To remove rules, check their remove-checkboxes, then click th**e Remove**button.<br>The **Enable** chutton will scan through every rules in the table. Rules with enable-checkbox checked will

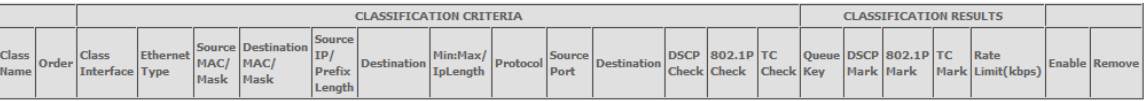

Add Enable Remove

### Click the Add button to configure network traffic classes.

#### **Add Network Traffic Class Rule**

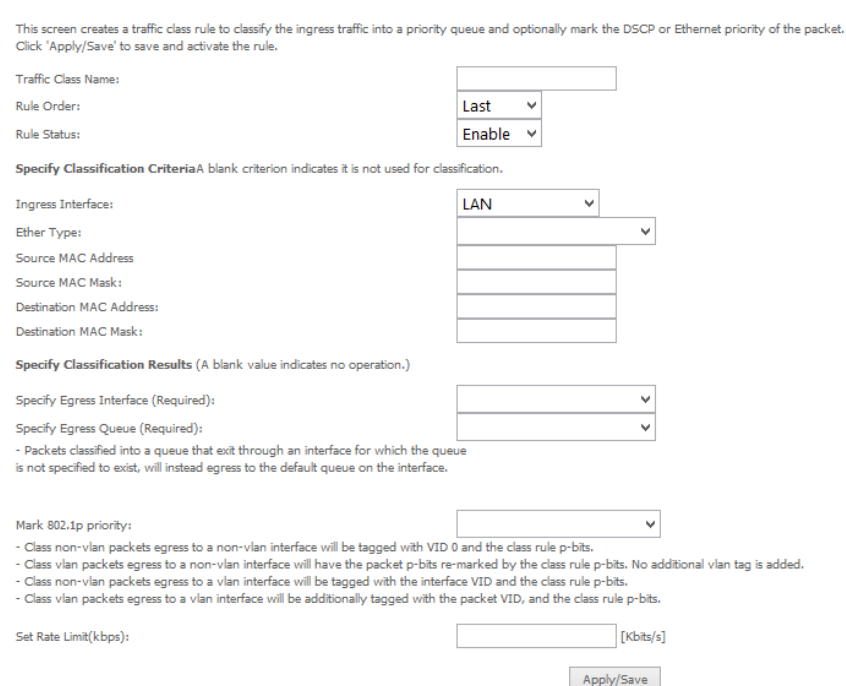

The above screen creates a traffic class rule to classify the upstream traffic, assign queuing priority and optionally overwrite the IP header TOS (type of service) byte. A rule consists of a class name and at least one condition. All of the specified conditions in this classification rule must be satisfied for the rule to take effect.

Click the Apply/Save button to save and activate the rule.

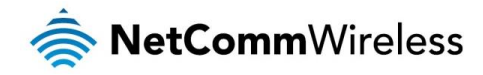

# Routing

The Default Gateway, Static Route, Policy Routing and Dynamic Route settings can be found in the Routing option of the Advanced menu.

Default Gateway

Select your preferred WAN interface from the available options.

**Routing -- Default Gateway** 

Default gateway interface list can have multiple WAN interfaces served as system default gateways but only one will be used according to the priority with the first being the highest and the last one the lowest priority if the WAN interface is connected. Priority order can be changed by removing all and adding them back in again.

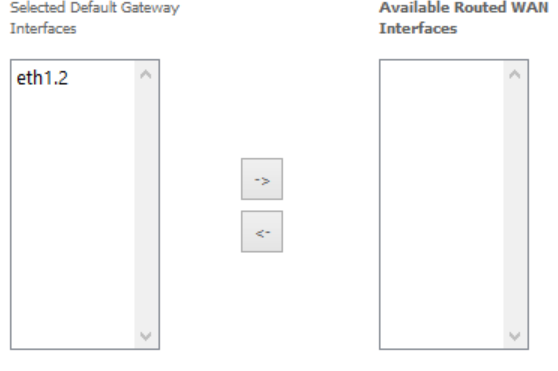

Select a preferred wan interface as the system default IPv6 gateway.

Selected WAN Interface | NO CONFIGURED INTERFACE V

Apply/Save

#### Static Route

The Static Route screen displays the configured static routes. Click the Add or Remove buttons to change settings.

Routing -- Static Route (A maximum 32 entries can be configured)

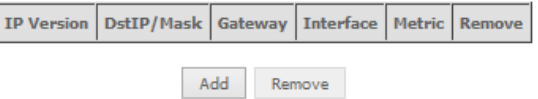

To add a static route rule click the Add button. The following screen is displayed.

Routing -- Static Route Add

Enter the destination network address, subnet mask, gateway AND/OR available WAN interface then click 'Apply/Save' to add the entry to the routing table.

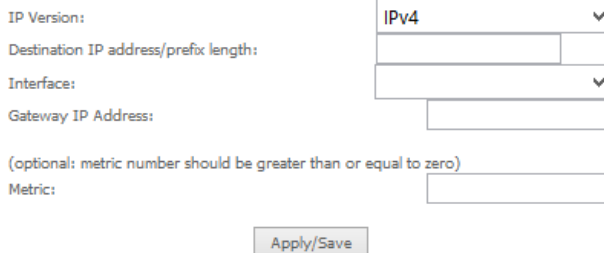

Enter the Destination Network Address, Subnet Mask, Gateway IP Address and/or WAN Interface. Then click Apply/Save to add the entry to the routing table.

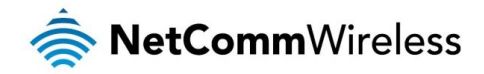

### Policy Routing

This function allows you to add policy rules to certain situations.

Policy Routing Setting -- A maximum 7 entries can be configured.

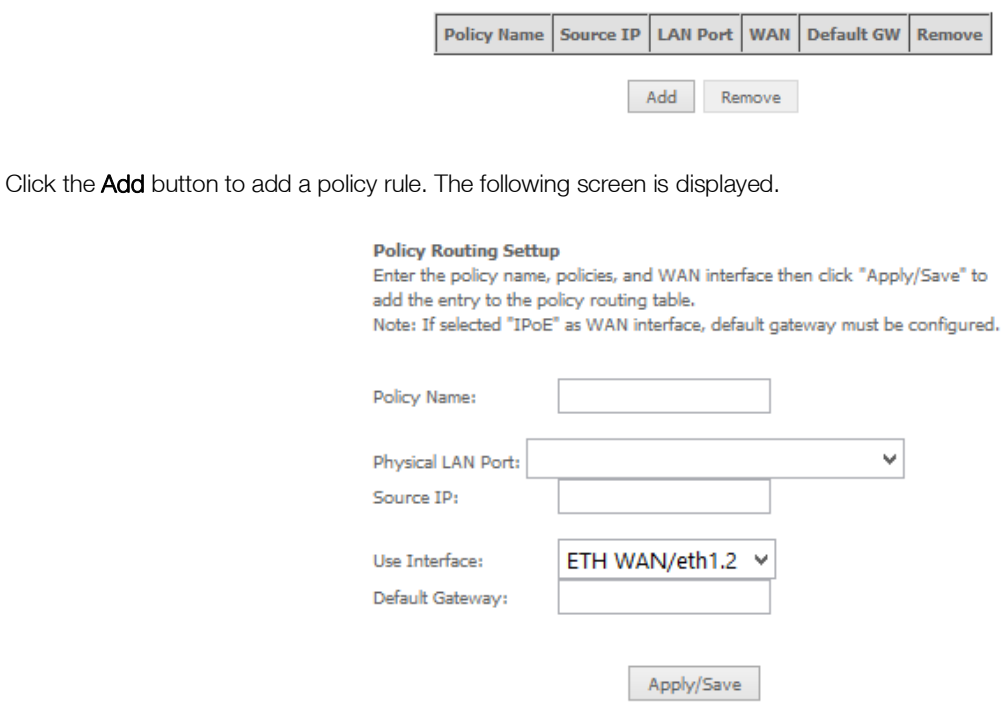

*Figure 8: Advanced - Routing - Add Policy Route*

Enter the details into the provided fields. The table below describes each field.

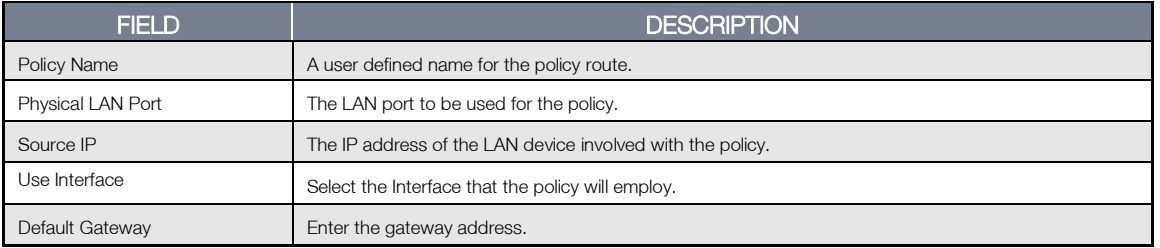

#### RIP (Routing Information Protocol)

To activate this option, select the Enabled checkbox.

To configure an individual interface, select the desired RIP version and operation, and select the Enabled checkbox for that interface. Click Apply/Save to save the configuration.

#### Routing -- RIP Configuration

NOTE: RIP CANNOT BE CONFIGURED on the WAN interface which has<br>NAT enabled (such as PPPoE).

To activate RIP for the WAN Interface, select the desired RIP version and<br>operation and place a check in the "Enabled" checkbox. To stop RIP on the WAN<br>Interface, uncheck the "Enabled" checkbox. Click the "Apply/Save" but

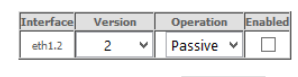

Apply/Save

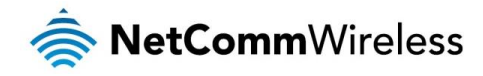

## **DNS**

#### DNS Server

This page allows you to enable automatic DNS settings detected from the Internet Service Provider or specify your own DNS server address manually.

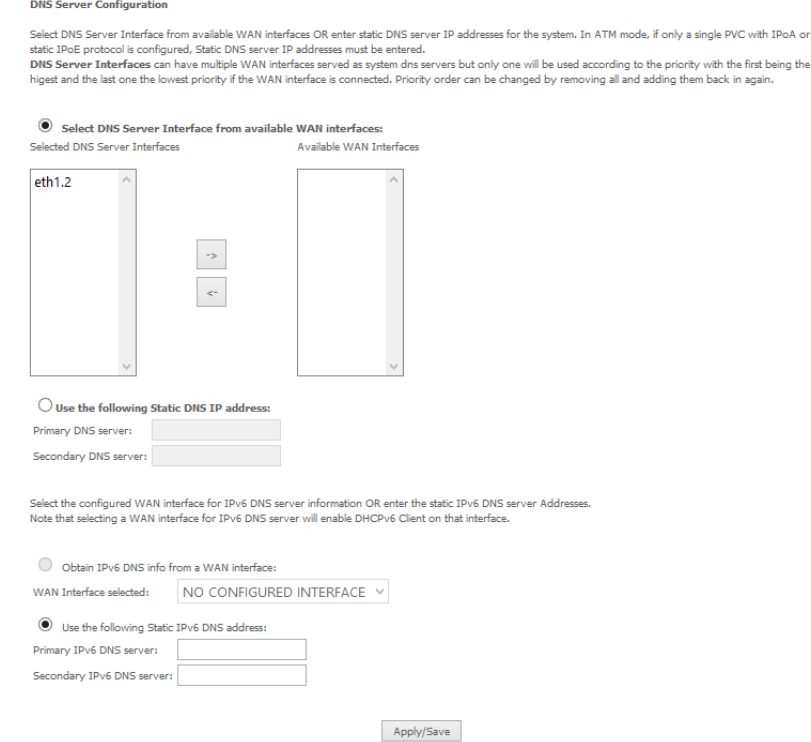

#### Dynamic DNS

The Dynamic DNS service allows a dynamic IP address to be aliased to a static hostname in any of a selection of domains, allowing the router to be more easily accessed from various locations on the internet. You will require a Dynamic DNS subscription from a Dynamic DNS provider.

#### Dynamic DNS

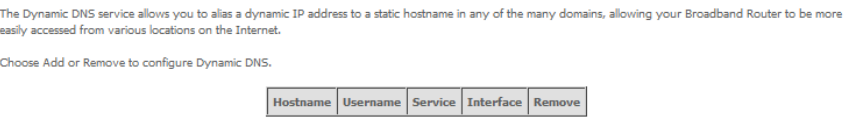

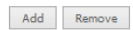

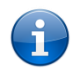

Note: The Add/Remove buttons will be displayed only if the router has been assigned an IP address from the remote server.

To add a dynamic DNS service, click the Add button and the following screen will display.

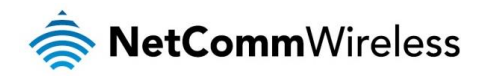

#### **Add Dynamic DNS**

This page allows you to add a Dynamic DNS address from DynDNS.org or TZO.

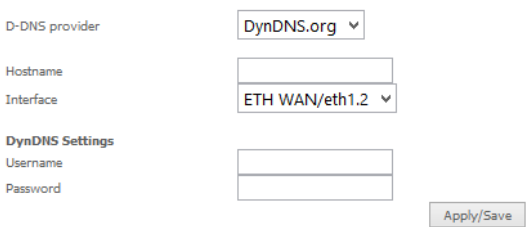

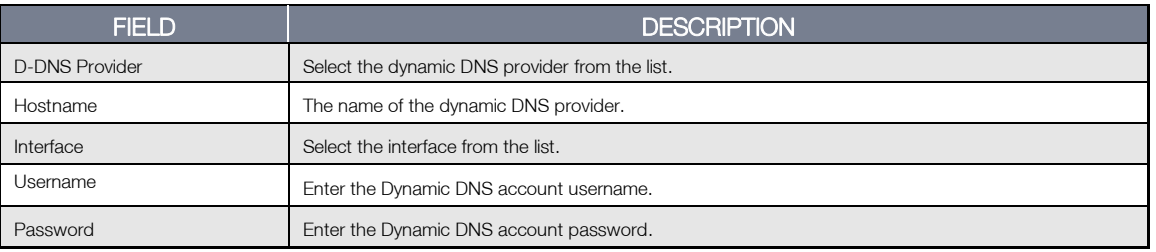

*Table 3: Advanced - DNS - Add Dynamic DNS Account Settings*

## **DSL**

This page allows the user to modify the DSL modulation settings on the unit. By changing the settings, you can specify which DSL modulation that the modem will use.

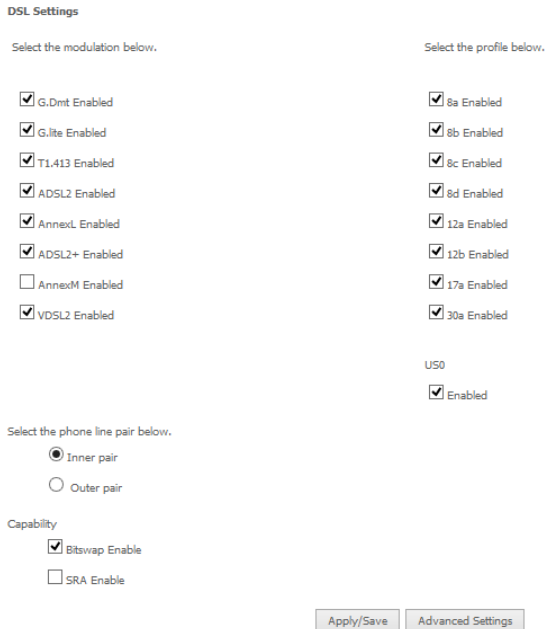

For advanced DSL options press the **Advanced Settings** button.

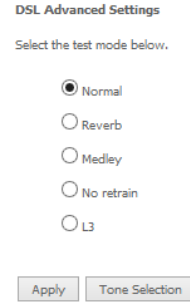

The DSL advanced settings relate to test mode settings. The default selection is 'Normal'.

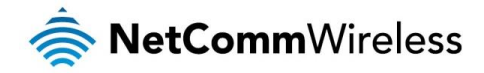

#### ADSL Tone Settings

For ADSL Tone Settings select the 'Tone Selection' button on the DSL Advanced Settings page.

The frequency band of ADSL is split up into 256 separate tones, each spaced 4.3125kHz apart. With each tone carrying separate data, the technique operates as if 256 separate routers were running in parallel. The tone range is from 0 to 31 for upstream traffic and from 32 to 255 for downstream traffic. Do not change these settings unless you are directed by your Internet Service Provider.

#### **ADSL Tone Settings**

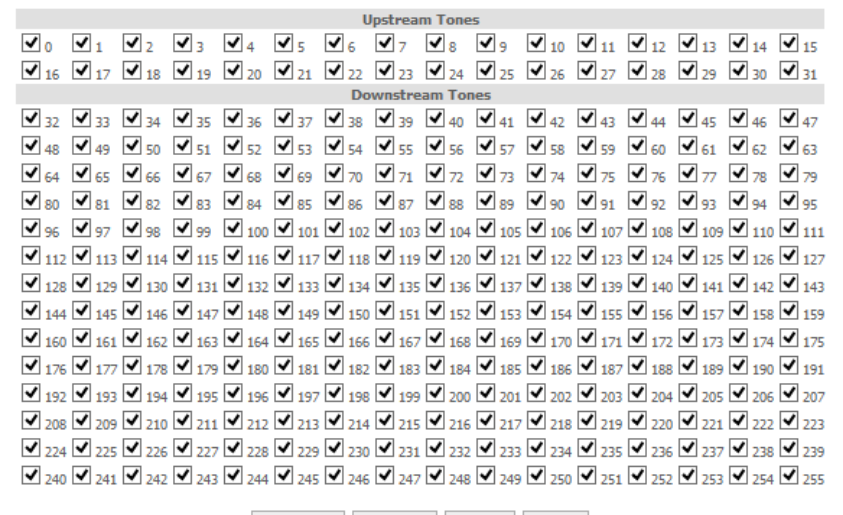

Check All Clear All Apply Close

## UPnP

Universal Plug and Play (UPnP) is a set of networking protocols that can allow networked devices, such as computers, printers, WiFi access points and mobile phones to automatically detect each other's presence on the network and establish functional network services for data sharing, communications, and entertainment. UPnP allow automatic port forwarding configuration form your UPnP devices.

#### **UPnP Configuration**

NOTE: UPnP is activated only when there is a live WAN service with NAT enabled.

 $\sqrt{\phantom{a}}$  Enable UPnP

Apply/Save

### DNS Proxy

To enable DNS Proxy settings, select the corresponding checkbox and then enter the Host and Domain name, as in the example shown below. Click **Apply/Save** to continue.

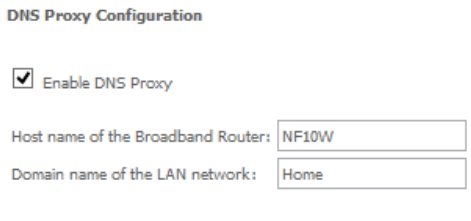

Apply/Save

The Host name and Domain name are combined to form a unique label that is mapped to the router IP address. This can be used to access the user interface of the router with a local name rather than by using the router IP address. Eg. You can access your router by entering http://NF10WV into your web browser.

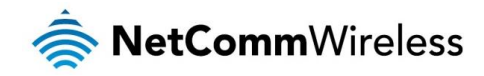

## DLNA

The DLNA page allows you to enable or disable and configure the digital media server. This means you can have digital media stored on an external USB hard drive connected to the NF10WV and the router will make it accessible to other devices on your network.

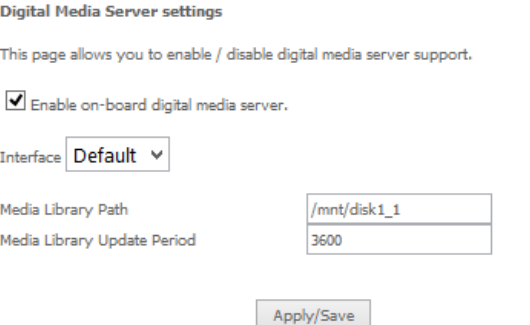

Select Enable on-board digital media server and then use the drop down list to select the Interface. In the Media Library Path field, enter the path to the media and then enter a period between media library updates in seconds. Click the Apply/Save button when you have finished.

# Storage Service

The Storage Service options enable you to manage attached USB Storage devices and create accounts to access the data stored on the attached USB device. Please note that the NF10WV only supports SAMBA version 1.

#### Storage Device Info

The storage device info page displays information about the attached USB Storage device.

**Storage Service** 

The Storage service allows you to use Storage devices with modem to be more easily accessed

Volume Name | File System | Total Space(M) | Used Space(M) |

#### User Accounts

User accounts are used to restrict access to the attached USB Storage device. To delete a User account entry, click the Remove checkbox next to the selected account entry and click Remove. Click Add to create a user account.

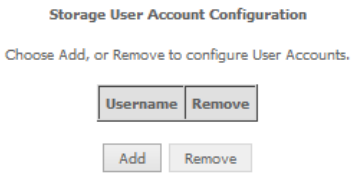

Adding an account allows the creation of specific user accounts with a password to further control access permissions. To add an account, click the **Add** button and then enter the desired username and password for the account.

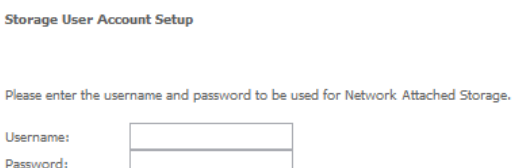

Confirm Daccurand

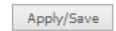

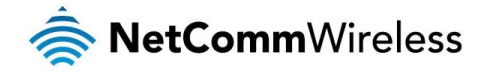

# Interface Grouping

Port Mapping allows you to create groups composed of the various interfaces available in your router. These groups then act as separate networks.

To delete an Interface group entry, click the Remove checkbox next to the selected group entry and click Remove.

#### Interface Grouping -- A maximum 16 entries can be configured

Interface Grouping supports multiple ports to PVC and bridging groups. Each group will perform as an independent network. To support this feature, you must create mapping groups with appropriate LAN and WAN interfaces using the Add button. The Remove button will remove the grouping and add the ungrouped interfaces to the Default group. Only the default group has IP interface.

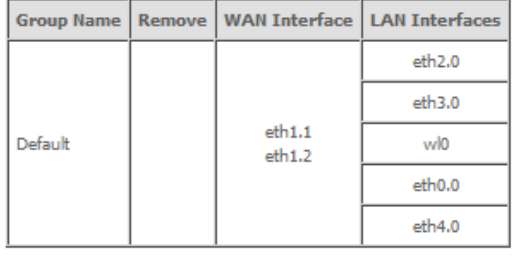

 $\operatorname{\mathsf{Add}}$ Remove

#### Click **Add** to create an Interface group.

#### **Interface grouping Configuration**

To create a new interface group:

1. Enter the Group name and the group name must be unique and select either 2. (dynamic) or 3. (static) below:

2. Select interfaces from the available interface list and add it to the grouped interface list using the arrow buttons to create the required mapping of the ports. Note that these clients may obtain public IP addresses

3. Click Save/Apply button to make the changes effective immediately.

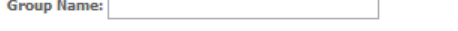

WAN Interface used in the grouping ETH WAN/eth1.1  $\checkmark$ 

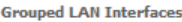

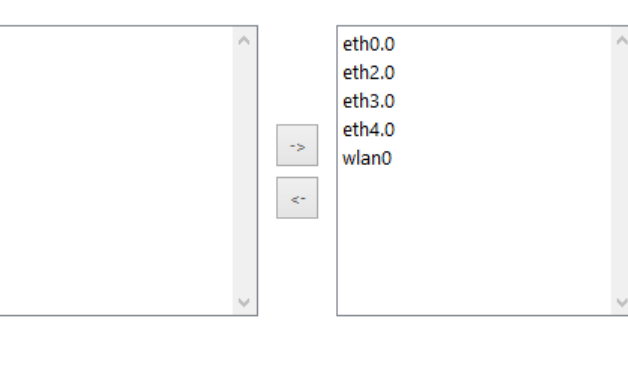

Available LAN Interfaces

Enter a group name and then use the arrow buttons to select which interfaces you wish to group. Click Apply/Save to save the Interface grouping configuration settings.

Apply/Save

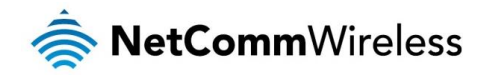

# IP Tunnel

The IP Tunnelling feature allows you to configure tunnelling of traffic between IPv6 and IPv4 networks. IPv6inIPv4

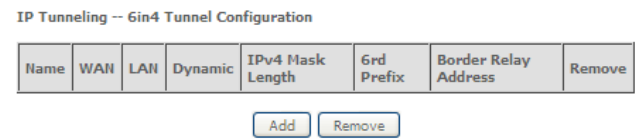

Click the Add button to add a new tunnel.

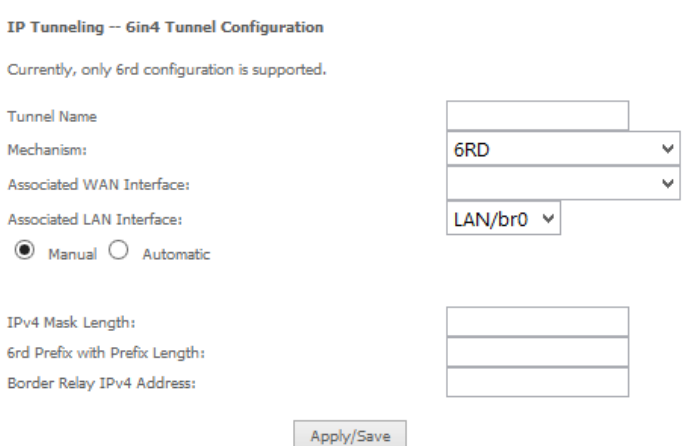

IPv4inIPv6

IP Tunneling -- 4in6 Tunnel Configuration

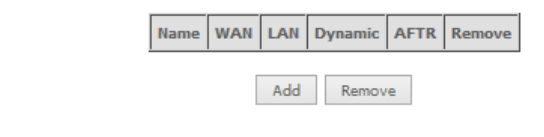

Click the Add button to add a new tunnel.

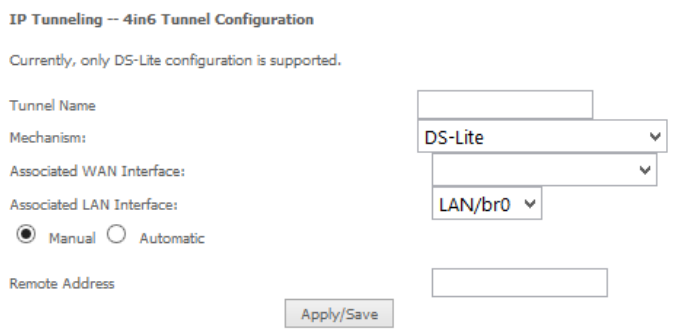

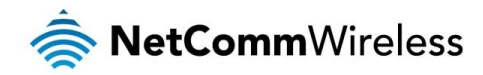

# IPSec

The NF10WV offers IPSec VPN tunnel functionality. To delete an IPSec entry, click the Remove checkbox next to the selected IPSec tunnel entry and click Remove.

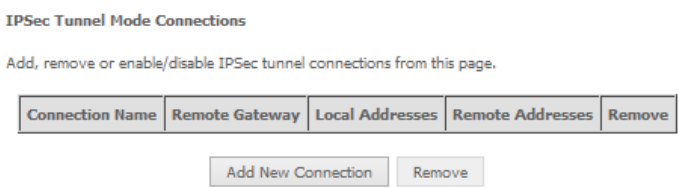

Click Add to create a new IPSec tunnel connection.

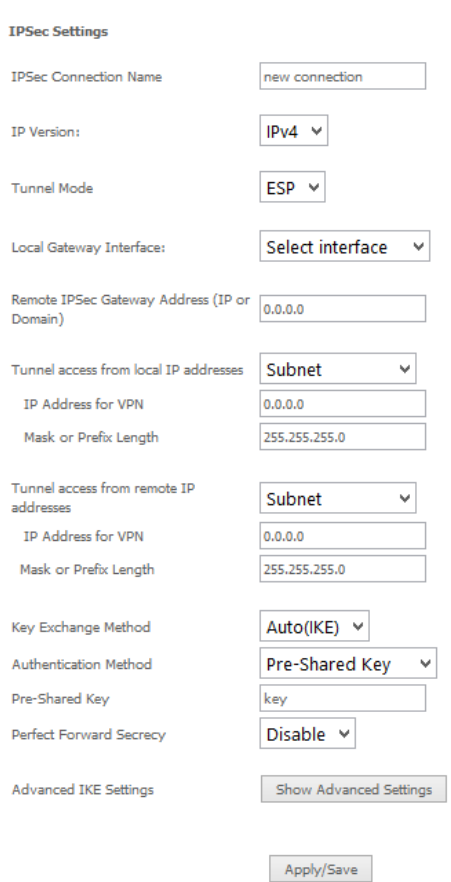

*Figure 9: Advanced - IPSec*

### Enter the following parameters:

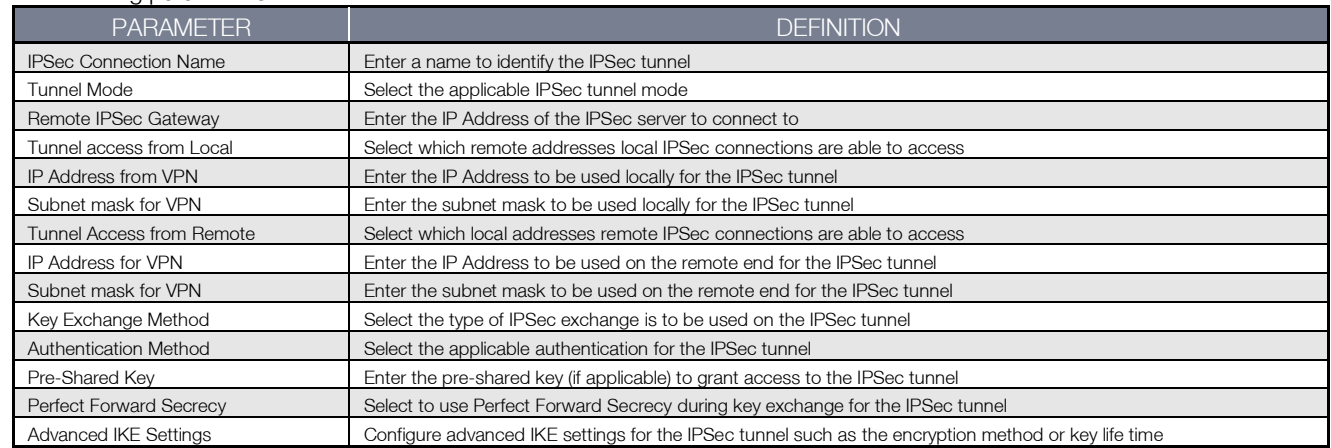

After entering the required IPSec tunnel service settings, click Apply/Save to save the new IPSec Tunnel configuration settings.

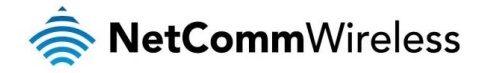

# Multicast (IGMP Configuration)

The Internet Group Management Protocol (IGMP) is a communications protocol used by hosts and adjacent routers on IP networks to establish multicast group memberships. IGMP is a protocol only used on the network between a host and the router. It allows a host to inform the router whenever that host needs to join or leave a particular multicast group. IGMP provides for more efficient allocation of resources when used with online gaming and video streaming.

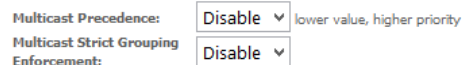

#### **TGMP Configuration**

Enter IGMP protocol configuration fields if you want modify default values shown below.

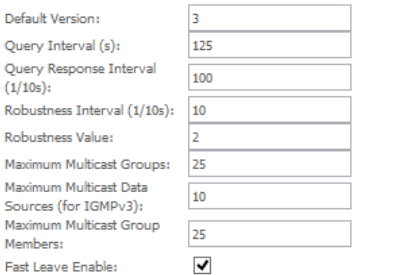

#### **MLD Configuration**

Enter MLD protocol (IPv6 Multicast) configuration fields if you want modify default values shown below

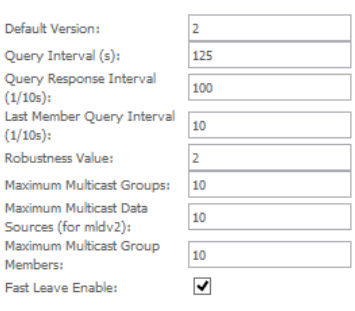

Apply/Save

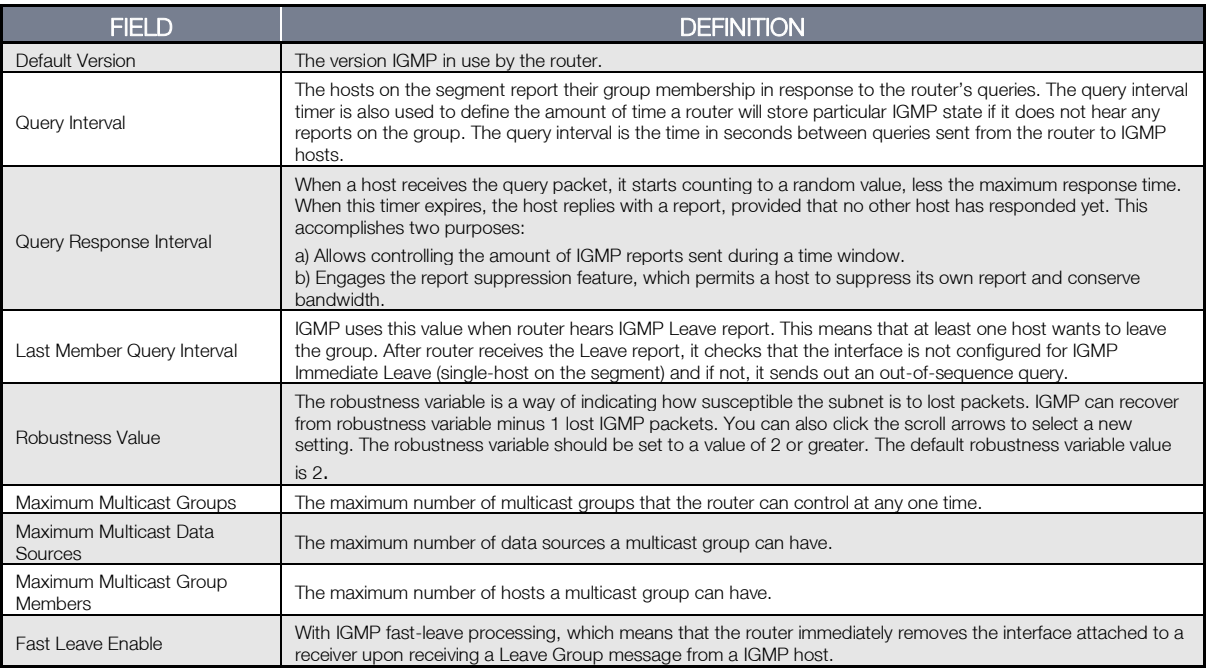

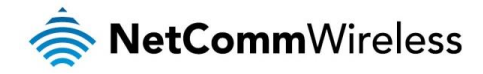

# Wireless

## Basic

The Wireless Basic page allows you to enable the wireless network and configure its basic settings.

Wireless -- Basic

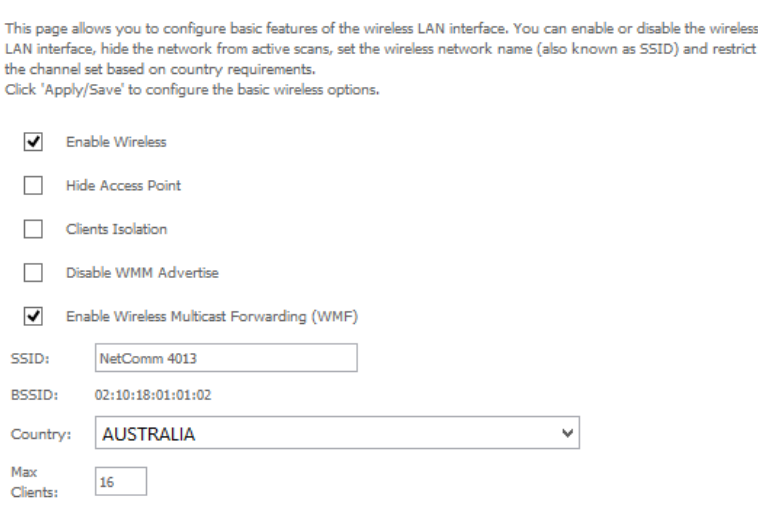

#### Wireless - Guest/Virtual Access Points:

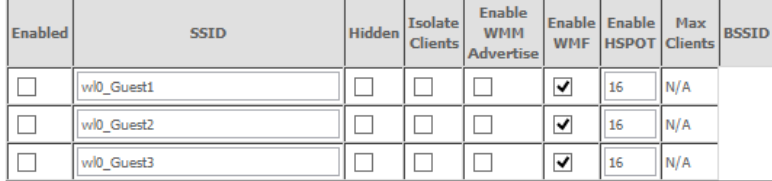

Apply/Save

#### The following parameters are available:

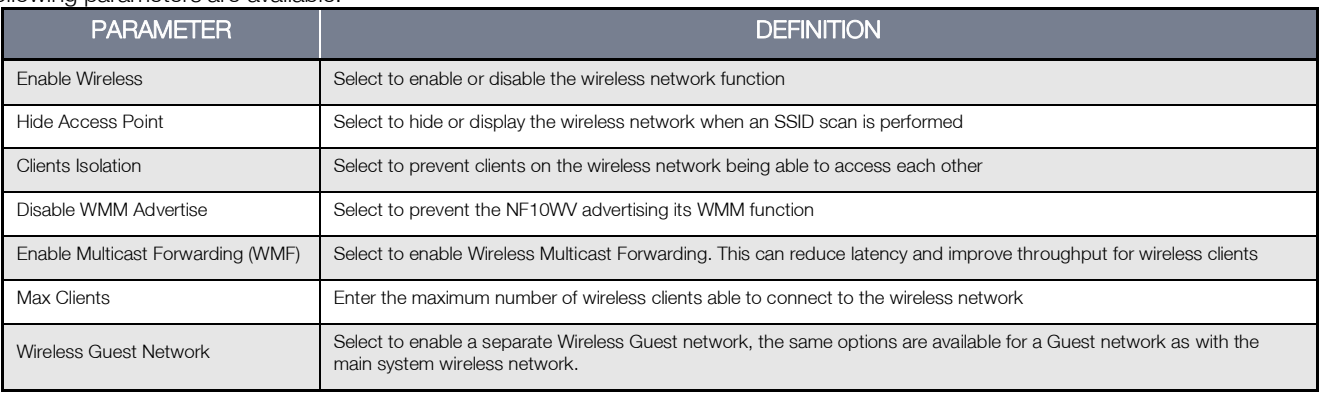

#### Click Apply/Save to save the new wireless configuration settings.

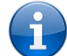

Note: Hiding the network may leads to potential connection problems, a non-broadcast network is not undetectable, hiding a SSID is Security through obscurity.

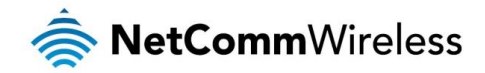

# Security

The NF10WV supports all encryptions within the 802.11 standard. The factory default is WPA2-PSK. The NF10WV also supports WPA, WPA-PSK, WPA2, WPA2-PSK. You can also select to enable WPS mode.

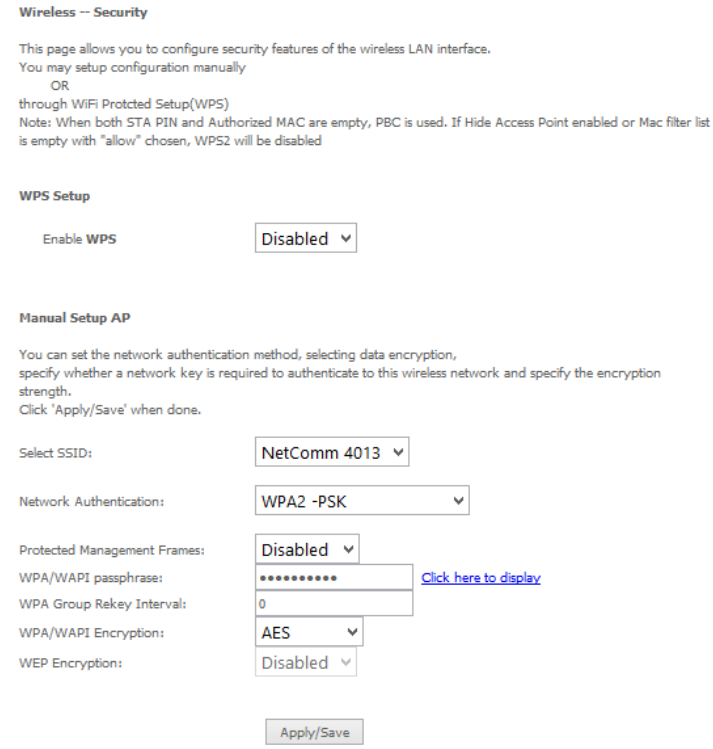

#### The following parameters are available:

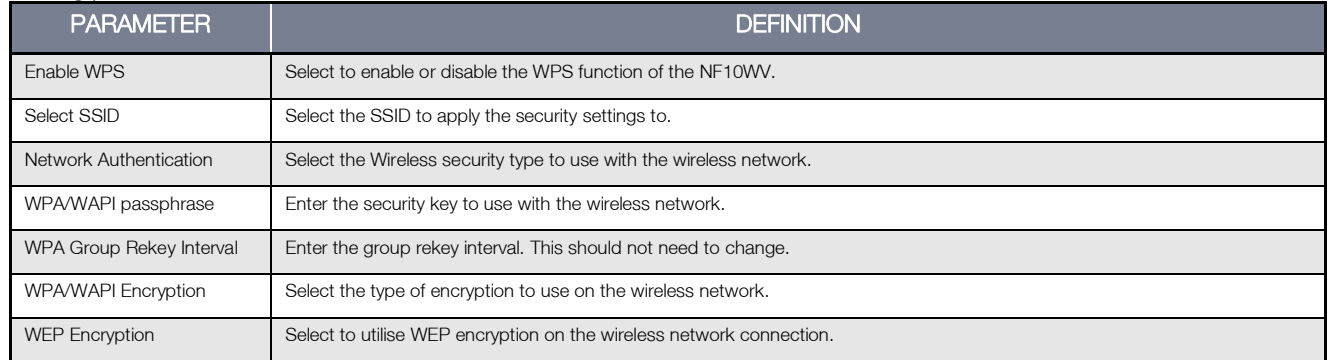

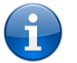

Note: WPA with TKIP and Open WEP are no longer considered secure. WPA2 with AES is the most secure option. Mixed WPA2/WPA (TKIP+AES) will provide maximum compatibility with legacy devices.

Click Apply/Save to save the new wireless security configuration settings.

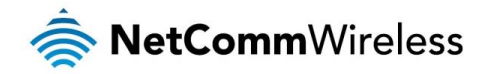

# MAC Filter

MAC Filter allows you to add or remove the MAC Address of devices which will be allowed or denied access to the wireless network. First use the Select SSID drop down list to select the wireless network you wish to configure, then select to either allow or deny access to the MAC addresses listed.

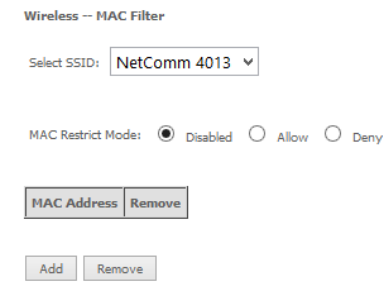

Click Add to add a MAC Address Filter.

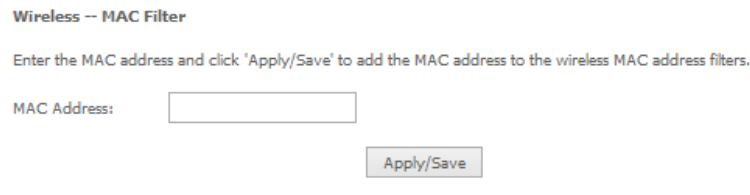

Enter the MAC Address to be filtered and click Apply/Save to save the new MAC Address filter settings. To delete a MAC filter entry, click the Remove checkbox next to the selected filter entry and click Remove.

Note: While giving a wireless network some additional protection, MAC filtering can be circumvented by scanning a valid MAC and then spoofing one's own MAC into a validated one, using MAC Filtering may lead to a false sense of security.

# Wireless Bridge (Wireless Distribution Service)

Wireless Bridge allows you to configure the router's access point as a Wireless Distribution Service.

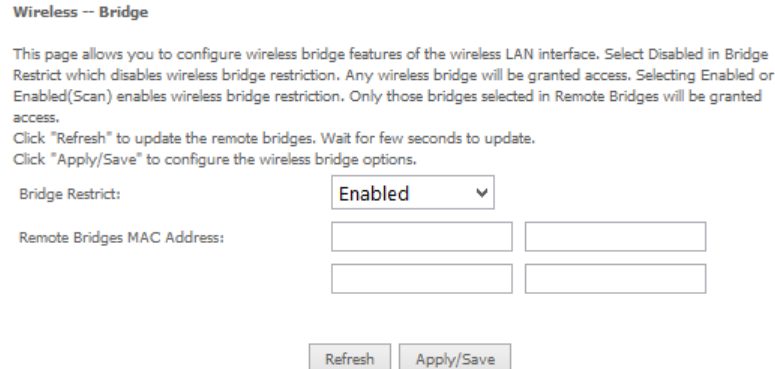

Select the mode for the Wireless Access Point built into the NF10WV. You can specify which wireless networks will be allowed to connect to the NF10WV by using the 'Bridge Restrict' option and then entering the applicable MAC Addresses of the other wireless access points.

Note: WPA/WPA2 encryption may not be compatible with other vendors, when operating in Wireless Bridge (WDS) mode.

Click Apply/Save to save the new wireless bridge configuration settings.

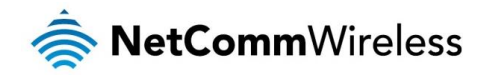

# Advanced

Advanced Wireless allows you to configure detailed wireless network settings such as the band, channel, bandwidth, transmit power and preamble settings.

#### Wireless -- Advanced

This page allws you to configure advanced features of the wireless LAN interface. You can select a particular channel on which to operate, force the transmission rate to a particular speed, set the fragmentation threshold, set the RTS threshold, set the wakeup interval for clients in power-save mode, set the beacon interval for the access point, set XPress mode and set whether short or long preambles are used. Click 'Apply/Save' to configure the advanced wireless options.

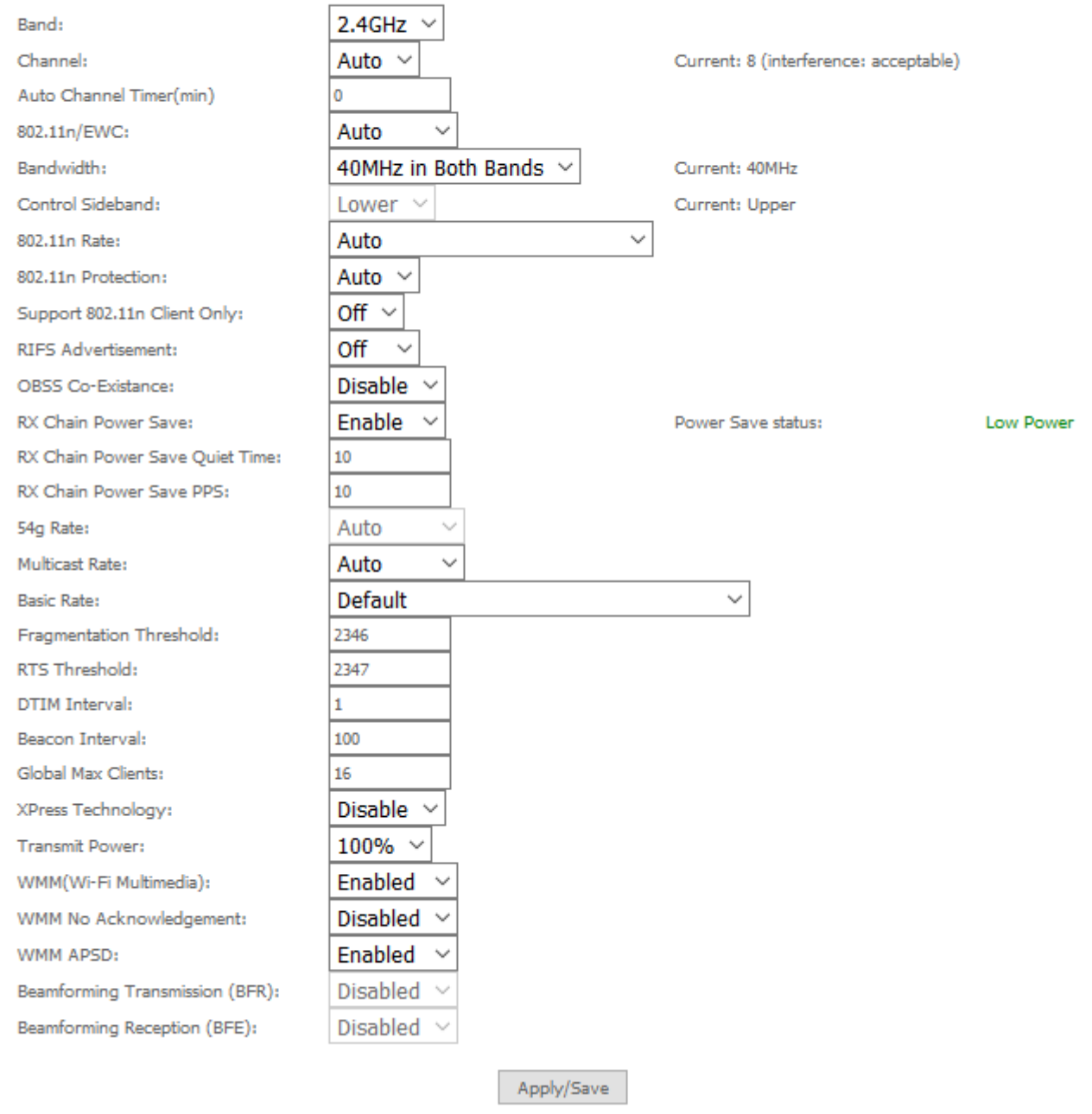

Click Apply/Save to save any changes to the wireless network settings configuration.

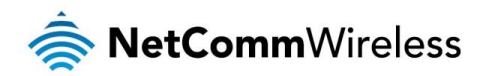

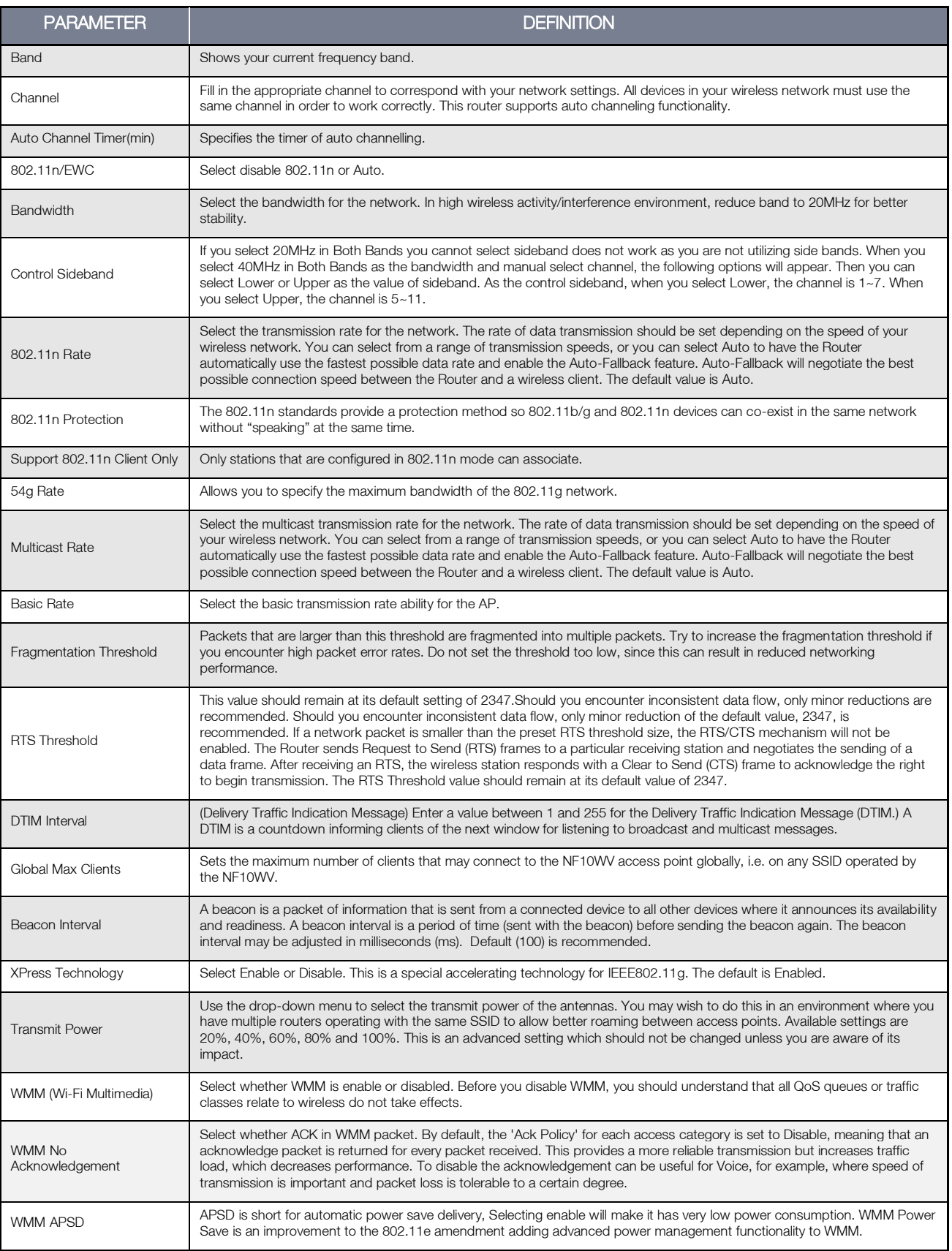

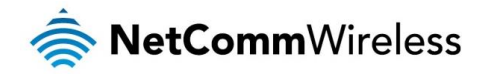

# Station Info

This page shows the MAC address of authenticated wireless stations that are connected to the NF10WV and their status

Wireless -- Authenticated Stations

This page shows authenticated wireless stations and their status.

MAC Associated Authorized SSID Interface

 $Re$  Refresh

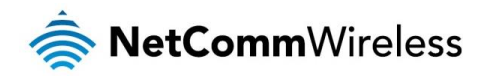

# Voice

This section explains how to configure the VoIP settings of the NF10WV.

# VoIP Status

The Voice Status page displays the registration status of your SIP accounts and the total call time of each account.

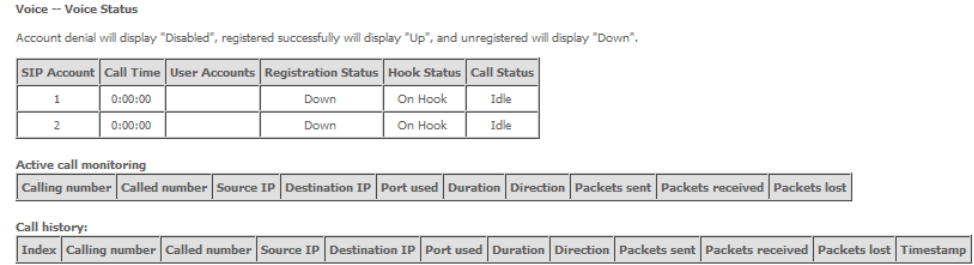

# SIP Basic Setting

The SIP Settings page is where you enter your VOIP service settings as supplied by your VOIP service provider (VSP). If you are unsure about a specific setting or have not been supplied information for a particular field, please contact your VOIP service provider to verify if this setting is needed or not.

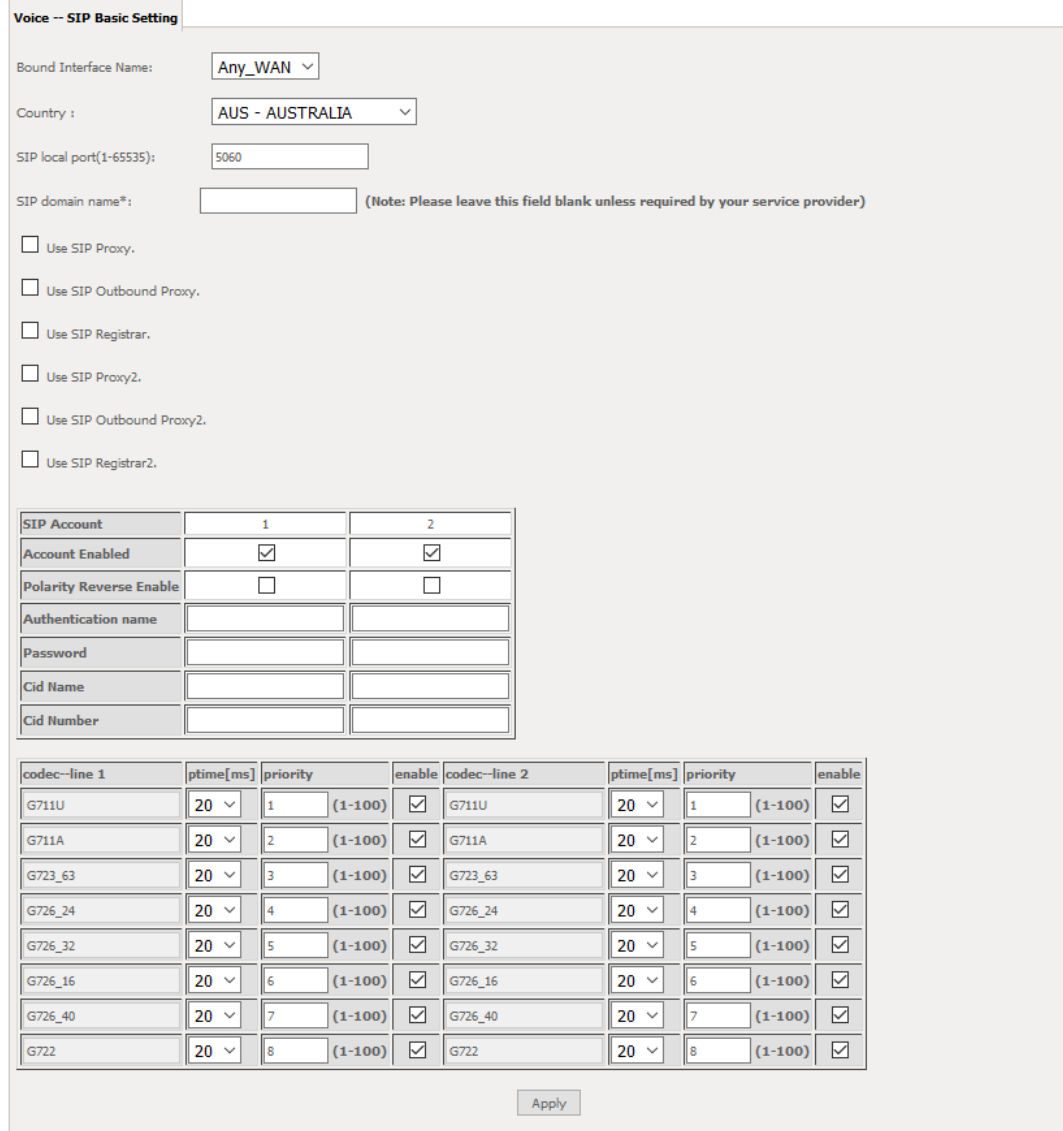

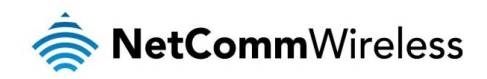

The individual fields shown above on the SIP Basic Settings page are explained in the following table.

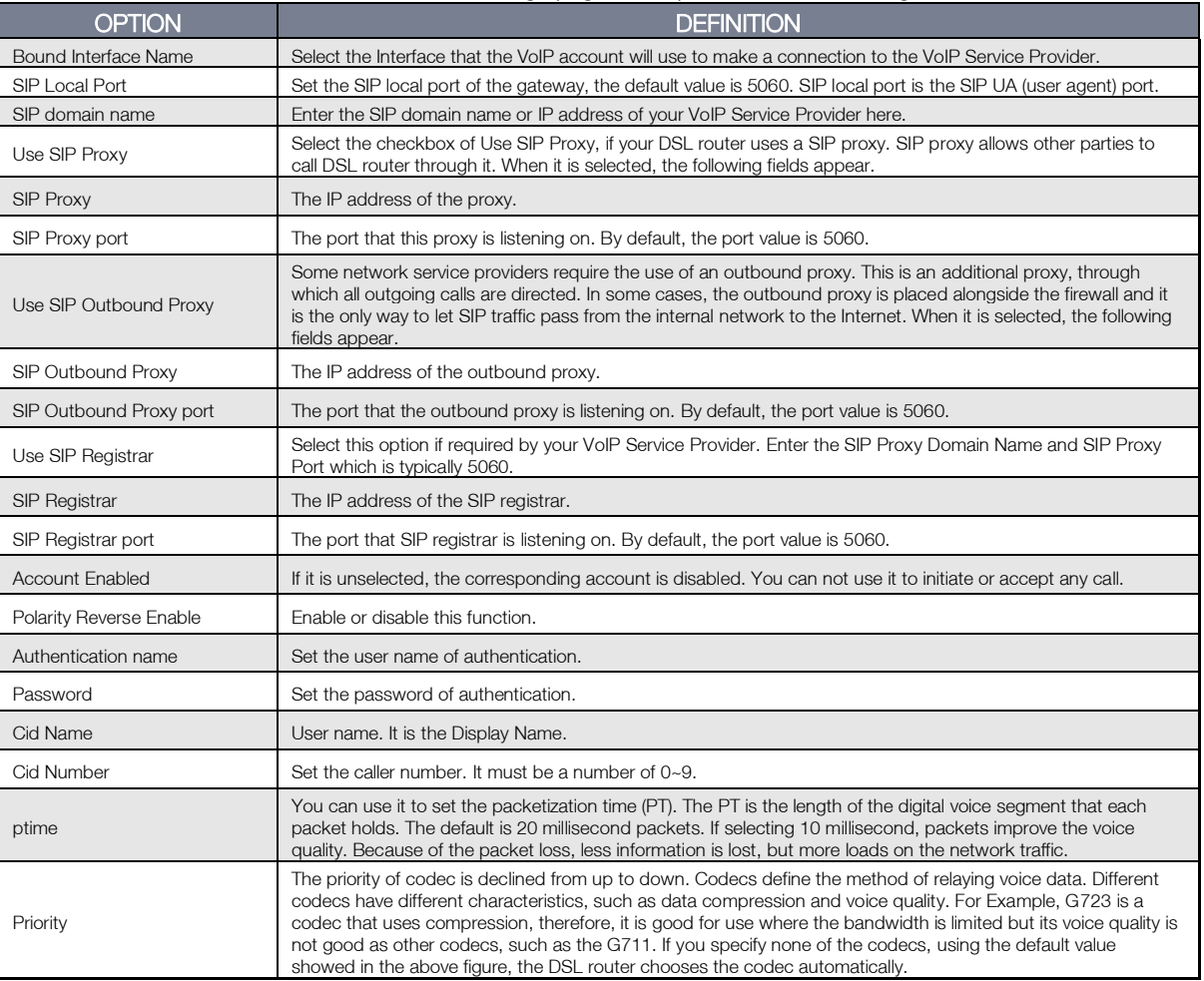

After entering your VoIP settings press the Apply button. Select Management > Save/Reboot and press the Reboot button. Once the router restarts if there is a valid internet connection and the VoIP account settings are valid the VoIP service will start.

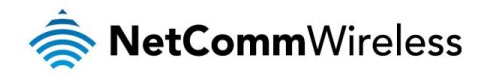

# SIP Advanced

The SIP Advanced page allows you to configure settings that your VoIP service provider has enabled on your SIP account and if you have the appropriate call features and other functionality on your cordless or corded phone handsets.

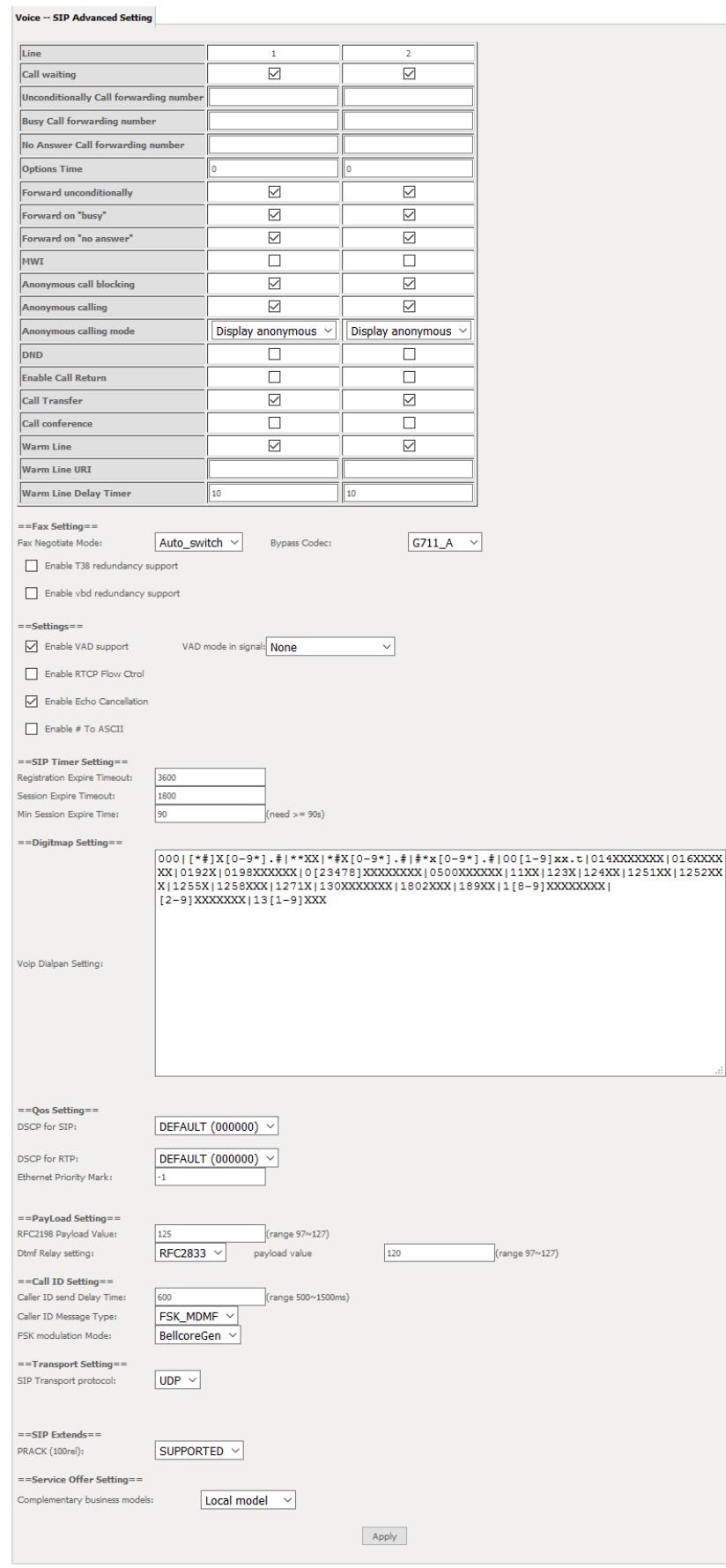

*Figure 10: VoIP - Advanced - Service Provider*

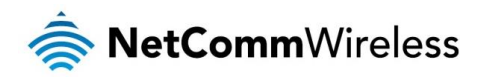

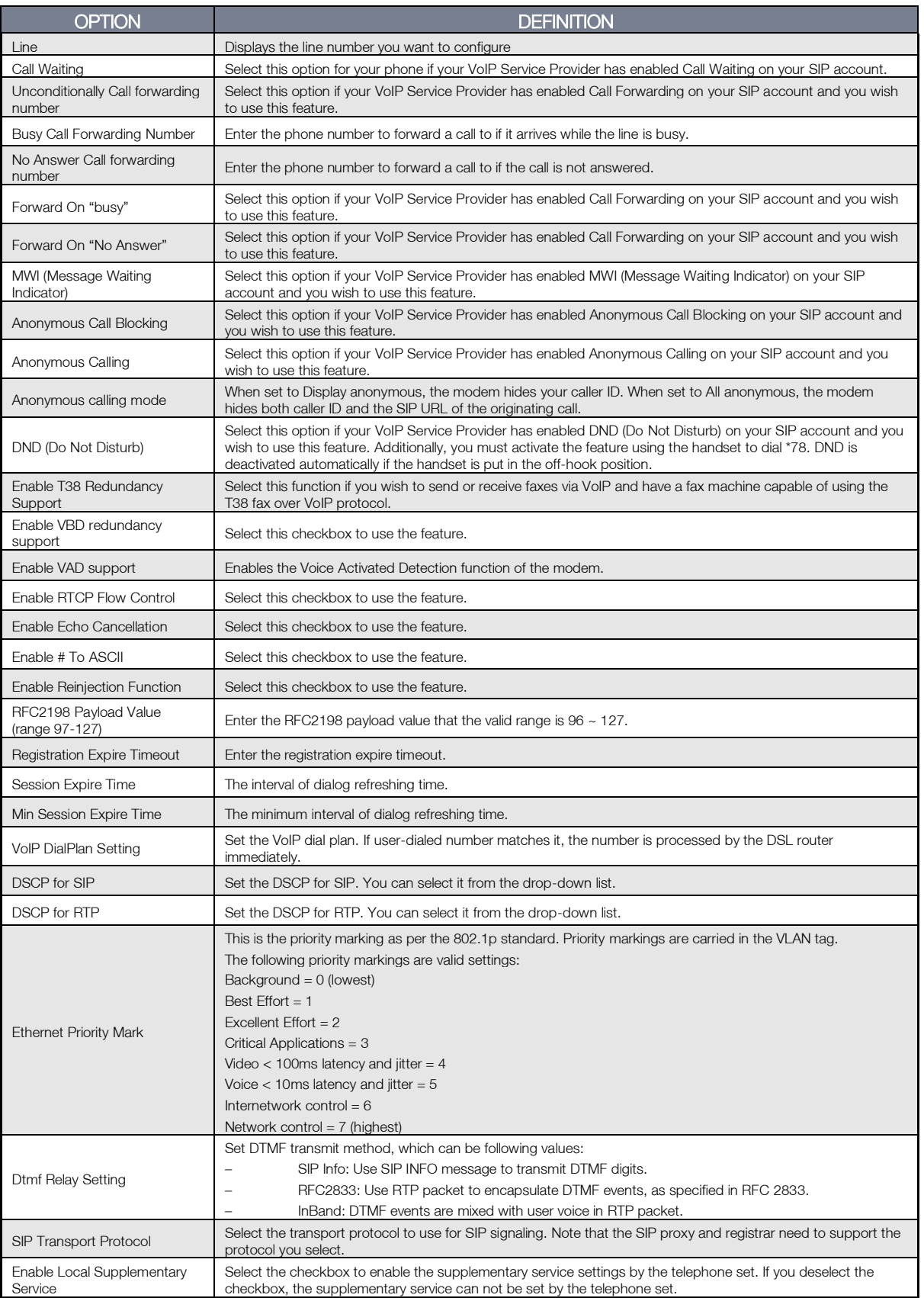

*Table 4: VoIP - Advanced - Service Provider*

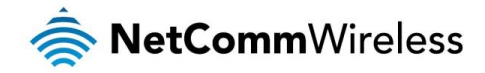

#### Configuring a VoIP dial plan

The router comes with a default dial plan suitable for use in Australia. The dial plan tells the router to dial a number immediately when a string of numbers entered on a connected handset matches a string in the dial plan. For example, the string 13[1-9]XXX allows the router to recognize six digit "13 numbers" allowing customers to call a business for the price of a local call anywhere in Australia. The reason it is configured as 13[1-9]XXX is because 13 numbers cannot begin with a 0 after the 13 while the last 3 digits may be any numeric digit.

You can configure the dial plan to match any string you like. Below are some rules for configuring a dial plan:

- Separate strings with a | (pipe) character.
- $\triangleq$  Use the letter X to define any single numeric digit.
- **S** Use square brackets to specify ranges or subsets, for example:
	- **[1-9] allows any digit from 1 to 9.**
	- $\approx$  [247] allows either 2 or 4 or 7.
	- Combine ranges with other keys, for example, [247-9\*#] means 2 or 4 or 7 or 8 or 9 or \* or #.

#### Dial plan syntax

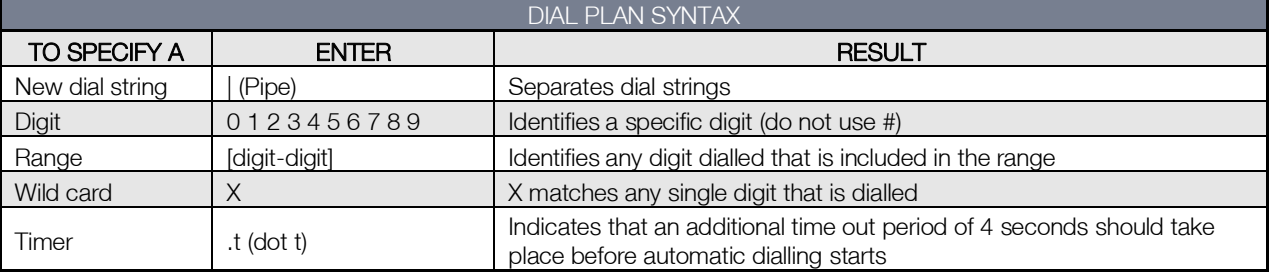

#### Dial plan example:

000|[\*#]X[0-9\*]|\*#X[0-9\*]|00[1-

9]XX.t|014XXXXXXX|016XXXXXX|0192X|0198XXXXXX|0[23478]XXXXXXXX|0500XXXXXX|11XX|123X|124XX|1251XX|1252XXX |1255X|1258XXX|1271X|130XXXXXXX|13[1-9]XXX|1802XXX|189XX|1[8-9]XXXXXXXX|[2-9]XXXXXXX

000 = Emergency number

0011\*t = International number (After 0011 the router allows entry of arbitrary digits then and dials out after 4 seconds from the entry of the last digit.)(Note: Please ensure your VoIP provider supports international numbers for the country you are dialling.)

 $0$ [23478]XXXXXXX = Landline numbers with area code  $02,03,04,07,08$  +XXXX XXXX and Mobile numbers with 04XXXXXXXX)

 $1[8-9]XXXXXXX = 1800$  and 1900 numbers

130XXXXXXX = 1300 numbers

 $13[1-9]$ XXX = 13 numbers

[2-9]XXXXXXX = Landline numbers without area code

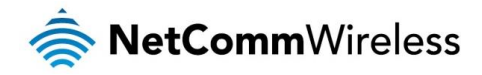

# SIP Extra Setting

This page displays additional settings related to the SIP service.

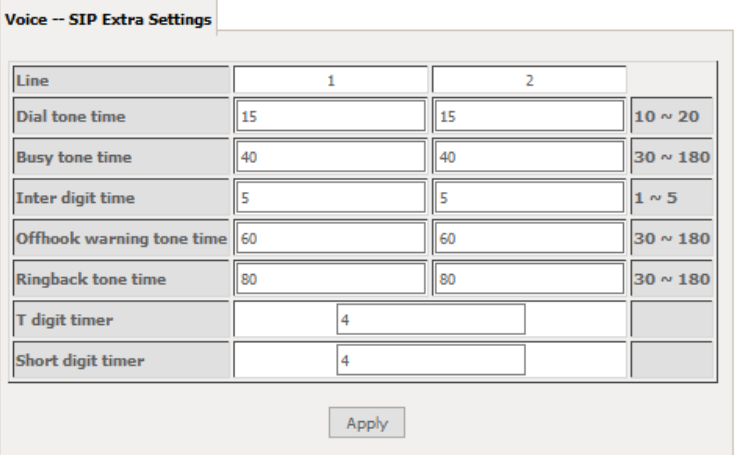

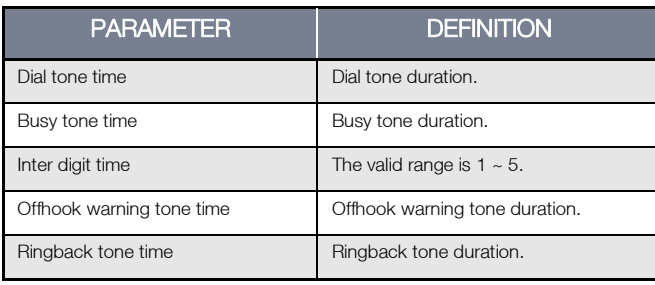

# SIP Star Code Setting

The SIP Star Code Setting page provides you with the ability to configure the codes used to active and deactivate call features such as call forwarding and call waiting.

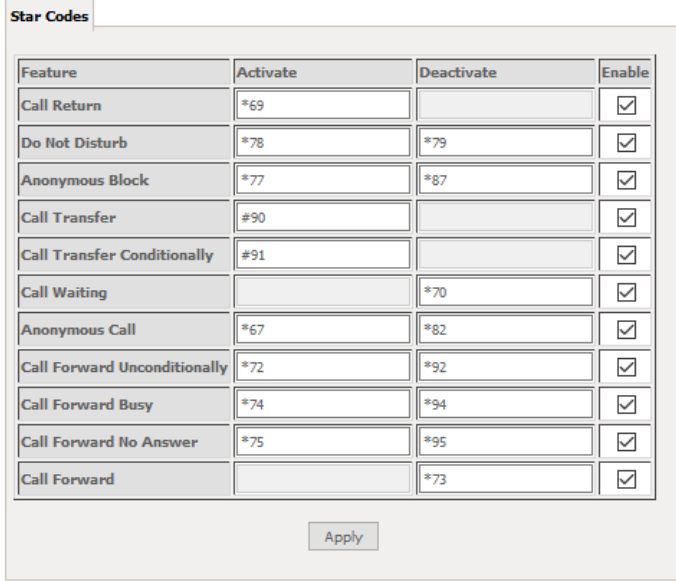

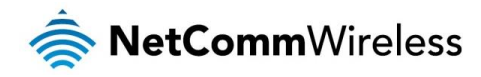

# SIP Debug Setting

This page allows you to configure various settings regarding the logging levels of the SIP service.

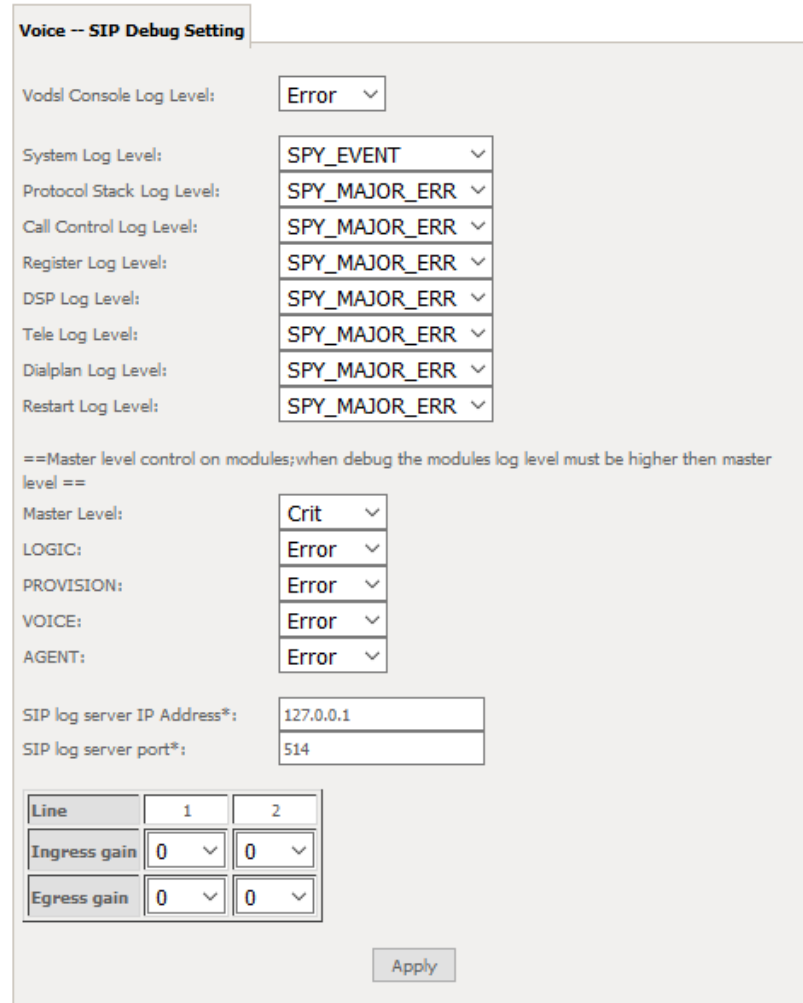

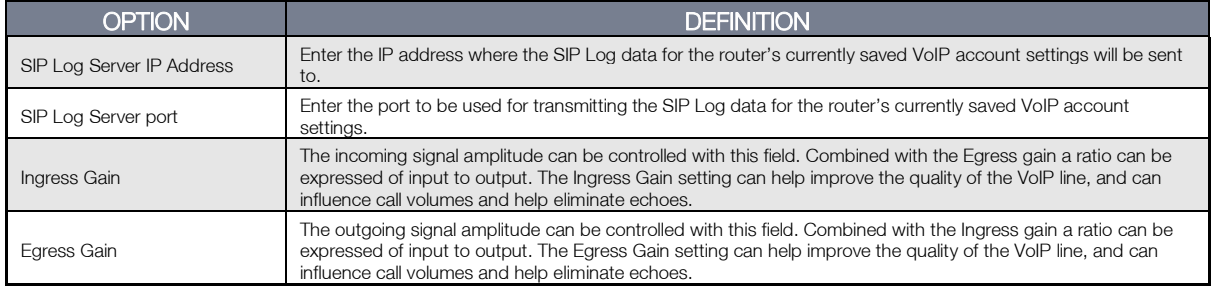

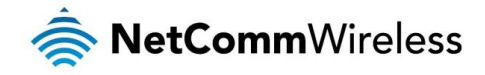

# VoIP Functionality

This section describes how to use the VoIP function of the DSL router in more detail. Some features involve 2 or 3 parties. In that case, note that all 3 parties have to be successfully registered.

### Registering

Before using any VoIP functions, the DSL router has to register itself to a registrar. The DSL router also has to be configured with a proxy, which relays VoIP signaling to the next hop. In fact, many implementations integrate these two into one server, so in many case registrar and proxy refer to the same IP.

- 1. Select the right interface to use for registering, depending on where proxy/registrar resides. If use WAN link, ensure that it is already up.
- 2. Select the checkbox of Use SIP Registrar, and fill in the IP address and port with the right value.
- 3. Fill the extension information: Authentication name, Password, Cid Name and Cid Number.
- 4. Click **Apply** to take the settings into effect.
- 5. TEL indicator of VoIP service should be on, indicating that SIP client is successfully registered.

# Placing a Call

This section describes how to place a basic VoIP call.

- 1. Pick up the receiver on the phone.
- 2. Hear the dial-tone. Dial the extension of remote party.
- 3. To end the dialing, wait for digit timeout, or just press # immediately.
- 4. After the remote party answers the call, you are in voice connection.

### Anonymous call

Anonymous call does not send the caller ID to the remote party. This is useful if you do not want others know whom you are.

- 1. Enable Anonymous calling in the Voice--SIP Advanced Setting web page.
- 2. Pick up the receiver on the phone.
- 3. Dial \*68 to enable anonymous call.
- 4. Hook on the receiver, and dial another extension as you like. Now your caller ID information is blocked.

# Do Not Disturb (DND)

If DND is enabled, all incoming calls are rejected. DND is useful if you do not want others to disturb you.

- 1. Enable DND in the Voice--SIP Advanced Setting web page.
- 2. Pick up the receiver on the phone.
- 3. Dial \*78 to enable DND.
- 4. Hook on the phone. Now your phone rejects all incoming calls.
- 5. Hook off again to disable the DND.

### Call Return

For incoming calls, the DSL router remembers the number of calling party.

1. Enable Call Return in the Voice--SIP Advanced Setting web page.

- 2. Press \*69 to return a call.
- 3. Now you can make the call as if you have dialed the whole number.

# Call Hold

Call hold enable you to put a call to a pending state, and pick it up in future.

- 1. Assuming you are in a voice connection, you can press FLASH to hold current call.
- 2. Now you can call another party, or press FLASH again to return to first call.

# Call Waiting

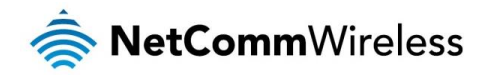

Call waiting allows third party to call in when you are in a voice connection.

- 1. Enable Call waiting in the Voice--SIP Advanced Setting web page.
- 2. Pick up the phone attached to the DSL router.
- 3. Assuming you are in a voice connection. When another call comes in, the DSL router streams a call waiting tone to your phone, indicating another call is available.
- 4. Press FLASH to switch to this call and the initial call put to hold automatically.
- 5. Press FLASH multi-times to switch between these two calls back and forth.

# Blind Transfer

Blind transfer transfers the current call to a third party blindly, regardless of whether the transfer is successfully or not.

- 1. Assume you have already been in a voice connection.
- 2. Press **FLASH** to hold the first party.
- 3. Dial  $#90 +$  third party number.
- 4. Before the third party answering the call, hook on your phone.
- 5. Now the first party takes over the call and he is in connection with the third party.

## Consultative Transfer

Consultative transfer lets the third party answer the transferred call, and then hook on the transferring party. It' more gentle than blind transfer.

- 1. Assume you have already been in a voice connection with a first party.
- 2. Press FLASH to hold the first party.
- 3. Dial  $#91$  + third party number.
- 4. After the third party answering the call, hook on your phone.
- 5. Now the first party takes over the call and he is in connection with the third party.

# Call Forwarding No Answer

If this feature enabled, incoming calls are forwarded to third party when you does answer them. It involves in two steps: setting the forwarding number and enable the feature.

- 1. Enable Forward on "no answer" in the Voice--SIP Advanced Setting web page.
- 2. When our phone does not answer the incoming call, the call is forwarded.

# Call Forwarding Busy

If this feature enabled, incoming calls will be forwarded to third party when you busy. It involves two steps: setting the forwarding number and enable the feature.

- 1. Set Busy Call forwarding number and enable Forward on "busy" in the Voice--SIP Advanced Setting web page.
- 2. When our phone is busy, this call can be forwarded.

# Call Forwarding All

If this feature enabled, incoming calls are forwarded to third party without any reason. It involves in two steps: setting the forwarding number and enable the feature.

- 1. Set Unconditionally Call forwarding number and Forward unconditionally in the Voice--SIP Advanced Setting web page.
- 2. All incoming calls are forwarded to the third party.

# Three-Way Conference

Three-way conference enables you to invite a third party to a call, and every person in the conference is able to hear others' voice. 1. Assume you are in connection with a first party.

- 2. Press **FLASH** to put the first party on-hold.
- 3. Dial a third party.
- 4. After the third party answers the call, press FLASH again to invite the first party.

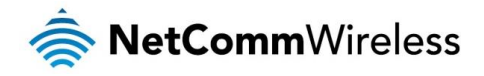

5. Now all three parties are in a three-way conference.

# T38 Faxing

To make T38 faxing, enable T38 support on the Web. After that, connect a fax machine to a FXS port of the DSL router. Now you can use it as a normal phone, and it is able to send or receive fax to or from other fax machines on the VoIP network. In the initial setup, faxing behaves like a normal call. After the DSL router detects the fax tone, it switch to T38 mode, and use it as the transmit approach.

# Pass-Through Faxing

If T38 support is disabled, faxing uses normal voice codec as its coding approach. Therefore, this mode is more like normal phone calls.

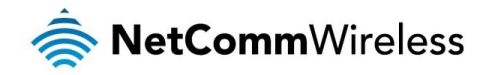

# **Diagnostics**

This page is used to test the connection to your local network, the connection to your DSL service provider, and the connection to your Internet service provider. You may diagnose the connection by clicking the Test button or click the Test With OAM F4 button. If the test continues to fail, click Help and follow the troubleshooting procedures.

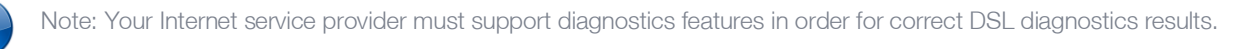

### **Diagnostics**

The Diagnostics menu provides feedback on the connection status of the device. The individual tests are listed below. If a test displays a fail status:

- 1. Click on the Help link and follow the troubleshooting procedures in the Help screen that appears.
- 2. Now click Rerun Diagnostic Tests at the bottom of the screen to re-test and confirm the error.
- 3. If the test continues to fail, contact Technical Support.

#### **Diagnostics**

The individual tests are listed below. If a test displays a fail status, click "Rerun Diagnostic Tests" at the bottom of this page to make sure the fail status is consistent. If the test continues to fail, click "Help" and follow the troubleshooting procedures.

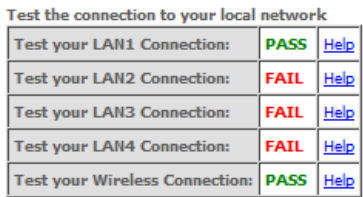

Rerun Diagnostic Tests

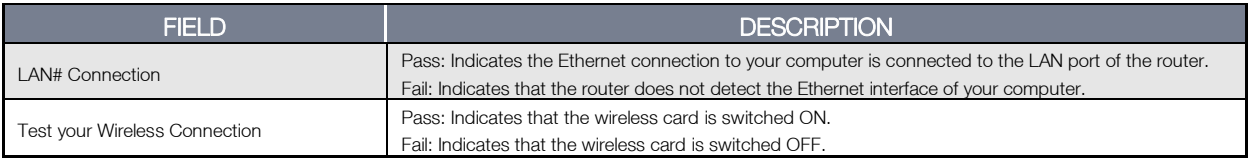

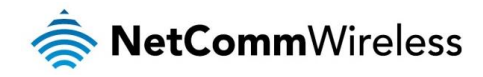

# Ethernet OAM

The Ethernet OAM page provides administrators with operation, administration and management features.

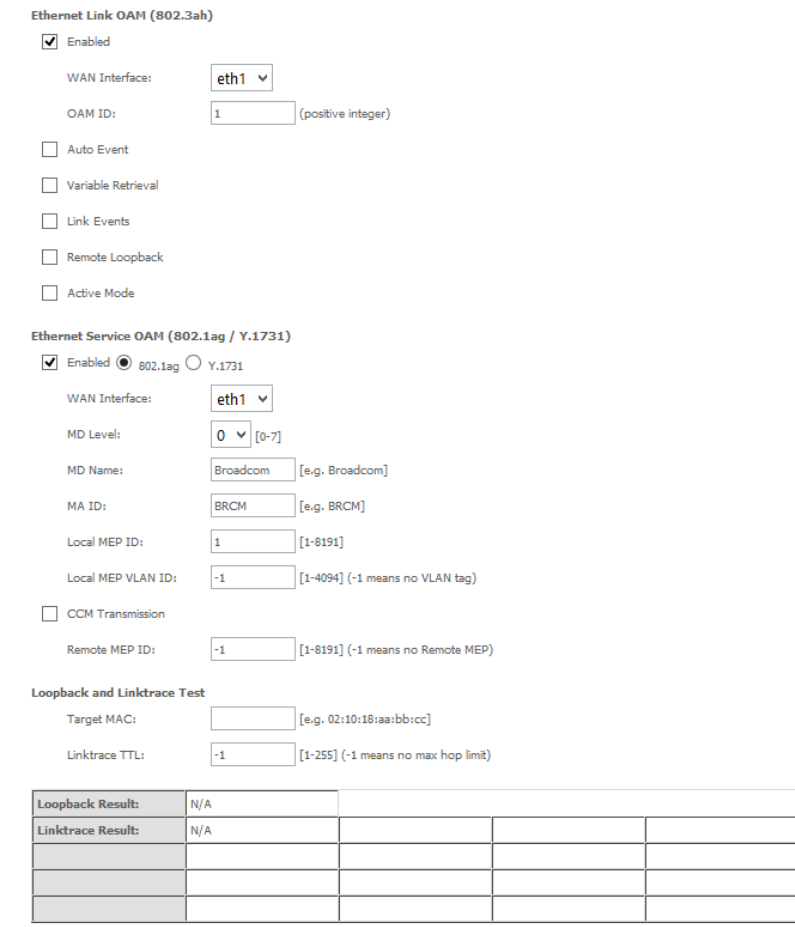

Send Loopback Send Linktrace

Apply/Save

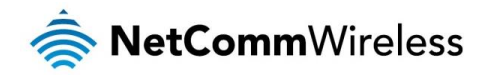

# **Diagnostics**

#### Ping

The ping test page lets you perform a ping to a remote IP address or hostname.

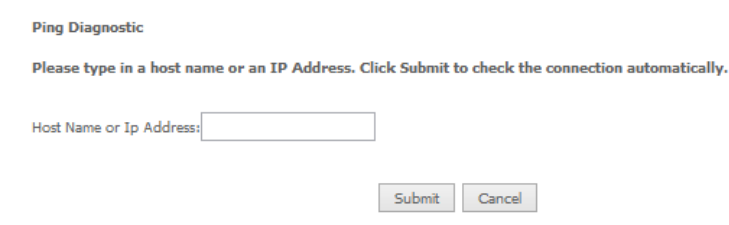

#### **Traceroute**

Start/Stop DSL

The Traceroute page lets you perform a trace route to a remote IP address or host name.

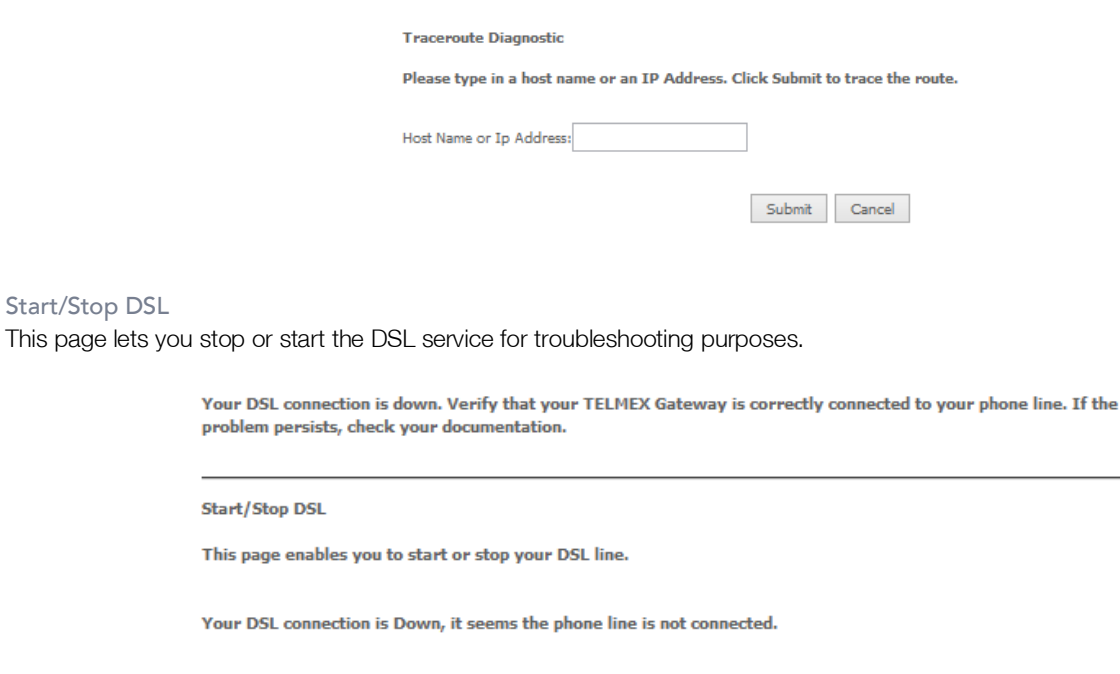

# Management

# Settings

The Settings screens allow you to back up, retrieve and restore the default settings of your Router. It also provides a function for you to update your router's firmware.

Start

#### Backup

The following screen appears when Backup is selected. Click the Backup Settings button to save the current configuration settings. You will be prompted for the location to save the backup file to on your PC.

Settings - Backup

Backup Broadband Router configurations. You may save your router configurations to a file on your PC.

Backup Settings

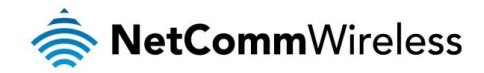

#### Update Settings

The following screen appears when selecting Update from the Settings submenu. By clicking on the Browse button, you can locate a previously saved filename as the configuration backup file. Click on the Update settings button to upload the selected file. Please allow up to 5 minutes for system updates

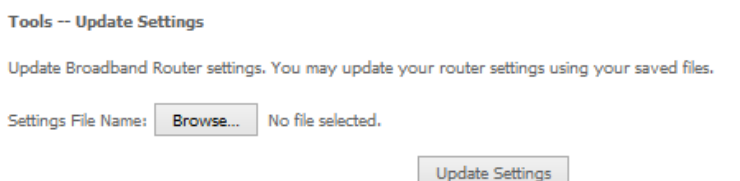

#### Factory Reset

The following screen appears when selecting Factory Reset from the Settings submenu. By clicking on the Restore Default Settings button, you can restore your Routers default firmware settings. Restore system settings will reboot your Router, please allow up to 2 minutes for restore and reboot.

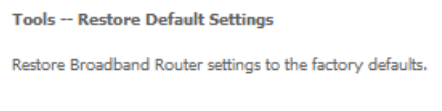

Restore Default Settings

# System Log

The System log page allows you to view the log of the modem and configure the logging level also. To view the system log, click the View System Log button.

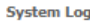

The System Log dialog allows you to view the System Log and configure the System Log options.

Click 'View System Log' to view the System Log.

Click 'Configure System Log' to configure the System Log options.

View System Log Configure System Log

To configure the system log, click the **Configure System Log** button. You can sent system log to remote server via selecting both, or remote under "Mode" option.

#### System Log -- Configuration

If the log mode is enabled, the system will begin to log all the selected events. For the Log Level, all events above or equal to the or was more to work the bigged. For the Display Level, all logged events above or equal to the selected level will be displayed. If the<br>Selected level will be logged. For the Display Level, all logged events above or equal selected mode is 'Local' or 'Both,' events will be recorded in the local memory.

Select the desired values and click 'Apply/Save' to configure the system log options

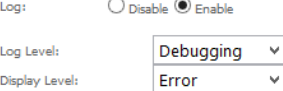

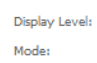

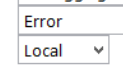

Apply/Save
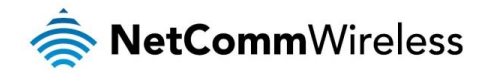

## SNMP Agent

The Simple Network Management Protocol (SNMP) allows a network administrator to monitor a network by retrieving settings on remote network devices. To do this, the administrator typically runs an SNMP management station program such as MIB browser on a local host to obtain information from the SNMP agent, in this case the NF1ADV (if SNMP is enabled). An SNMP 'community' performs the function of authenticating SNMP traffic. A 'community name' acts as a password that is typically shared among SNMP agents and managers.

#### **SNMP - Configuration**

Simple Network Management Protocol (SNMP) allows a management application to retrieve statistics and status from the SNMP agent in this device.

Select the desired values and click 'Apply' to configure the SNMP options.

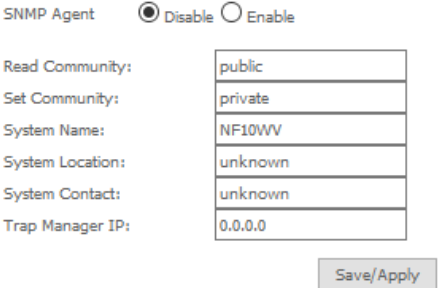

### TR-069 Client

TR-069 enables provisioning, auto-configuration or diagnostics to be automatically performed on your router if supported by your Internet Service Provider (ISP).

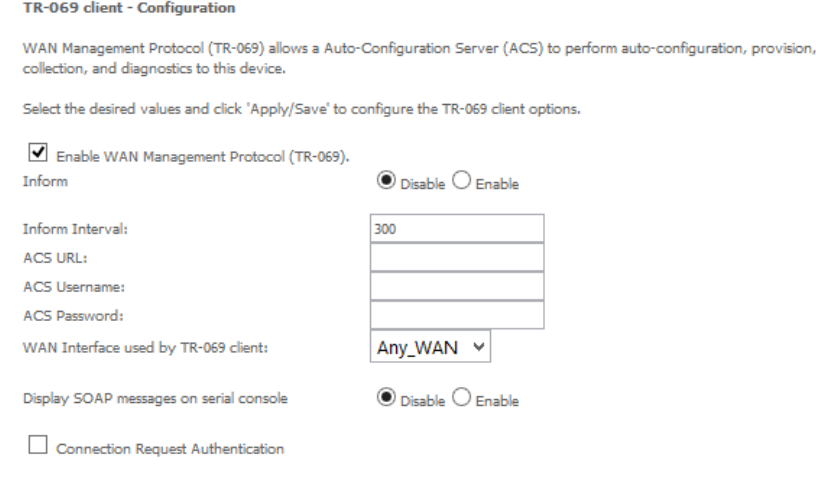

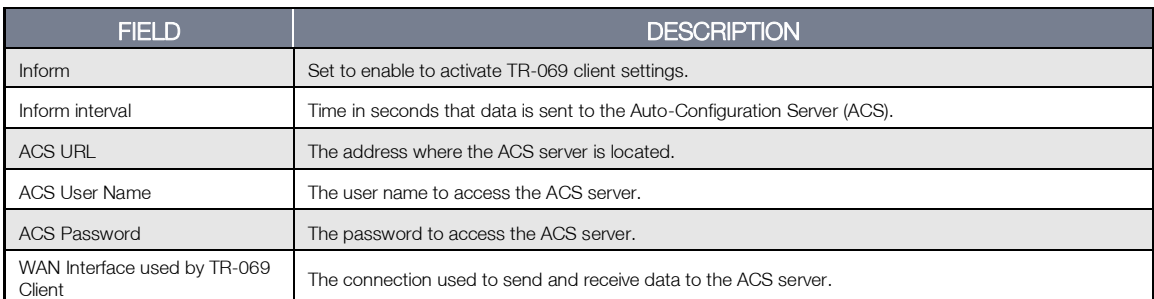

Apply/Save Get RPC Methods

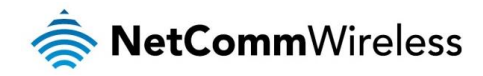

## Internet Time

The Internet Time page allows you to configure NTP time servers that the NF10WV router synchronises with in order to keep accurate time.

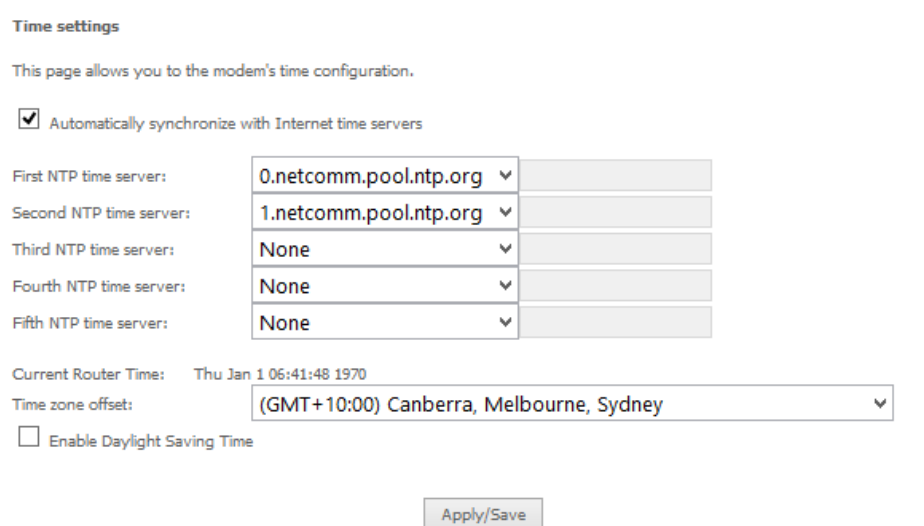

## Access Control

The Access Control option found in the Management drop down menu configures access related parameters in the following three areas:

- Passwords
- Services Control

Access Control is used to control local and remote management settings for your router.

Access Controls – Passwords

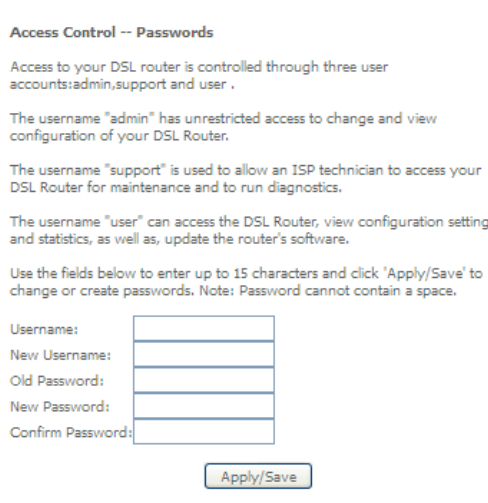

Usernames – The Username used determines the level of access to the device.

- There are three usernames and three levels of access:
	- **admin** is to be used for local unrestricted access control
	- 命 support is to be used for remote maintenance of the device
	- **s** user is to be used to view information and update device firmware

The username **admin** can be changed. Your new 'admin' username can contain up to 15 characters and cannot contain spaces. The usernames support and user cannot be changed.

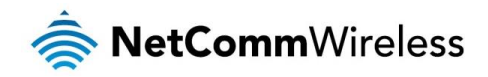

Passwords – Initially the Password for each type of Username is the same word as the initial Username:

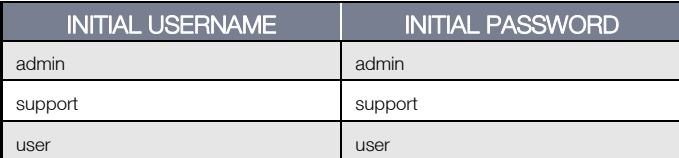

The Password for each type of Username can be changed. Passwords must be 15 characters or less with no spaces. To change the password for a username:

- 1. Enter the current Username into both the Username and New Username fields (for the admin username only you can enter a different New Username).
- 2. Enter the Old Password
- 3. Enter the New Password (it must be 15 characters or less with no spaces).
- 4. Enter the same password into the **Confirm Password** field.
- 5. Click the Apply/Save button

### Access Controls -- Services

The Service Control List (SCL) allows you to enable or disable your Local Area Network (LAN) or Wide Area Network (WAN) services by ticking the checkbox as illustrated below. The following access services are available: FTP, HTTP, ICMP, SAMBA, SNMP, SSH, TELNET, and TFTP. Click the Apply/Save button after making any changes to continue.

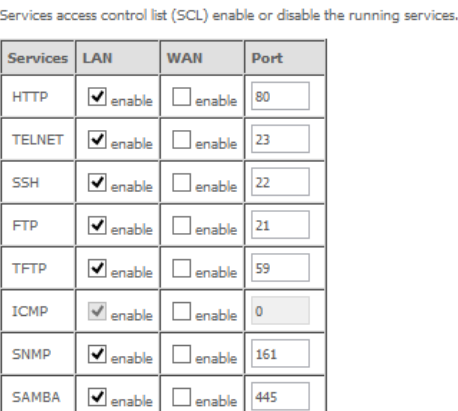

**Access Control -- Services** 

Apply/Save

## Update Firmware

The following screen appears when selecting the Update Software option from the Management menu. By following this screen's steps, you can update your modem's firmware. Manual device upgrades from a locally stored file can also be performed using the following screen.

- 1. Obtain an updated software image file.
- 2. Enter the path and filename of the firmware image file in the Software File Name field or click the **Browse** button to locate the image file.
- 3. Click the Update Software button once to upload and install the file.

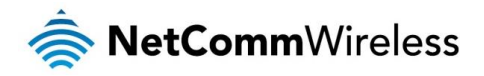

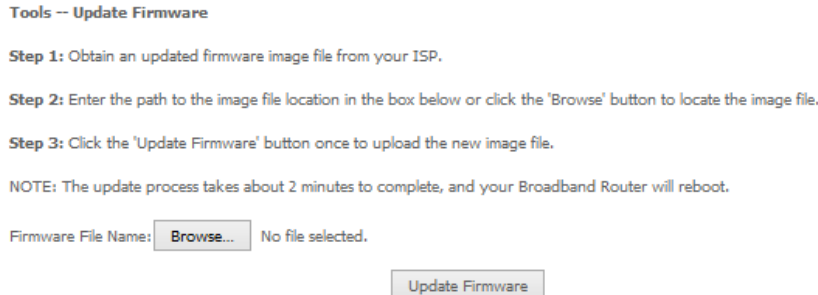

Reboot This option reboots the NF10WV.

> Click the button below to reboot the router. Reboot

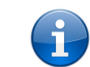

NOTE 1: It may be necessary to reconfigure your TCP/IP settings to adjust for the new configuration. For example, if you disable the Dynamic Host Configuration Protocol (DHCP) server you will need to apply Static IP settings.

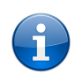

NOTE 2: If you lose all access to your web user interface, simply press the reset button on the rear panel for 7 seconds to restore default settings.

# Additional Product Information

# Establishing a wireless connection

## Windows 7

- 1. Open the Network and Sharing Center (Start > Control Panel > Network and Sharing center).
- 2. Click on "Change Adapter settings" on the left-hand side.
- 3. Right-click on "Wireless Network Connection" and select "Connect / Disconnect".
- 4. Select the wireless network listed on your included wireless security card and click Connect.
- 5. Enter the network key *(*refer to the included wireless security card for *the default wireless network key)*.
- 6. You may then see a window that asks you to "Select a location for the 'wireless' network". Please select the "Home" location.
- 7. You may then see a window prompting you to setup a "HomeGroup". Click "Cancel" on this.
- 8. You can verify your wireless connection by clicking the "Wireless Signal" indicator in your system tray.
- 9. After clicking on this, you should see an entry matching the SSID of your NF10WV with "Connected" next to it.

## Windows 8/8.1/10

- 1. Open the Network and Sharing Centre (Click on Start, Type "Network and Sharing Centre")
- 2. Click on "Change adapter settings" on the left hand column.
- 3. Right-click on Wireless Network Adaptor and select "Connect / Disconnect".
- 4. Select the wireless network listed on your included wireless security card and click Connect.
- 5. Enter the network key (refer to the included wireless security card for the default wireless network key).
- 6. You can verify your wireless connection by clicking the "Wireless Signal" indicator in your system tray.
- 7. After clicking on this, you should see an entry matching the SSID of your NF10WV with "Connected" under it.

## Mac OSX 10.6

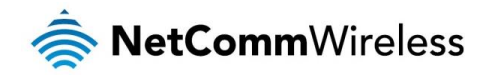

- 1. Click on the Airport icon on the top right menu.
- 2. Select the wireless network listed on your included wireless security card and click Connect.
- 3. On the new window, select "Show Password", type in the network key *(refer to the included wireless security card for the default wireless network key)* in the Password field and then click on OK.
- 4. To check the connection, click on the Airport icon and there should be a tick on the wireless network name.

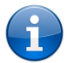

Note: For other operating systems, or if you use a wireless adaptor utility to configure your wireless connection, please consult the wireless adapter documentation for instructions on establishing a wireless connection.

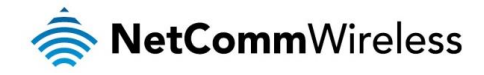

# Troubleshooting

# Using the indicator lights (LEDs) to Diagnose Problems

The LEDs are useful aides for finding possible problem causes.

### Power LED

### The Power LED does not light up.

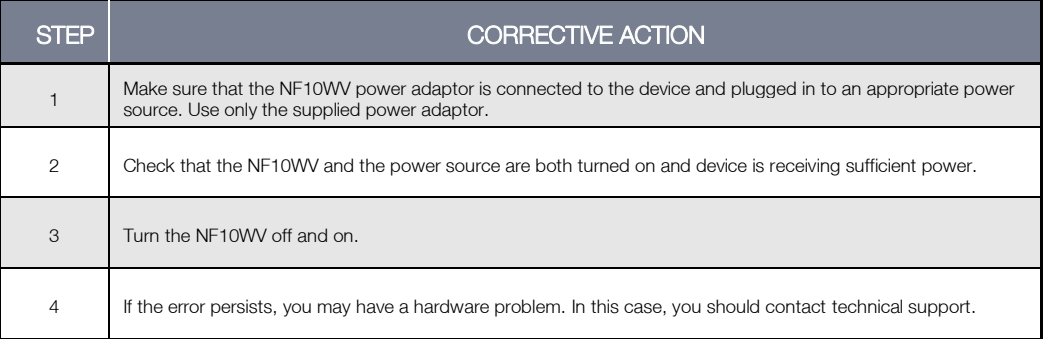

### Web Configuration

### I cannot access the web configuration pages.

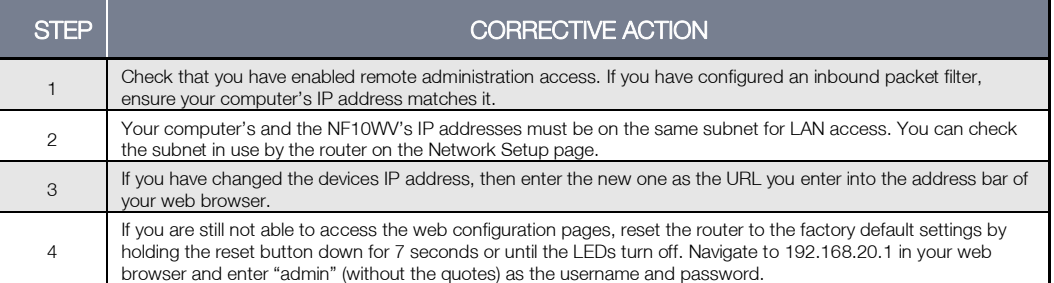

### The web configuration does not display properly.

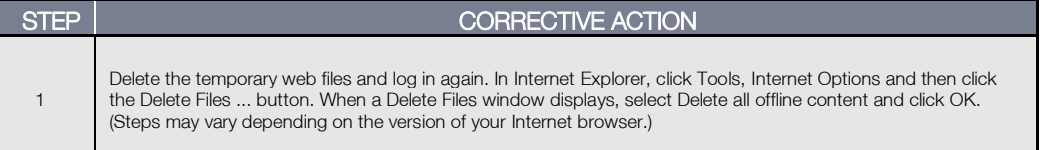

### Login Username and Password

### I forgot my login username and/or password.

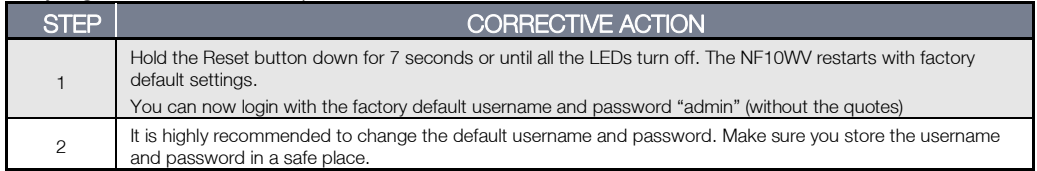

### WLAN Interface

### I cannot access the NF10WV from the WLAN or ping any computer on the WLAN.

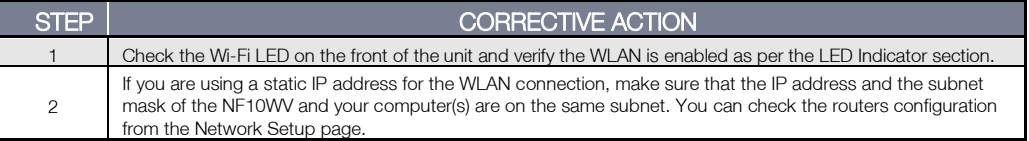

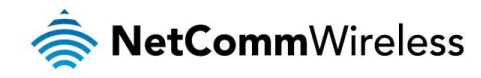

# Appendix: Quality of Service Setup Example

The following Quality of Service (QoS) settings offer a basic setup example, setting up 2 devices connecting to an NF10WV router, one with the highest priority for data and the other with the lowest priority for data. All other data packet traffic through the router assumes a default best effort setting.

Quality of Service refers to the reservation of bandwidth resources on the NF10WV router to provide different priorities to different applications, users or data flows or to guarantee a certain level of performance to a data flow.

In this implementation, QoS employs DSCP (Differentiated Services Code Point), a computer networking architecture that specifies a simple, scalable and course-grained mechanism for classifying and managing network traffic.

This example guide sets up QoS with two devices (PC and laptop) connecting via Ethernet cable to an NF10WV router. One device (PC) is assigned high priority traffic while the other device (laptop) is assigned a low priority. Before Quality of Service can be implemented, the first step involves reserving an IP address for each device, identified by their unique MAC addresses.

# Reserving IP addresses

It is necessary to reserve an IP address for each of the devices connecting to the NF10WV router so that QoS settings can be managed for each device.

- a) Navigate to [http://192.168.20.1](http://192.168.20.1/) in a web browser.
- b) When prompted, enter admin as both the username and password.
- c) Select Advanced Setup > LAN

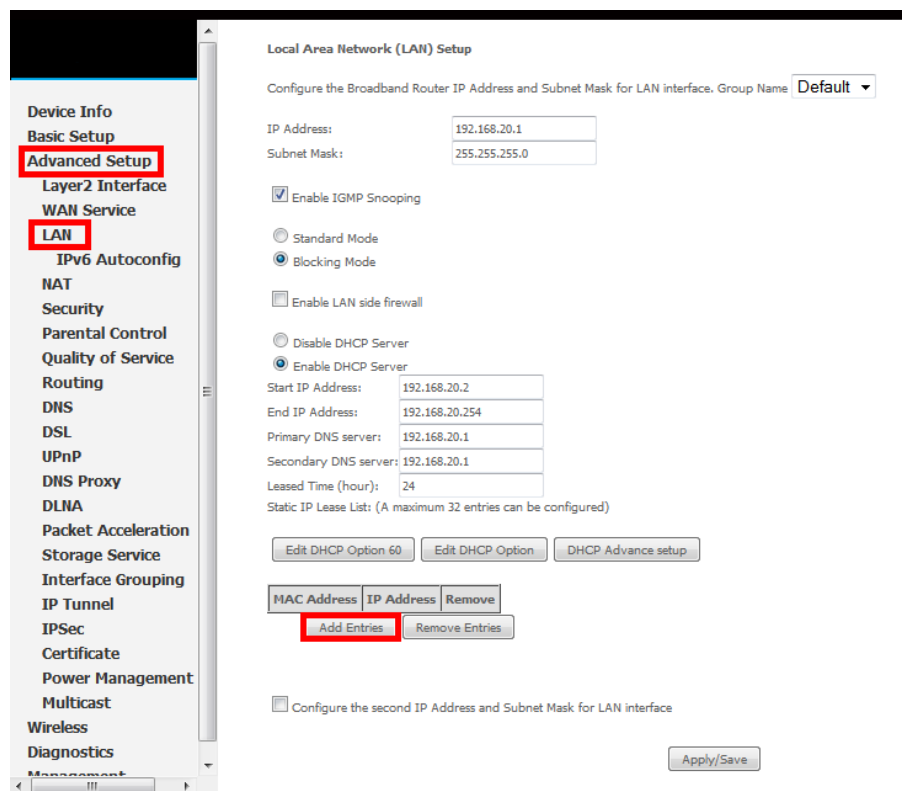

d) Click the **Add Entries** button.

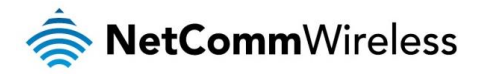

- e) Enter the MAC address of the computer/device you are connecting to the router. The MAC address is a 12 character set of numbers and letters (A-F), with every 2 characters separated by a colon.
- f) Enter the IP address of the computer/device. This is the local address in the range of 192.168.20. $x$  where  $x = a$  number between 2 and 254.

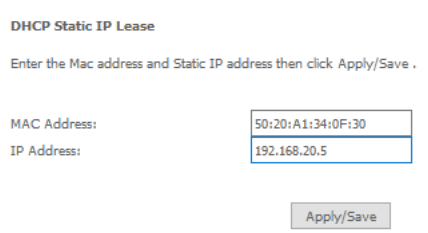

### g) Click the **Apply/Save** button.

h) Complete steps d) through g) for each device connected to the NF10WV router. Each entry will be listed in the Static IP Lease List as shown below.

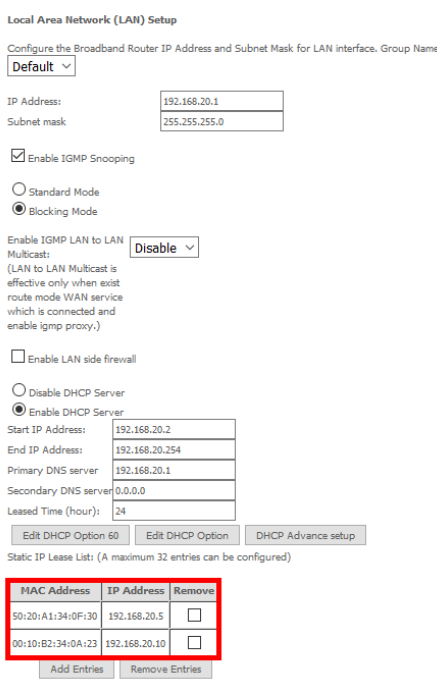

# QoS Configuration Settings

### a) Select Advanced Setup > Quality of Service

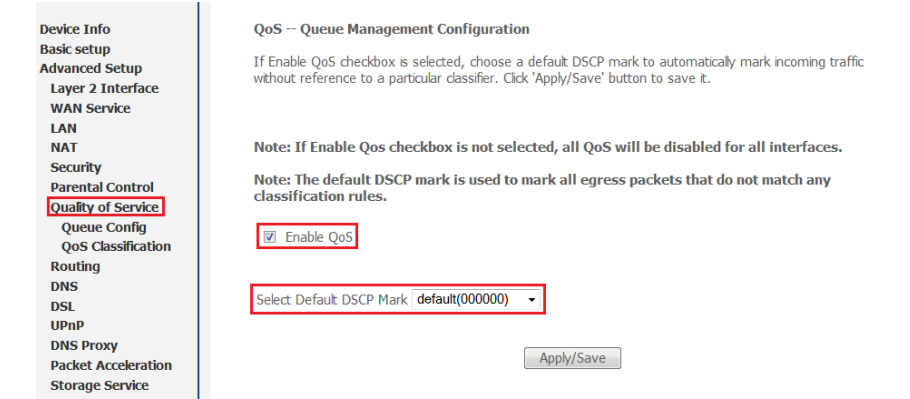

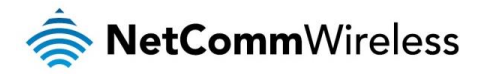

- b) Select the **Enable QoS** option.
- c) Select the Default DSCP Mark as default(000000).
- d) Click the Apply/Save button.

### High Priority QoS Queue Configuration

### a) Select Advanced > Quality of Service > Queue Config.

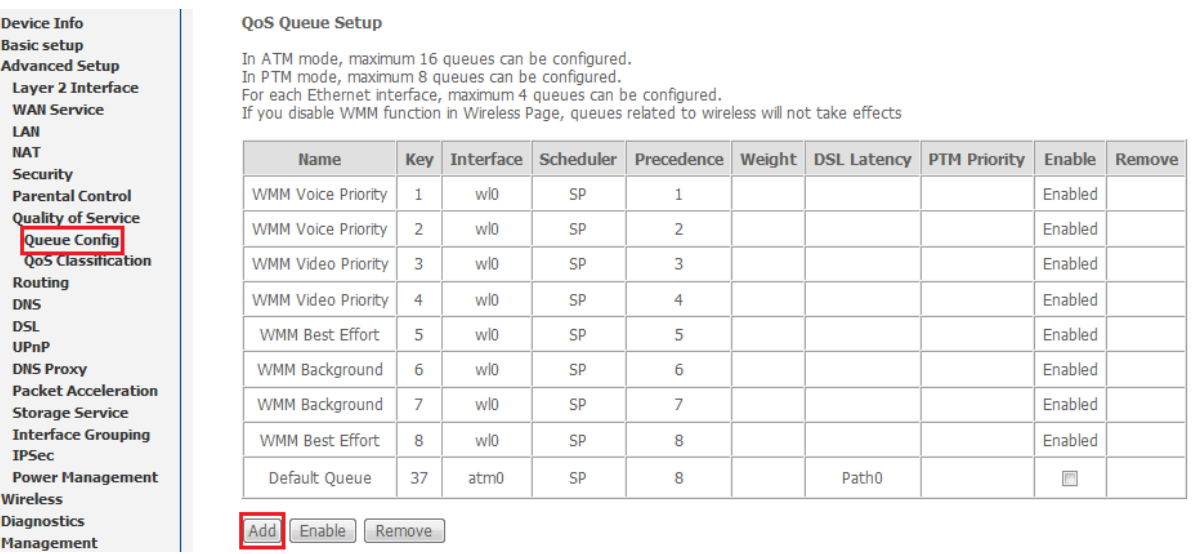

b) Click the **Add** button.

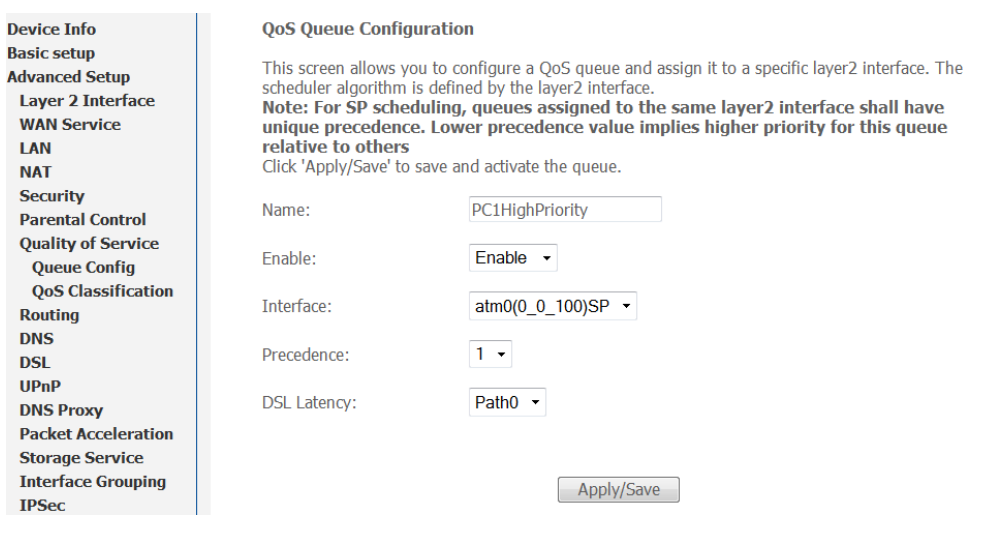

- c) Enter a name of 15 characters or less to reflect the device that will have high priority QoS, e.g. PC1HighPriority.
- d) Set the Enable option to Enable.
- e) Set the Interface (Australian customers use atm0(0\_8\_35), NZ customers use atm0(0)0)100)).
- f) Enter a Precedence. For the highest priority, set it to 1. For the lowest priority use 3.
- g) Set the DSL Latency as Path0.
- h) Click the **Save/Apply** button.

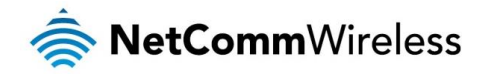

# Low Priority QoS Queue Configuration

- a) Select Advanced > Quality of Service > Queue Config.
- b) Click the **Add** button.

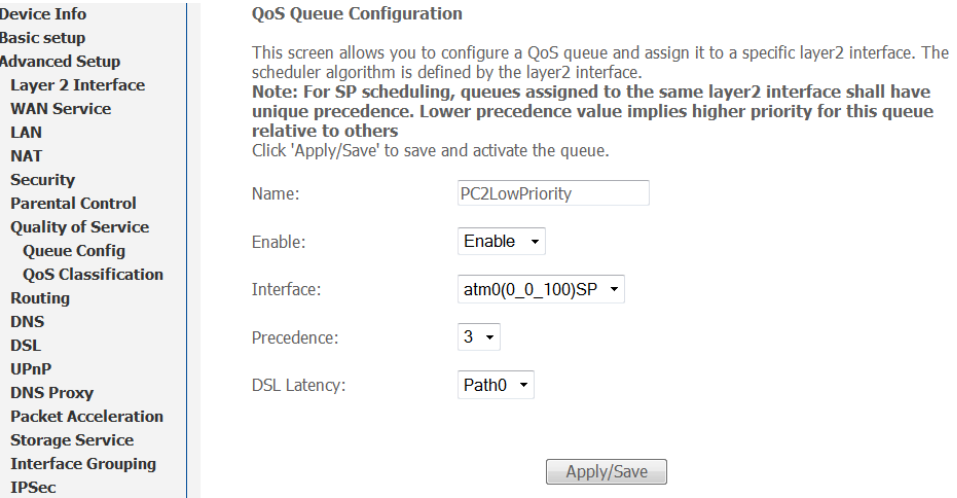

- c) Enter a name of 15 characters or less to reflect the device that will have low priority QoS e.g. PC2LowPriority.
- d) Set the Enable option to **Enable**.
- e) Set the Interface (Australian customers use atm0(0\_8\_35), NZ customers use atm0(0)0)100)).
- f) Enter a **Precedence**. For the lowest priority, set it to 3. For the highest priority use 1.
- g) Set the DSL Latency as Path0.
- h) Click the **Save/Apply** button.

## High Priority QoS Classification

a) Select Advanced > Quality of Service > QoS Classification.

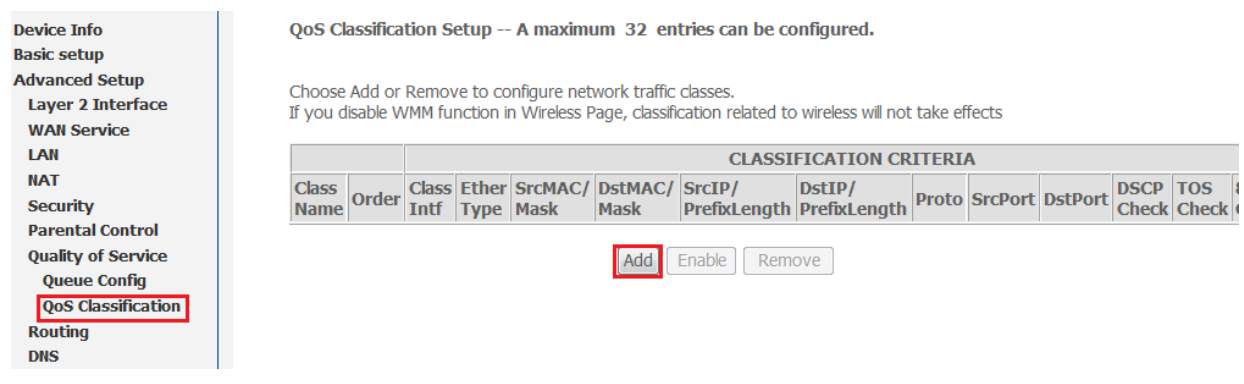

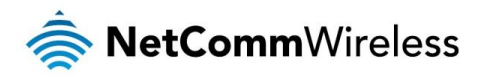

### b) Click the Add button.

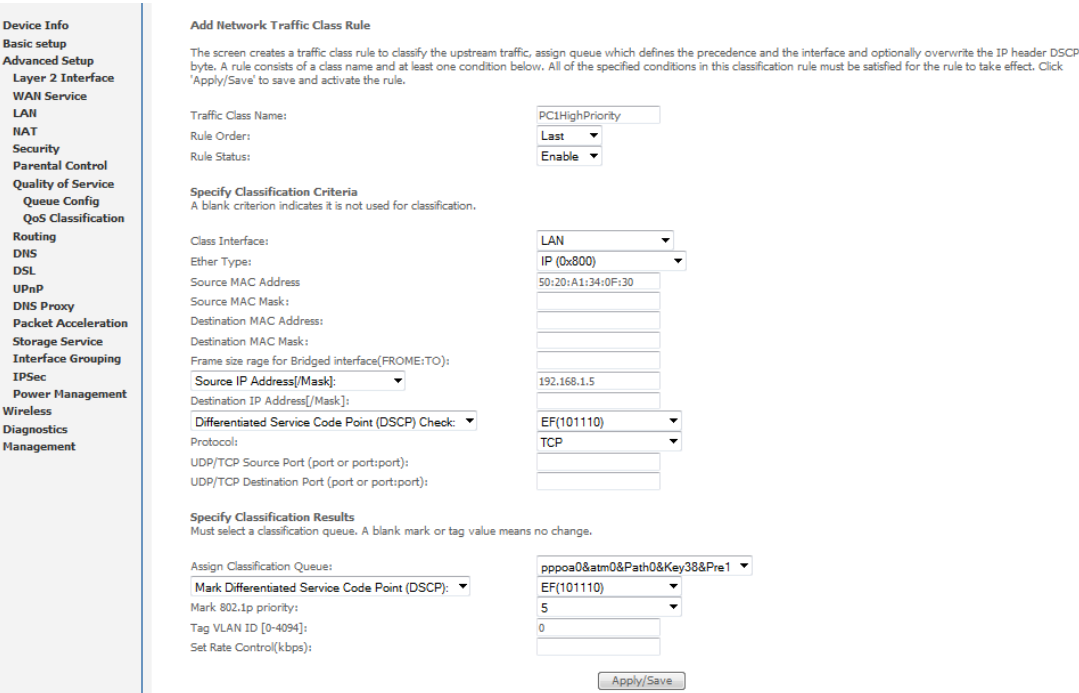

- c) Enter a Traffic Class Name reflecting the High Priority QoS rule, e.g. PC1HighPriority.
- d) Leave the Rule Order as Last.
- e) Set the Rule Status to Enable.
- f) Set the Class Interface according to how the device connects to the router. In the example above, LAN is selected. Other options are Wireless, Local and USB.
- g) Set the Ether Type to IP(0x800). Other options include ARP(0x8086), Ipv6(0x86DD), PPPoE\_DISC(0x8863), 8865(0x8865), 8866(0x8866), 8021Q(0x8100).
- h) Enter the **Source MAC Address** of the device, the unique 12 character signature with every 2 characters separated by a colon(:), that you previously entered to reserve the device's IP address.
- i) Enter the Source IP Address of the device that you previously entered into the Static IP Lease List, in the range of 192.168.1.x In the example above the IP address is 192.168.1.5.
- j) Enter a Destination MAC Address if the connection is to a single device. This is useful for VPN connections. If you wish the destination MAC address to be any address leave the field blank.
- k) Enter a Destination IP Address if the connection is to a single device. This is useful for VPN connections. If you wish the destination IP address to be any address leave the field blank.
- l) Enter a Destination Subnet Mask if you have entered a Destination MAC address and Destination IP address. This would normally be 255.255.255.0 unless your system administrator advises otherwise. If you have not entered a Destination MAC or IP address leave the field blank.
- m) Set the Differentiated Service Code Point (DSCP) Check to EF(101110).
- n) Set the Protocol to TCP. Other options include UDP, ICMP or IGMP.
- o) Set "Assign Classification Queue" to Priority 1 (in the example above pppoa0&atm0&Path0&Key38&Pre1). Other options or priority 2 and 3. Priority 1 gives the highest priority with priority 3 being the lowest.
- p) Set Mark Differentiated Service Code Point (DSCP) as EF(101110).
- q) Set Mark 802.1p Priority as 5. In the scale 0-7, 0 is best effort, 6 and 7 are reserved for networking performance so set 5 as the highest priority.
- r) Click the Apply/Save button.

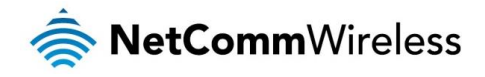

## Low Priority QoS Classification

- a) Select Advanced > Quality of Service > QoS Classification.
- b) Click the **Add** button.

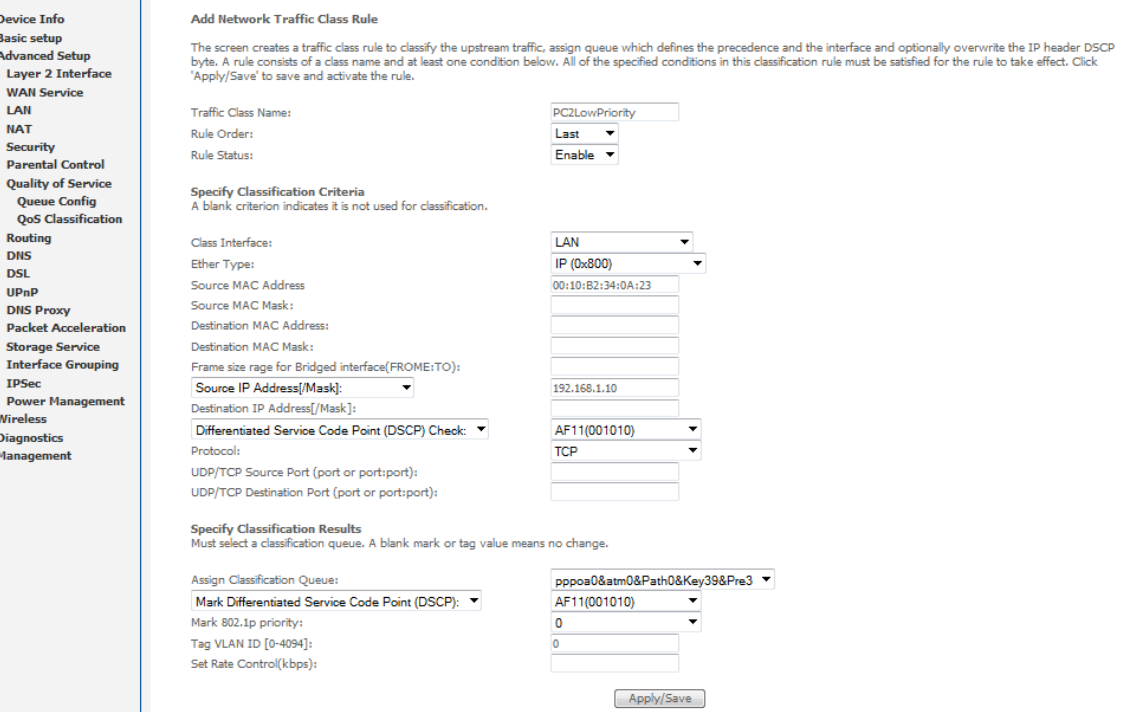

- c) Enter a Traffic Class Name reflecting the High Priority QoS rule; eg. PC2LowPriority.
- d) Leave the Rule Order as Last.
- e) Set the Rule Status to Enable.
- f) Set the Class Interface according to how the device connects to the router. In the example above LAN is selected. Other options are Wireless, Local and USB.
- g) Set the Ether Type to IP(0x800). Other options include ARP(0x8086), Ipv6(0x86DD), PPPoE\_DISC(0x8863), 8865(0x8865), 8866(0x8866), 8021Q(0x8100).
- h) Enter the **Source MAC Address** of the device, the unique 12 character signature with every 2 characters separated by a colon(:), that you previously entered to reserve the device's IP address.
- i) Enter the **Source IP Address** of the device that you previously entered into the Static IP Lease List, in the range of 192.168.1.x. In the example above the IP address is 192.168.1.10.
- j) Enter a Destination MAC Address if the connection is to a single device. This is useful for VPN connections. If you wish the destination MAC address to be any address leave the field blank.
- k) Enter a Destination IP Address if the connection is to a single device. This is useful for VPN connections. If you wish the destination IP address to be any address leave the field blank.
- l) Enter a Destination Subnet Mask if you have entered a Destination MAC address and Destination IP address. This would normally be 255.255.255.0 unless your system administrator advises otherwise. If you have not entered a Destination MAC or IP address leave the field blank.
- m) Set the Differentiated Service Code Point (DSCP) Check to AF11(001010).
- n) Set the Protocol to TCP. Other options include UDP, ICMP or IGMP.
- o) Set "Assign Classification Queue" to Priority 3 (in the example above pppoa0&atm0&Path0&Key39&Pre3). Other options are priority 1 and 2. Priority 1 gives the highest priority with priority 3 being the lowest.
- p) Set Mark Differentiated Service Code Point (DSCP) as AF11(001010).
- g) Set Mark 802.1p Priority as 0. In the scale 0-7, 0 is best effort, 6 and 7 are reserved for networking performance so set 0 as the lowest priority.
- r) Click the Apply/Save button.

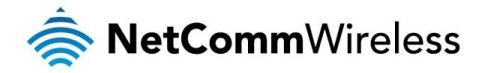

s) You now have 2 Quality of Service rules implemented for 2 devices connecting to the NF10WV router.

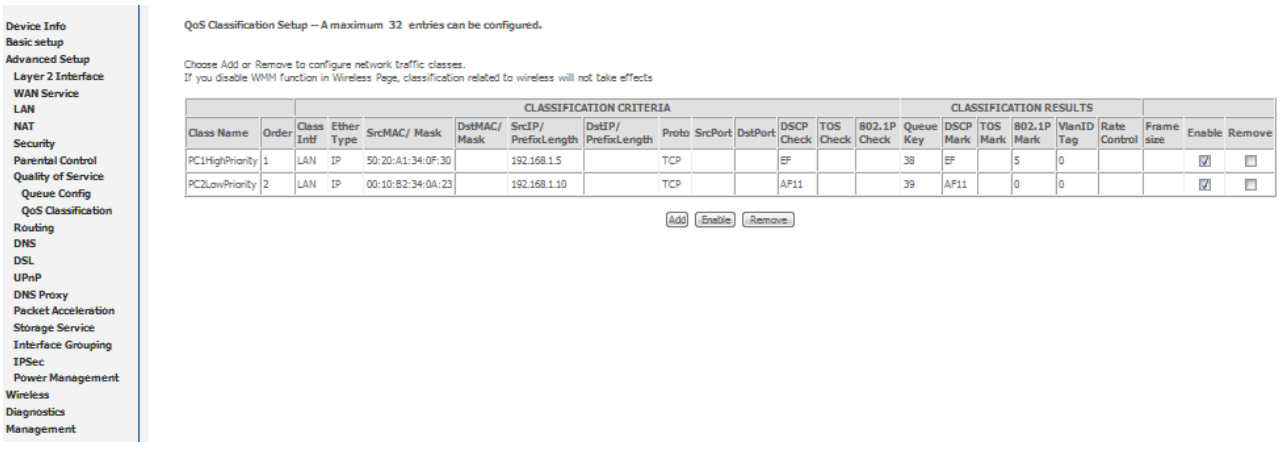

- t) Select Management > Reboot. Click the Reboot button to restart the router and save the new settings.
- u) To test your Quality of Service settings try running speed-tests [\(http://speedtest.net\)](http://speedtest.net/) on both PCs/devices simultaneously.

### Limiting the upstream rate

a) By default, a QoS queue is created when a WAN interface is created but it is disabled by default. On the QoS Queue page, enable the queue for the appropriate WAN interface.

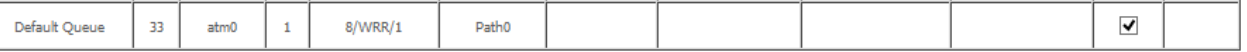

b) On the QoS Classification page, add a rule to limit the upstream rate, for example:

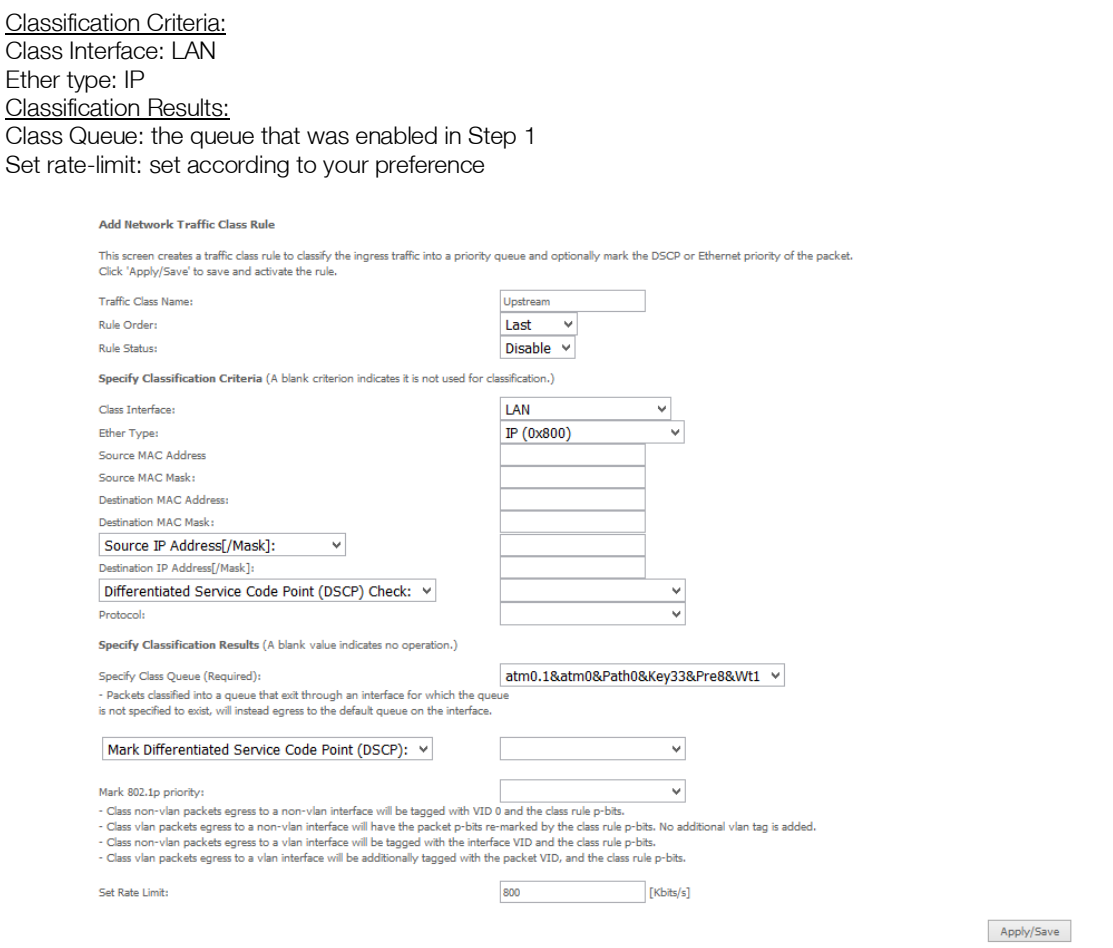

c) Click Apply/Save.

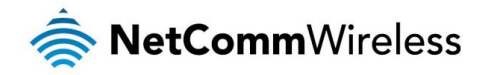

## Limiting the downstream rate

a) Navigate to the QoS Queue page to add a queue for the LAN interface, for example:

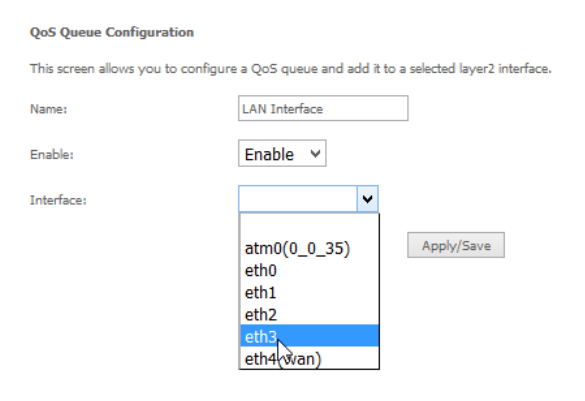

b) On the QoS Classification page, add a rule to limit the downstream rate, for example:

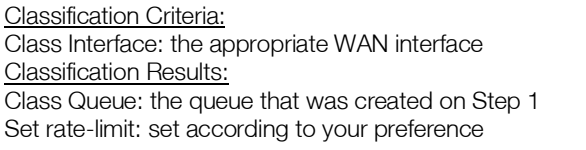

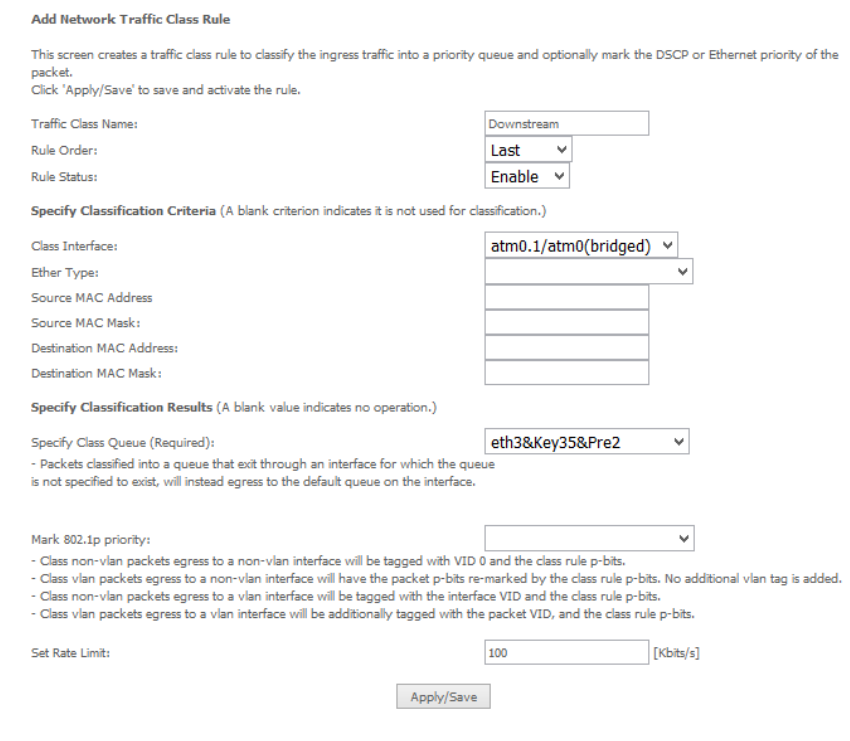

### c) Click Apply/ Save

The QoS Classification table looks like this:

OoS Classification Setup -- maximum 32 rules can be configured.

To add a rule, click the Add button.

To ennou a une, cuck une was unuoun.<br>The Enable button will scan through every rules in the table. Rules with enable-checkbox checked will be enabled, Rules with enable-checkbox un-checked will be disabled.<br>The Enable-chec

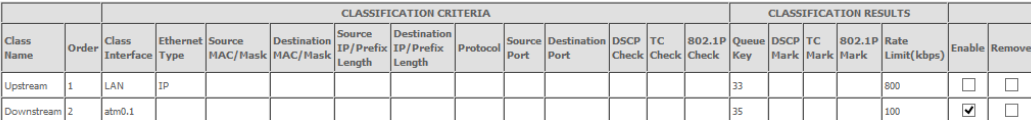

Add Enable Remove

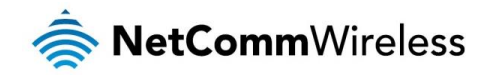

# Legal & Regulatory Information

# Intellectual Property Rights

All intellectual property rights (including copyright and trade mark rights) subsisting in, relating to or arising out this Manual are owned by and vest in NetComm Wireless (ACN 002490486) (NetComm Wireless Limited) (or its licensors). This Manual does not transfer any right, title or interest in NetComm Wireless Limited's (or its licensors') intellectual property rights to you. You are permitted to use this Manual for the sole purpose of using the NetComm Wireless product to which it relates. Otherwise no part of this Manual may be reproduced, stored in a retrieval system or transmitted in any form, by any means, be it electronic, mechanical, recording or otherwise, without the prior written permission of NetComm Wireless Limited. NetComm, NetComm Wireless and NetComm Wireless Limited are a trademark of NetComm Wireless Limited. All other trademarks are acknowledged to be the property of their respective owners.

# Customer Information

The Australian Communications & Media Authority (ACMA) requires you to be aware of the following information and warnings:

- 1. This unit may be connected to the Telecommunication Network through a line cord which meets the requirements of the AS/CA S008-2011 Standard.
- 2. This equipment incorporates a radio transmitting device, in normal use a separation distance of 20cm will ensure radio frequency exposure levels complies with Australian and New Zealand standards.
- 3. This equipment has been tested and found to comply with the Standards for C-Tick and or A-Tick as set by the ACMA. These standards are designed to provide reasonable protection against harmful interference in a residential installation. This equipment generates, uses, and can radiate radio noise and, if not installed and used in accordance with the instructions detailed within this manual, may cause interference to radio communications. However, there is no guarantee that interference will not occur with the installation of this product in your home or office. If this equipment does cause some degree of interference to radio or television reception, which can be determined by turning the equipment off and on, we encourage the user to try to correct the interference by one or more of the following measures:
	- i. Change the direction or relocate the receiving antenna.
	- ii. Increase the separation between this equipment and the receiver.
	- iii. Connect the equipment to an alternate power outlet on a different power circuit from that to which the receiver/TV is connected.
	- iv. Consult an experienced radio/TV technician for help.
- 4. The power supply that is provided with this unit is only intended for use with this product. Do not use this power supply with any other product or do not use any other power supply that is not approved for use with this product by NetComm Wireless. Failure to do so may cause damage to this product, fire or result in personal injury.

# Consumer Protection Laws

Australian and New Zealand consumer law in certain circumstances implies mandatory guarantees, conditions and warranties which cannot be excluded by NetComm and legislation of another country's Government may have a similar effect (together these are the Consumer Protection Laws). Any warranty or representation provided by NetComm is in addition to, and not in replacement of, your rights under such Consumer Protection Laws.

If you purchased our goods in Australia and you are a consumer, you are entitled to a replacement or refund for a major failure and for compensation for any other reasonably foreseeable loss or damage. You are also entitled to have the goods repaired or replaced if the goods fail to be of acceptable quality and the failure does not amount to a major failure. If you purchased our goods in New Zealand and are a consumer you will also be entitled to similar statutory guarantees.

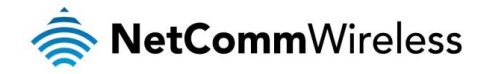

# Product Warranty

All NetComm Wireless products have a standard one (1) year warranty from date of purchase, however, some products have an extended warranty option (refer to packaging and the warranty card) (each a Product Warranty). To be eligible for the extended warranty option you must supply the requested warranty information to NetComm Wireless Limited within 30 days of the original purchase date by registering online via the NetComm Wireless web site at www.netcommwireless.com. For all Product Warranty claims you will require proof of purchase. All Product Warranties are in addition to your rights and remedies under applicable Consumer Protection Laws which cannot be excluded (see Consumer Protection Laws Section above). Subject to your rights and remedies under applicable Consumer Protection Laws which cannot be excluded (see the Consumer

1. the Product Warranty extends to the original purchaser (you / the customer) and is not transferable;

Protection Laws Section above), the Product Warranty is granted on the following conditions:

- 2. the Product Warranty shall not apply to software programs, batteries, power supplies, cables or other accessories supplied in or with the product;
- 3. the customer complies with all of the terms of any relevant agreement with NetComm and any other reasonable requirements of NetComm including producing such evidence of purchase as NetComm may require;
- 4. the cost of transporting product to and from NetComm's nominated premises is your responsibility;
- 5. NetComm Wireless Limited does not have any liability or responsibility under the Product Warranty where any cost, loss, injury or damage of any kind, whether direct, indirect, consequential, incidental or otherwise arises out of events beyond NetComm's reasonable control. This includes but is not limited to: acts of God, war, riot, embargoes, acts of civil or military authorities, fire, floods, electricity outages, lightning, power surges, or shortages of materials or labour; and
- the customer is responsible for the security of their computer and network at all times. Security features may be disabled within the factory default settings. NetComm Wireless Limited recommends that you enable these features to enhance your security.

Subject to your rights and remedies under applicable Consumer Protection Laws which cannot be excluded (see Section 3 above), the Product Warranty is automatically voided if:

- 1. you, or someone else, use the product, or attempt to use it, other than as specified by NetComm Wireless Limited;
- 2. the fault or defect in your product is the result of a voltage surge subjected to the product either by the way of power supply or communication line, whether caused by thunderstorm activity or any other cause(s);
- 3. the fault is the result of accidental damage or damage in transit, including but not limited to liquid spillage;
- 4. your product has been used for any purposes other than that for which it is sold, or in any way other than in strict accordance with the user manual supplied;
- 5. your product has been repaired or modified or attempted to be repaired or modified, other than by a qualified person at a service centre authorised by NetComm Wireless Limited; or
- 6. the serial number has been defaced or altered in any way or if the serial number plate has been removed.

# Limitation of Liability

This clause does not apply to New Zealand consumers. Subject to your rights and remedies under applicable Consumer Protection Laws which cannot be excluded (see the Consumer Protection Laws Section above), NetComm Wireless Limited accepts no liability or responsibility, for consequences arising from the use of this product. NetComm Wireless Limited reserves the right to change the specifications and operating details of this product without notice.

If any law implies a guarantee, condition or warranty in respect of goods or services supplied, and NetComm Wireless's liability for breach of that condition or warranty may not be excluded but may be limited, then subject to your rights and remedies under any applicable Consumer Protection Laws which cannot be excluded, NetComm Wireless's liability for any breach of that guarantee, condition or warranty is limited to: (i) in the case of a supply of goods, NetComm Wireless Limited doing any one or more of the following: replacing the goods or supplying equivalent goods; repairing the goods; paying the cost of replacing the goods or of acquiring equivalent goods; or paying the cost of having the goods repaired; or (ii) in the case of a supply of services, NetComm Wireless Limited doing either or both of the following: supplying the services again; or paying the cost of having the services supplied again.

To the extent NetComm Wireless Limited is unable to limit its liability as set out above, NetComm Wireless Limited limits its liability to the extent such liability is lawfully able to be limited.

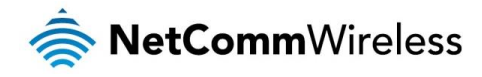

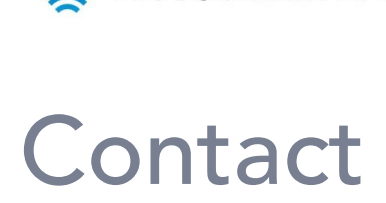

Address: NETCOMM WIRELESS LIMITED Head Office PO Box 1200, Lane Cove NSW 2066 Australia Phone: +61(0)2 9424 2070 Fax: +61(0)2 9424 2010 Email: [sales@netcommwireless.com](mailto:sales@netcommwireless.com) [techsupport@netcommwireless.com](mailto:techsupport@netcommwireless.com)